Mòdul de licitació i comparació d'ofertes **Manual de l'usuari** 

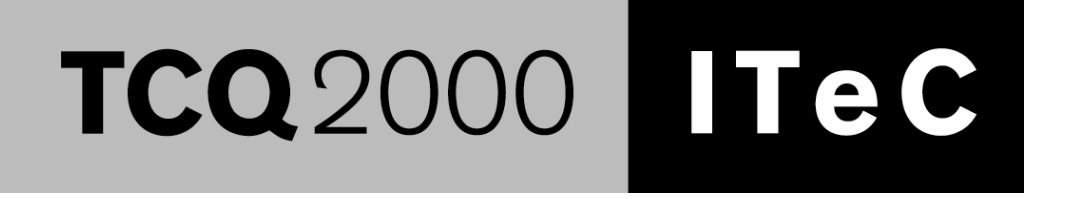

# **ÍNDEX**

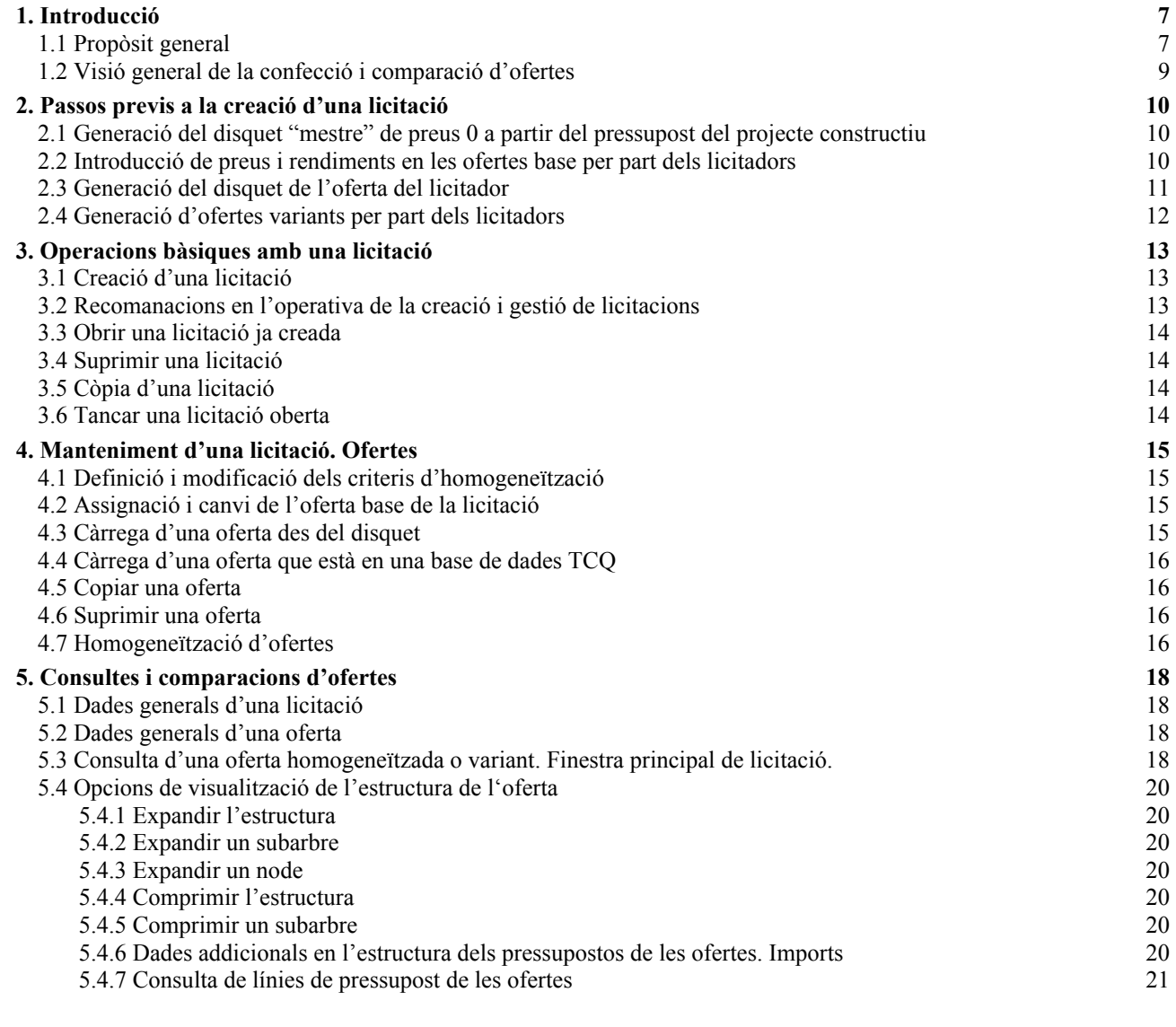

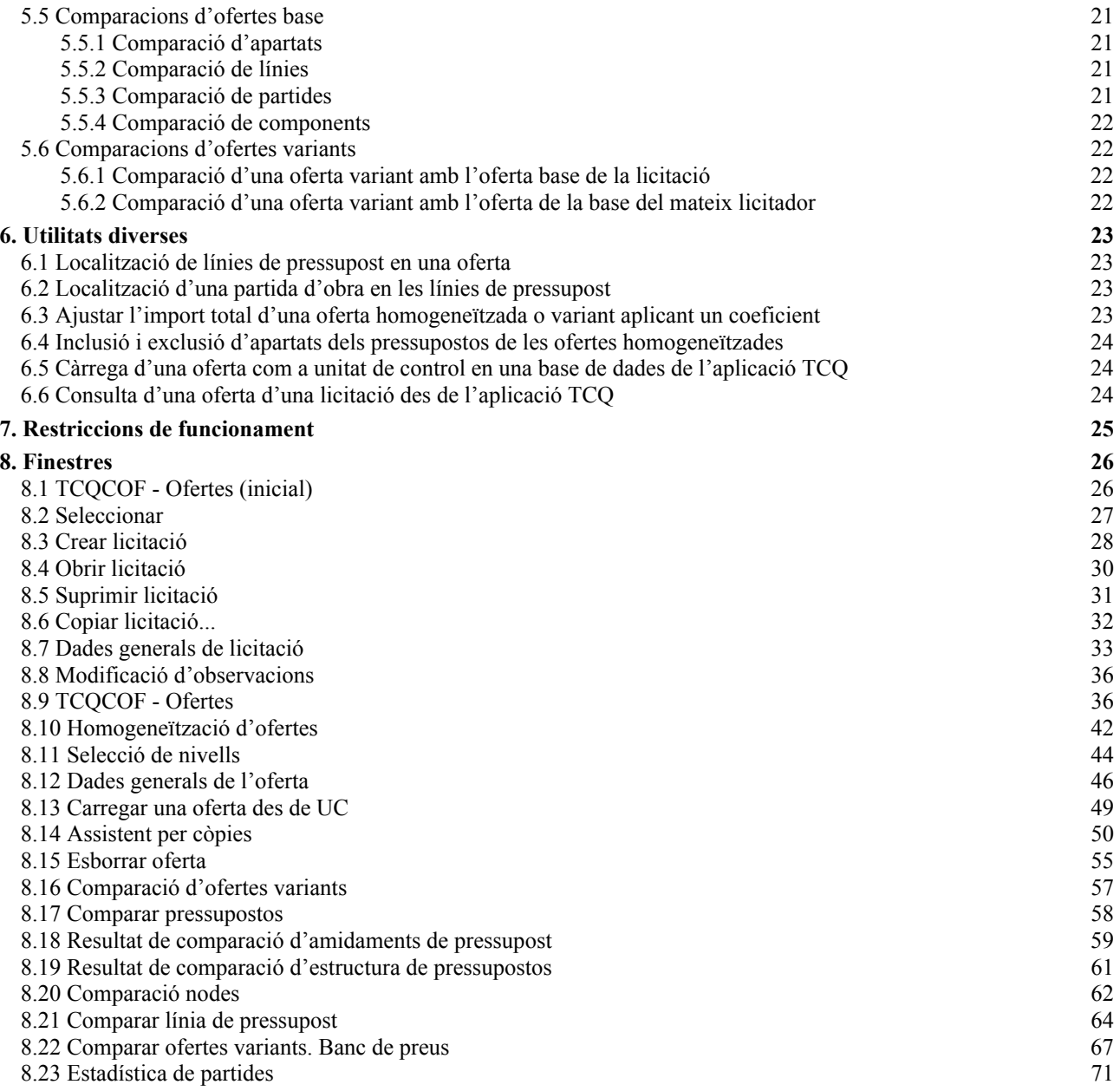

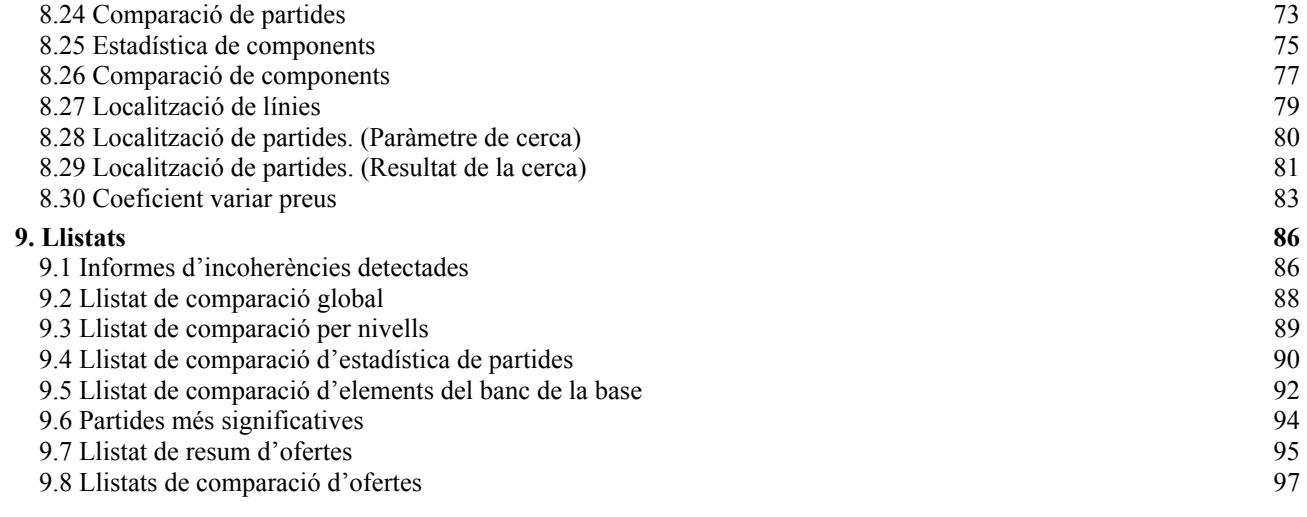

# **1. Introducció**

### **1.1 Propòsit general**

TCQCOF és una aplicació en entorn Windows que ajuda a prendre decisions en l'adjudicació d'una obra a partir de diferents ofertes presentades amb el format de l'aplicació TCQ. Fent servir criteris restrictius en l'elaboració de les ofertes per part dels licitadors en l'aplicació TCQ, on només se'ls deixa modificar preus directes i rendiments, i criteris analítics en la validació de les ofertes de la base presentades, assegura la total coherència i homogeneïtat amb el projecte inicial. Aquesta aplicació dóna la comparació dels imports globals dels diferents apartats (nodes) dels pressupostos estudiats, ordenats segons el criteri escollit juntament amb els valors globals i percentuals referits al projecte inicial i a la mitjana de les ofertes. També dóna dades comparades de les ofertes variants amb la base de la licitació o amb l'oferta de la base del mateix licitador. Proporciona gràfics de comparació de nodes, línies, partides i components de les ofertes, llista d'incoherències detectades, així com llista de l'import de les partides més significatives, ordenades per import, amidament global o preu unitari.

També té com a objectiu que la càrrega d'ofertes sigui el més àgil possible, per això el procés de càrrega i de verificació de coherència de les ofertes s'han independitzat en el temps, passant el procés d'homogeneïtzació a ser el que es podria dir un procés diferit i massiu de les ofertes carregades prèviament.

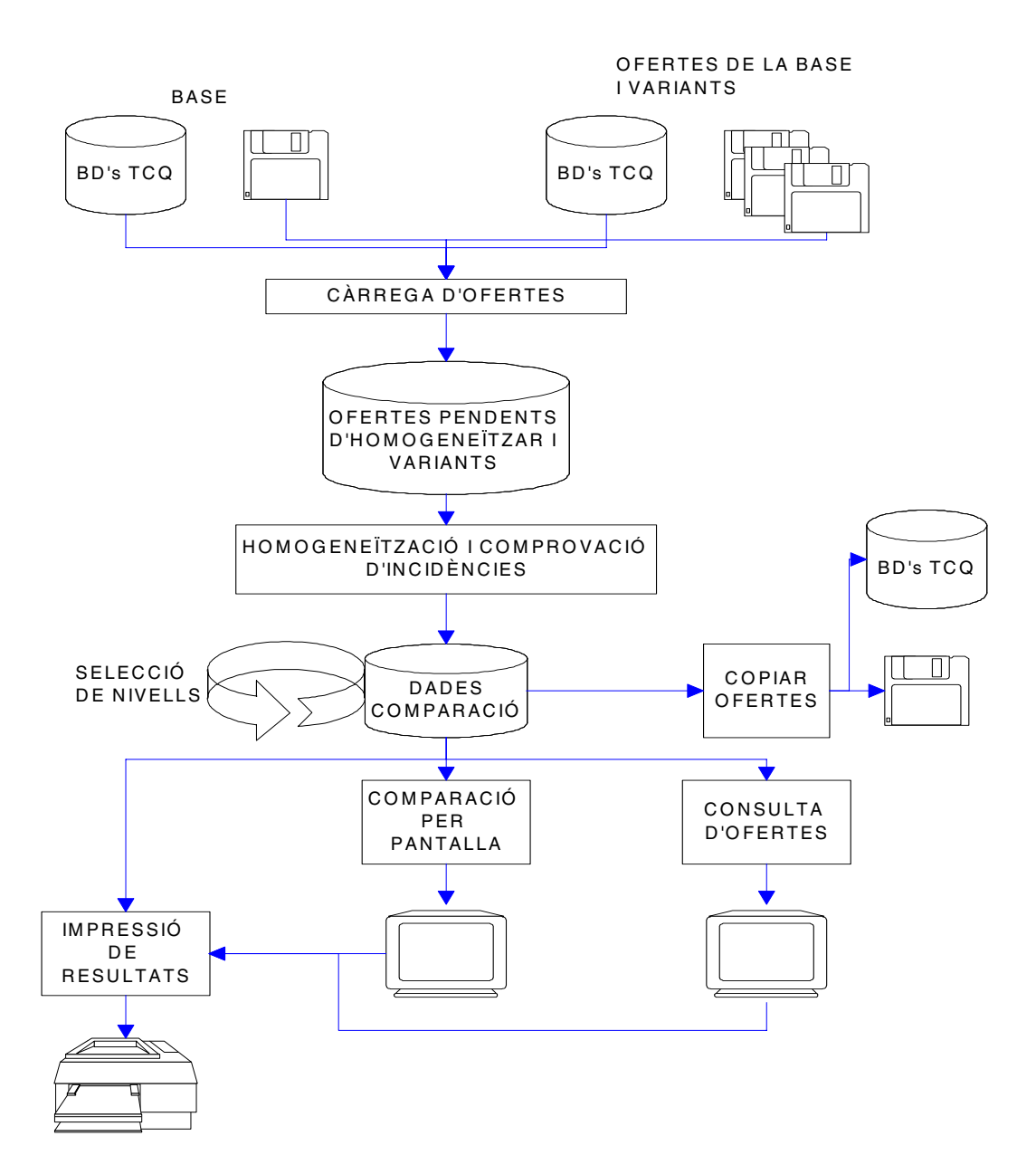

# **1.2 Visió general de la confecció i comparació d'ofertes**

El procés de confecció i comparació d'ofertes amb els aplicatius TCQ (confecció) i TCQCOF (comparació) consta de tres tasques principals, seqüencials en el temps.

- Les tasques són:
- Prèvies a la creació de la licitació:
	- Generació, amb l'aplicació TCQ, de la unitat de control amb preus a zero. Aquesta és la unitat de control que els licitadors han d'oferir com a oferta de la base.
	- Confecció de pressupostos oferta, amb l'aplicació TCQ, a partir de la unitat de control amb preus a zero mitjançant els mòduls de Pressupost i Banc de Preus de TCQ. Per les ofertes de la base el licitador només podrà introduir els preus directes i modificar els rendiments de mà d'obra i maquinària en les justificacions.

• Gestió de licitacions i comparació de les ofertes associades a les licitacions, amb el mòdul TCQCOF.

- *NOTES:*
- S'assumeix que les ofertes poden portar incorporat un pla de treballs fet amb el mòdul de Pla de Treballs de TCQ. Aquests plans de treballs, entre les diferents ofertes, no han de ser necessàriament homogenis entre ells en estructura i detall. Per tant, es pot guardar el pla de treballs però no hi ha cap procés automàtic de comparació i relació entre plans.

# **2. Passos previs a la creació d'una licitació**

# **2.1 Generació del disquet "mestre" de preus 0 a partir del pressupost del projecte constructiu**

**El pressupost de preus zero** és un pressupost idèntic al confeccionat pels projectistes quant a estructura i composició però amb tots els preus de les partides i elements que poden variar entre oferta i oferta a zero (tots els elements i partides excepte les partides alçades a justificar, que mantenen l'import donat pel projectista, i la partida d'Acció Cultural, que es calcularà automàticament).

L'obtenció del disquet amb el pressupost de preus zero es fa amb la utilitat de còpies de l'aplicatiu TCQ de la següent manera:

- 1. Escollir l'opció de menú "General/Còpies/Unitats de Control".
- 2. Seleccionar la base de dades origen de la còpia.
- 3. Seleccionar en la base de dades origen de la còpia la unitat de control de la qual es vol obtenir l'oferta amb preus zero.
- 4. Seleccionar com a base de dades destí de la còpia el disquet.
- 5. Canviar, si es desitja, el codi de la còpia de la unitat de control de la qual es vol obtenir l'oferta amb preus zero.
- 6. Marcar el paràmetre "Preus zero".
- 7. Prémer el botó <Acceptar> per iniciar el procés de còpia.

El disquet obtingut és el que es distribuirà als licitadors perquè complementin les seves ofertes.

Aquest és un bon moment per crear la licitació que té com a Oferta Base la unitat de control que s'acaba d'utilitzar per crear el disquet de preus zero.

Quan en el futur arribin les ofertes dels licitadors, ja es podran anar carregant en aquesta licitació.

# **2.2 Introducció de preus i rendiments en les ofertes base per part dels licitadors**

Quan els licitadors rebin la corresponent còpia del disquet de preus zero, la carregaran en la seva aplicació TCQ mitjançant la utilitat de còpies de la següent manera:

- 1. Escollir l'opció de menú "General/Còpies/Unitats de Control".
- 2. Seleccionar el disquet com a base de dades origen de la còpia.
- 3. Introduir el disquet.
- 4. Seleccionar en la unitat de control que és l'oferta amb preus zero.
- 5. Seleccionar la base de dades destí de la còpia.
- 6. Canviar, si es desitja, el codi de la còpia de l'oferta amb preus zero.
- 7. No canviar els paràmetres.
- 8. Prémer el botó <Acceptar> per iniciar el procés de còpia.

Un cop copiada l'oferta, ja es pot obrir en els diferents mòduls TCQ, Banc de Preus, Pressupost i, si cal, el Pla de Treballs.

En l'oferta del pressupost constructiu de la base de comparació, les úniques modificacions Habituals que es permeten fer mitjançant els mòduls de Pressupost i de Banc de Preus de TCQ són:

- els preus dels elements sense descomposició (excepte les partides alçades a justificar i la partida d'Acció Cultural si ha estat definida).
- els rendiments de maquinària i mà d'obra en la justificació de qualsevol element que no té el preu directe. És a dir, no es pot modificar la composició qualitativa dels preus, però sí, i exclusivament, la quantitativa en els elements simples de mà d'obra i maquinària (canvi del paràmetre R i/o de les quantitats en la justificació).
- el coeficient d'adjudicació, que afecta a tots els elements constructius excepte les partides alçades a justificar i la d'acció cultural.
- el Coeficient Variar Preus del mòdul Banc de Preus.

El fet de restringir l'operativa dels mòduls de Pressupost i de Banc de Preus en l'elaboració de pressupostos oferta a partir de l'oferta base amb preus zero aporta l'avantatge fonamental que només es permeten aquelles modificacions que són les que es vol que diferenciïn una oferta de la resta.

Aquest fet reporta la desaparició d'incoherències en les ofertes presentades pels licitadors.

De tota manera, aquestes incoherències caldrà continuar detectant-les per seguretat, però en cas de produir-se serà perquè l'oferent ha manipulat el pressupost oferta lliurat.

A més de les modificacions que acabem de citar, en els mòduls de Pressupost i de Banc de Preus es poden executar totes aquelles accions que no alteren l'estructura funcional del pressupost i banc de preus de l'oferta, és a dir, es poden fer tot tipus de consultes i obtenció d'informes i la crida de certes utilitats (recàlcul, aplicació de coeficients, …). Aquestes accions es duran a terme amb els mateixos processos, llistats i finestres descrits en els mòduls de Pressupost i de Banc de Preus.

# **2.3 Generació del disquet de l'oferta del licitador**

Un cop el licitador ha completat la seva oferta de la base pot generar el seu disquet d'oferta de la base amb l'aplicació TCQ mitjançant la utilitat de còpies de la següent manera:

- 1. Escollir l'opció de menú "General/Còpies/Ofertes"
- 2. Seleccionar la base de dades que conté l'oferta elaborada com a base de dades origen de la còpia
- 3. Seleccionar en la base de dades origen de la còpia l'oferta elaborada.
- 4. Introduir les dades generals de l'oferta indicant que és una oferta de la base.
- 5. Prémer <Acceptar> per iniciar el procés de còpia.

En aquest cas el procés de còpies ja agafa com a base de dades destí el disquet i copia la unitat de control amb el codi que ja tenia.

El disquet obtingut és el que el licitador ha de lliurar a la companyia licitant com a disquet oferta base.

# **2.4 Generació d'ofertes variants per part dels licitadors**

Les ofertes variants es poden generar com una unitat de control qualsevol seguint les indicacions dels licitants pel que fa a la utilització de bancs de referència, de plantilles i estructures, de número de nivells del pressupost, de codificació d'elements, ...

Si l'oferta variant a elaborar és molt semblant a l'oferta de la base, una recomanació per la seva elaboració seria crear la unitat de control que ha de ser la variant, definir les dades generals del banc i l'estructura del pressupost igual que en l'oferta de la base i a continuació fusionar el banc i fusionar el pressupost sencers. Després fer les modificacions que calguin per la variant.

Un cop el licitador ha completat la seva oferta variant pot generar el seu disquet d'oferta variant amb l'aplicació TCQ mitjançant la utilitat de còpies de la següent manera:

1. Escollir l'opció de menú "General/Còpies/Ofertes".

- 2. Seleccionar la base de dades que conté l'oferta elaborada com a base de dades origen de la còpia.
- 3. Seleccionar en la base de dades origen de la còpia l'oferta elaborada.
- 4. Introduir les dades generals de l'oferta indicant que és una oferta variant.
- 5. Prémer <Acceptar> per iniciar el procés de còpia.

En aquest cas el procés de còpies ja agafa com a base de dades destí el disquet i copia la unitat de control amb el codi que ja tenia.

El disquet obtingut és el que el licitador ha de lliurar a la companyia licitant com a disquet oferta variant.

# **3. Operacions bàsiques amb una licitació**

# **3.1 Creació d'una licitació**

Per executar aquesta funció cal seleccionar l'opció de menú "General/Nou" de les finestres principals d'ofertes "TCQCOF - Ofertes (inicial)" o "TCQCOF - Ofertes". Llavors s'obre la finestra "Crear licitació" que permet executar aquesta operació.

# **3.2 Recomanacions en l'operativa de la creació i gestió de licitacions**

És recomanable tenir una base de dades en format Access per cada licitació, és a dir, en una màquina local. El fet de tenir en una base de dades Access una única licitació aporta una sèrie d'avantatges:

- Facilita la gestió de còpies de licitacions (còpies de seguretat, càrrega, descàrrega) degut a la correspondència d'un fitxer a una licitació (una base de dades Access és un fitxer .MDB).
- Si la instal·lació té definida per l'entorn aplicatiu "TCQ TCQCOF" una base de dades SQL en un servidor, el fet de tenir la licitació en una base de dades local aporta els següents avantatges:
	- Evita carregar excessivament el servidor amb una sèrie d'unitats de control (ofertes) que només són comparades i no corresponen a cap projecte o obra en execució.
	- Es millora el temps de resposta de l'aplicació TCQCOF en evitar els accessos a xarxa.
	- Es beneficia el rendiment general de la xarxa en alliberar-la de la càrrega d'una aplicació que ocasionaria un elevat volum de consultes al servidor.
	- Un cop feta la licitació es poden copiar, si cal, en el servidor les ofertes realment significatives. Per exemple: l'oferta base de la licitació com a projecte inicial de l'obra que està essent adjudicada; l'oferta adjudicada; alguna altra oferta que l'usuari consideri rellevant,...

Per tenir una base de dades Access per cada licitació, la manera més còmoda d'aconseguir-ho és crear-la en el moment de crear la licitació. Els passos a seguir són:

- Seleccionar l'opció de menú: "General/Nou" i s'obre la finestra "Crear licitació".
- En la finestra "Crear licitació", en el camp "Base de Dades" punxar el botó **<···>** que obre la finestra estàndard de diàleg de Windows 95 per la selecció de fitxers.
- En la finestra de diàleg, en el camp "File Name" (nom de fitxer), escriure el nom del fitxer (base de dades) que ha de contenir la licitació. Es recomana que el nom tingui vuit o menys caràcters, tot i que Windows 95 no té aquesta limitació, per tenir una millor compatibilitat amb diferents programaris de base (gestors de fitxers, sistema operatiu MS-DOS, gestors de xarxa,...).
- Polsar el botó <Open> (obrir).
- Si el nom del fitxer no existís, llavors es mostra el missatge "Aquest fitxer no existeix. El vol crear?". Llavors es polsa <Sí> i es generarà una base de dades TCQ buida en la qual es crearà la licitació.

# **3.3 Obrir una licitació ja creada**

Per executar aquesta funció cal seleccionar l'opció de menú "General/Obrir" de les finestres principals d'ofertes "TCQCOF - Ofertes (inicial)" o "TCQCOF - Ofertes". Llavors s'obre la finestra "Obrir licitació" que permet executar aquesta operació.

# **3.4 Suprimir una licitació**

Per executar aquesta funció cal seleccionar l'opció de menú "General/Suprimir" de les finestres principals d'ofertes "TCQCOF - Ofertes (inicial)" o "TCQCOF - Ofertes". Llavors s'obre la finestra "Suprimir" que permet executar aquesta operació.

# **3.5 Còpia d'una licitació**

Per executar aquesta funció cal seleccionar l'opció de menú "General/Copiar Licitació" de la finestra principal d'ofertes "TCQCOF - Ofertes". Llavors s'obre la finestra "Copiar licitació..." que permet fer una còpia de la licitació que està essent visualitzada en la finestra principal d'ofertes.

En aquesta còpia s'inclouen les ofertes de la base abans i després de l'homogeneïtzació, l'oferta base de la licitació i les ofertes variants.

Si el que es vol fer és treure'n una còpia de seguretat, llavors es recomana fer la còpia en una base de dades buida que s'ha creat prèviament o que es crea en el moment d'escollir la base de dades destí donant un nom de base de dades destí que no existeix en el moment d'escollir-la. A continuació es fa la còpia de la licitació i finalment se'n fa la còpia de seguretat del fitxer .MDB que conté la licitació.

# **3.6 Tancar una licitació oberta**

Per executar aquesta funció cal seleccionar l'opció de menú "General/Tancar" de la finestra principal d'ofertes "TCQCOF - Ofertes". Llavors es tanca la licitació que està essent visualitzada en la finestra principal d'ofertes. També es pot tancar gràficament polsant el símbol "**x**" de la cantonada superior dreta de la finestra principal d'ofertes.

# **4. Manteniment d'una licitació. Ofertes**

# **4.1 Definició i modificació dels criteris d'homogeneïtzació**

La definició dels criteris d'homogeneïtzació d'una licitació es pot fer en dos moments:

- En la creació de la licitació: en la finestra "Crear licitació" es defineixen els criteris inicials d'homogeneïtzació.
- Un cop creada una licitació es poden canviar els criteris d'homogeneïtzació, sempre que encara no s'hagi homogeneïtzat cap oferta. Aquestes modificacions es poden fer en la finestra "Dades generals de licitació/Separador General".

# **4.2 Assignació i canvi de l'oferta base de la licitació**

L'assignació de l'oferta base de la licitació es pot fer en dos moments:

- En la creació de la licitació: en la finestra "Crear licitació" es defineixen l'oferta base de la licitació. Aquesta oferta base ha d'estar carregada en alguna base de dades TCQ. Quan es crea la licitació se'n fa una còpia en la base de dades que contindrà la nova licitació.
- Un cop creada una licitació es pot canviar la seva oferta base sempre que es vulgui. Si se n'ha homogeneïtzat alguna, llavors es perd aquesta homogeneïtzació i caldrà repetir-la respecte de la nova oferta base, però, si més no, l'usuari s'estalviarà de repetir la càrrega de les ofertes de la base. Aquesta modificació es pot fer en la finestra "Dades generals de licitació/Separador General" en el camp "Oferta Base" polsant el botó **<···>** que dóna pas a la finestra que permet seleccionar la unitat de control que serà la nova base de la licitació. Aquest canvi no és efectiu fins que es prem el botó <Acceptar> de la finestra "Dades generals de licitació".

# **4.3 Càrrega d'una oferta des del disquet**

Aquest ha de ser el mètode habitual per la càrrega de les ofertes d'una licitació.

Per accedir a aquesta funció cal seleccionar l'opció del menú principal "Modificació/Carregar Oferta", llavors s'obre la finestra "Carregar oferta".

L'oferta es carrega en la licitació activa en la finestra principal d'Ofertes.

Si el licitador ha creat el fitxer de còpia per transportar l'oferta mitjançant l'opció "Còpies/Ofertes" de l'aplicació TCQ, llavors, en carregar aquesta oferta, la finestra "Carregar oferta" apareixerà amb les dades inicialitzades que hagués introduït el licitador en el moment d'extreure la còpia de l'oferta.

Si el licitador ha creat el fitxer de còpia per transportar l'oferta mitjançant l'opció "Còpies/Unitats de Control" de l'aplicació TCQ, llavors, en carregar aquesta oferta, la finestra "Carregar oferta" apareixerà amb les dades buides i l'usuari les haurà d'introduir.

Cal recordar que en la càrrega d'una oferta no es fa la seva homogeneïtzació, sinó que es fa a posteriori per petició de l'usuari.

# **4.4 Càrrega d'una oferta que està en una base de dades TCQ**

Aquest és un mètode que hauria de ser excepcional per la càrrega de les ofertes d'una licitació, ja que el que hauria de ser habitual és la "Càrrega d'una oferta des del disquet" obtingut amb l'opció "Còpies/Ofertes"

Per accedir a aquesta funció cal seleccionar l'opció del menú principal "Modificació/Carregar Oferta des de UC ", s'obre la finestra "Carregar una oferta des de UC" que apareixerà sense dades, les quals l'usuari haurà d'introduir.

La unitat de control es carrega en la licitació activa en la finestra principal d'Ofertes.

En el moment de fer la càrrega de l'oferta se'n fan dues còpies, una per conservar la unitat de control tal com era abans de l'homogeneïtzació i una altra sobre la qual es farà l'homogeneïtzació.

Cal recordar que en la càrrega d'una oferta no es fa la seva homogeneïtzació, sinó que es fa a posteriori per petició de l'usuari.

# **4.5 Copiar una oferta**

S'accedeix a aquesta opció mitjançant l'opció de menú "Modificació/Copiar Oferta" de la finestra principal d'Ofertes. Llavors s'obre la finestra "Assistent per còpies" que permet copiar una oferta d'una licitació a una base de dades Access o SQL, si està previst en la instal·lació, o a un disquet.

Permet fer la còpia de les ofertes homogeneïtzades, de les pendents d'homogeneïtzar i de les variants de la licitació activa en la finestra principal d'ofertes.

Aquest opció permet traspassar ofertes, des de l'aplicació TCQCOF, com a unitats de control de l'aplicació TCQ. I poder fer per exemple: extreure l'oferta adjudicada, fer una còpia d'una oferta per modificar-la amb l'aplicació TCQ i tornar-la a carregar posteriorment a TCQCOF, ....

# **4.6 Suprimir una oferta**

S'accedeix a aquesta opció mitjançant l'opció de menú "Modificació/Esborrar Oferta" de la finestra principal d'Ofertes. Llavors s'obre la finestra "Suprimir una oferta" que permet esborrar una oferta de la licitació activa en la finestra principal d'ofertes.

Permet esborrar les ofertes homogeneïtzades, les pendents d'homogeneïtzar i les variants. En el cas de les homogeneïtzades, esborra tant l'oferta prèvia a l'homogeneïtzació com la homogeneïtzada.

# **4.7 Homogeneïtzació d'ofertes**

S'accedeix a aquesta opció mitjançant l'opció de menú "Modificació/Homogeneïtzar" de la finestra principal d'Ofertes. Llavors s'obre la finestra "Homogeneïtzació d'ofertes" que permet seleccionar les ofertes de la base que es volen homogeneïtzar. La homogeneïtzació es durà a terme d'acord amb les opcions fixades per la licitació amb què s'està treballant.

A continuació es detallen les principals incoherències que es detecten i quin tractament se'n fa:

Sense l'opció "Adaptar Banc de Preus":

• Greus (No es corregeixen):

- Canvis en l'estructura del pressupost
- Eliminar / Modificar / Afegir línies de pressupost.
- Canvi de codis d'elements constructius.
- Altres (Es corregeixen prenent els valors de la base i es fa el recàlcul):
	- Canvi d'amidaments en línies.
	- No afecten l'import:
		- Canvis en unitats d'amidament.
		- Canvis en descripcions de partides.
	- Altres:
		- Partides alçades descompostes a l'oferta.
		- Partides on s'ha eliminat la descomposició.
		- Elements esborrats del banc de la base.
		- Elements afegits al banc de la base
	- Opcionals:
		- Modificacions en la descomposició de preus en mà d'obra, maquinària i materials.
		- Preus oferts a zero.
		- Partides alçades a justificar
- Amb l'opció "Adaptar Banc de Preus":
	- Altres (Es corregeixen prenent els valors de la base i es fa el recàlcul):
		- No afecten l'import:
			- Canvis en unitats d'amidament.
			- Canvis en descripcions de partides.
		- Altres:
			- Partides alçades descompostes a l'oferta.
			- Partides on s'ha eliminat la descomposició.
			- Elements esborrats del banc de la base.
			- Elements afegits al banc de la base
		- Opcionals:
			- Modificacions en la descomposició de preus en mà d'obra, maquinària i materials.
			- Preus oferts a zero.
			- Partides alçades a justificar

El resultat de l'homogeneïtzació es pot consultar demanant l'informe d'incoherències mitjançant l'opció "Informes/Llistats/Incoherències" que obre la finestra "Informes d'incoherències detectades".

# **5. Consultes i comparacions d'ofertes**

### **5.1 Dades generals d'una licitació**

Per accedir a les dades generals d'una licitació, cal seleccionar l'opció de menú principal "General/Dades Generals" i s'obre la finestra "Dades generals de licitació". Aquesta finestra presenta dos separadors, "General" i "Ofertes". El separador "General" mostra el codi, la descripció, el termini, l'oferta base i els criteris d'homogeneïtzació. El separador "Ofertes" mostra una llista de les ofertes carregades en la licitació amb les seves dades generals (estat, nº, termini, licitador, import, diferència amb la base i permet accedir al Coeficient Variar Preus i a les observacions).

### **5.2 Dades generals d'una oferta**

Per accedir a les dades generals d'una oferta, s'hi pot accedir mitjançant el separador oferta de la finestra "Dades generals de licitació" on es mostra una llista amb totes les ofertes (opció de menú "General/Dades Generals"). També es pot accedir a les dades generals de l'oferta que està essent visualitzada en la finestra principal "TCQCOF - Ofertes" mitjançant l'opció de menú "Modificació/Dades Generals Oferta". Les dades generals que es mostren són tipus (base o variant), nº, termini, licitador, import i les observacions.

### **5.3 Consulta d'una oferta homogeneïtzada o variant. Finestra principal de licitació.**

Quan l'usuari executa l'opció de menú per obrir una licitació es mostra la finestra principal d'ofertes "TCQCOF - Ofertes" i inicialment es carrega l'oferta base de la licitació.

Un cop carregada l'oferta base es pot consultar qualsevol oferta homogeneïtzada o variant de la licitació seleccionantla en el camp llista desplegable "Ofertes Homogeneïtzades" de la zona d'informació de la licitació i oferta actual. Acte seguit es carrega l'oferta escollida i es presenta en la finestra principal substituint la que es mostrava fins el moment.

En la finestra principal d'ofertes "TCQCOF - Ofertes" l'usuari té a la vista i accessible d'una manera senzilla tota la informació relacionada amb el pressupost de l'oferta seleccionada. També té a l'abast totes les funcions i utilitats pròpies del mòdul de comparació d'ofertes.

Aquesta finestra consta: d'una barra de títol, d'una barra de menú, de la zona d'informació de la licitació i l'oferta activa i de tres parts de visualització de dades.

- En la *barra de títol* de la finestra es mostra el nom de l'aplicació i el nom de l'oferta de la qual s'està visualitzant el pressupost.
- A sota hi ha la *barra de menú* que permet accedir a les funcionalitats pròpies de l'aplicació TCQCOF.
- Després hi ha la *zona d'informació de la licitació i de l'oferta seleccionades*.
- A sota de la barra d'eines es mostren les *tres zones de visualització de dades* del pressupost de l'oferta: Les tres àrees de visualització de dades són de consulta i són les següents:

1. Superior: Mostra el camí dins de l'arbre de pressupost de l'oferta del node seleccionat en la zona central. Si el node seleccionat per qualsevol motiu passa a ser un altre, les dades d'aquesta zona s'actualitzen automàticament amb les dades associades al nou node. Aquesta part està sempre visible.

2. Central: Aquesta part mostra l'estructura del pressupost de l'oferta en forma d'arbre. L'usuari pot col·lapsar i expandir les branques d'aquest arbre, tenint com a límit superior el node arrel de l'arbre del pressupost, i com a límit inferior l'últim nivell definit per l'estructura de pressupost.

La selecció del node amb què es vol treballar es fa directament en l'estructura de l'arbre.

Aquesta part està sempre visible. La seva alçada depèn de l'alçada de la zona inferior perquè ambdues zones, central i inferior, es "reparteixen" una alçada fixa. Això vol dir que quan una augmenta, pren espai a l'altra.

3. Inferior: Si el node que està seleccionat conté línies de pressupost, en aquesta part es mostren les línies de pressupost associades a ell. Si el node seleccionat no conté línies de pressupost aquesta zona apareix amb la capçalera i la resta d'espai en blanc. Aquestes línies es refresquen dinàmicament a mesura que se seleccionen diferents nodes en l'arbre del pressupost (zona central de la finestra).

Aquesta àrea es pot fer aparèixer o desaparèixer amb l'opció de menú "Visualitzar/Línies de Pressupost". Les seves dimensions (nº de línies que pot mostrar) són variables movent, gràficament amb el ratolí, la barra que separa aquesta zona de la zona central.

En aquesta zona es pot fer la selecció d'una línia de pressupost per fer la seva comparació.

Fent doble clic sobre la columna de descripció es pot veure sencera la descripció de la PO associada a la línia de pressupost.

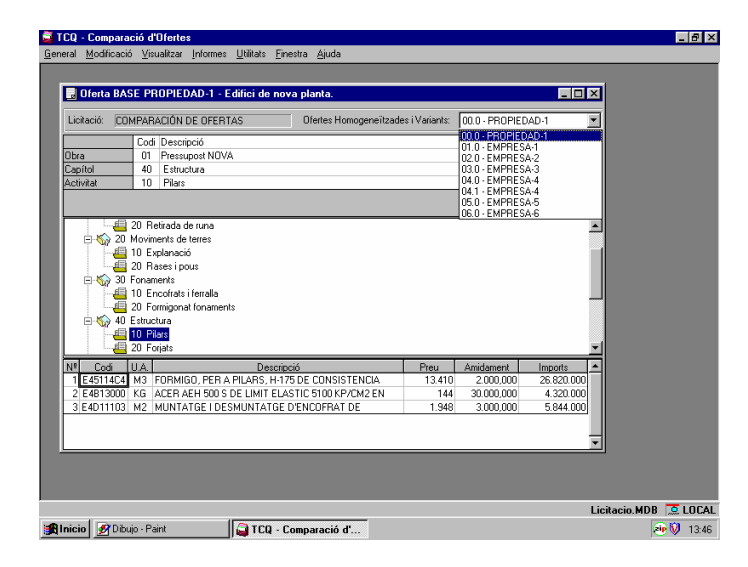

# **5.4 Opcions de visualització de l'estructura de l'oferta**

Com ja s'ha esmentat, l'estructura del pressupost d'una oferta es visualitza en forma d'arbre en la zona central de la finestra principal d'ofertes "TCQCOF - Ofertes". Aquesta estructura es pot expandir i comprimir mitjançant una sèrie d'opcions de menú.

# **5.4.1 Expandir l'estructura**

Expandeix tot l'arbre del pressupost de l'oferta. Aquesta opció és independent del node seleccionat, ja que el resultat és sempre el mateix. És l'operació inversa de *"Compressió general"*. Cal seleccionar l'opció del menú principal "Visualitzar/Expansió General".

# **5.4.2 Expandir un subarbre**

Tenint un node seleccionat, l'expandeix completament mostrant tots els seus descendents. És l'operació inversa de *"Compressió de subarbre".* 

Cal seleccionar l'opció del menú principal "Visualitzar/Expansió de Subarbre".

# **5.4.3 Expandir un node**

Tenint un node seleccionat, l'expandeix mostrant els seus fills Cal seleccionar l'opció del menú principal "Visualitzar/Expansió Node".

# **5.4.4 Comprimir l'estructura**

Comprimeix tot l'arbre del pressupost de l'oferta. És l'operació inversa d'*"Expansió general"*. Cal seleccionar l'opció del menú principal "Visualitzar/Compressió General".

# **5.4.5 Comprimir un subarbre**

Tenint un node seleccionat, el comprimeix completament recollint tots els seus descendents. És l'operació inversa d'*"Expansió de subarbre".*

Cal seleccionar l'opció del menú principal "Visualitzar/Compressió de Subarbre".

# **5.4.6 Dades addicionals en l'estructura dels pressupostos de les ofertes. Imports**

Si l'usuari ho desitja, en l'arbre del pressupost de l'oferta pot veure altres dades, a més dels conceptes i descripcions dels nodes. En el mòdul d'ofertes l'única dada addicional que es pot veure en l'arbre del pressupost de les ofertes és l'import associat als nodes.

Si es volen veure els imports dels nodes, cal seleccionar l'opció del menú principal "Visualitzar/Imports Activitat".

#### **5.4.7 Consulta de línies de pressupost de les ofertes**

Tal com ja s'ha dit, en la zona inferior de la finestra principal d'ofertes es mostren les línies de pressupost, si en té, associades al node seleccionat. Si no en té, llavors aquesta zona apareix amb la capçalera i la resta d'espai en blanc. Aquestes línies es refresquen dinàmicament a mesura que se seleccionen diferents nodes en l'arbre del pressupost (zona central de la finestra).

Si es volen fer visibles les línies de pressupost, cal seleccionar l'opció del menú principal "Visualitzar/Línies de Pressupost".

#### **5.5 Comparacions d'ofertes base**

La funció bàsica d'aquesta aplicació és la comparació d'ofertes. Perquè les ofertes siguin comparables en la seva totalitat cal que tinguin una estructura idèntica i un banc de preus amb els mateixos elements. Aquests requisits de coherència entre les ofertes es garanteix mitjançant el procés d'homogeneïtzació que pren com a referència l'oferta base de la licitació.

Un cop homogeneïtzades les ofertes poden ser comparades a diferents nivells de detall.

#### **5.5.1 Comparació d'apartats**

Seleccionat un node (apartat) en l'estructura de l'arbre del pressupost de l'oferta que està essent visualitzada en la finestra principal d'ofertes "TCQCOF - Ofertes", mitjançant l'opció de menú "Visualitzar/Comparació de Nodes", s'obre la finestra "Comparació nodes". En aquesta finestra es mostren, del node escollit, els imports en les diferents ofertes homogeneïtzades incloses en la comparació. Es tenen en compte els apartats del pressupost exclosos de la comparació.

Si el node seleccionat és l'arrel del pressupost, llavors el que s'està fent és una comparació global d'ofertes.

#### **5.5.2 Comparació de línies**

Seleccionada una línia de pressupost en la llista de línies del pressupost de l'oferta que està essent visualitzada en la finestra principal d'ofertes "TCQCOF - Ofertes", mitjançant l'opció de menú "Visualitzar/Comparació de Línies", s'obre la finestra "Comparar línia de pressupost". En aquesta finestra es mostren, de la línia escollida, els imports en les diferents ofertes homogeneïtzades incloses en la comparació.

#### **5.5.3 Comparació de partides**

Per poder comparar una partida cal calcular l'estadística de partides d'alguna oferta homogeneïtzada. El resultat es mostra en la finestra "Estadística de partides". Un cop en aquesta finestra, se selecciona una partida i, mitjançant el botó <Comparació>, s'obre la finestra "Comparació de partides". En aquesta finestra es mostren, de la partida escollida, el seu preu en les diferents ofertes homogeneïtzades incloses en la comparació.

#### **5.5.4 Comparació de components**

Per poder comparar un component cal calcular l'estadística de components d'alguna oferta homogeneïtzada. El resultat es mostra en la finestra "Estadística de components". Un cop en aquesta finestra, se selecciona un component i, mitjançant el botó <Comparació>, s'obre la finestra "Comparació de components". En aquesta finestra es mostren, del component escollit, el preu en les diferents ofertes homogeneïtzades incloses en la comparació.

### **5.6 Comparacions d'ofertes variants**

comparació de pressupost "Comparar pressupostos".

L'aplicació TCQCOF permet fer la càrrega en una licitació de les ofertes variants de les diferents ofertes de la base presentades. Degut a què les ofertes variants presenten en l'estructura del pressupost o del banc de preus modificacions que fa que no siguin homogeneïtzables, les comparacions que es fan són més genèriques - les pròpies de dos pressupostos qualsevol - i respecte a menys pressupostos - la base de la licitació i l'oferta de la base del mateix licitador de la variant -.

Si es vol fer la comparació d'ofertes variants cal seleccionar l'opció del menú principal "Visualitzar/Comparació d'Ofertes Variants", llavors s'obre la finestra "Comparació d'ofertes variants".

#### **5.6.1 Comparació d'una oferta variant amb l'oferta base de la licitació**

Com ja s'ha dit, una oferta variant es pot comparar amb l'oferta base de la licitació seleccionant l'opció del menú principal "Visualitzar/Comparació d'Ofertes Variants", llavors s'obre la finestra "Comparació d'ofertes variants". En aquesta finestra es marcarà l'opció "Compara amb la base", i un cop seleccionada una oferta variant es podrà fer la comparació estàndard dels bancs de preus (botó <Compara Banc>) o de l'estructura del pressupost (botó <Compara Press>). A continuació s'obren les finestres de comparació de banc "Comparar ofertes variants. Banc de preus" o de

#### **5.6.2 Comparació d'una oferta variant amb l'oferta de la base del mateix licitador**

Com ja s'ha dit, una oferta variant es pot comparar amb l'oferta de la base de la licitació presentada pel mateix licitador seleccionant l'opció del menú principal "Visualitzar/Comparació d'Ofertes Variants", llavors s'obre la finestra "Comparació d'ofertes variants".

En aquesta finestra ha d'estar desmarcada l'opció "Compara amb la base", i un cop seleccionada una oferta variant es podrà fer la comparació estàndard dels bancs de preus (botó <Compara Banc>) o de l'estructura del pressupost (botó <Compara Press>). A continuació s'obren les finestres de comparació de banc "Comparar ofertes variants. Banc de preus" o de comparació de pressupost "Comparar pressupostos".

# **6. Utilitats diverses**

### **6.1 Localització de línies de pressupost en una oferta**

Per executar aquesta funció cal: en la finestra principal d'Ofertes seleccionar l'opció de menú "Utilitats/Localització de Línies".

Llavors s'obre la finestra "Localització de línies" que mostra tots els nodes que tenen línies de pressupost en l'estructura del pressupost de l'oferta que està essent visualitzada en la finestra principal d'ofertes. Aquesta llista de nodes es pot imprimir.

### **6.2 Localització d'una partida d'obra en les línies de pressupost**

És una funcionalitat que permet visualitzar en quines línies del pressupost de l'oferta es troba una determinada PO. A aquesta funcionalitat s'hi accedeix:

- Opció 1: Per l'opció del menú principal "Utilitats/Localització de Partides", llavors s'obre la finestra "Localització de partides. (Paràmetre de cerca)" per introduir el codi de la PO que es vol localitzar. Es mostra el resultat en la finestra "Localització de partides. (Resultat de la cerca)".
- Opció 2: Des de la finestra "Estadística de partides", mitjançant el botó <Localització>. Es mostra el resultat en la finestra "Localització de partides. (Resultat de la cerca)".

### **6.3 Ajustar l'import total d'una oferta homogeneïtzada o variant aplicant un coeficient**

És una funcionalitat per trobar/aplicar el Coeficient Variar Preus a tots els elements constructius sense justificació excepte les partides alçades a justificar d'una determinada oferta. A continuació es fa el recàlcul del pressupost per obtenir el nou import PEM del pressupost de l'oferta.

S'accedeix a aquesta funcionalitat, entre altres llocs, per l'opció de menú principal "Utilitats/Coeficients". Llavors s'aplica a l'oferta que està essent visualitzada en la finestra principal d'Ofertes. També s'hi accedeix des de les finestres "Dades generals de licitació" i "Dades generals de l'oferta" mitjançant els botons "**<···>**" associats als imports.

- Degut a què la finestra "Coeficient Variar Preus" serveix tant per obtenir com per aplicar el Coeficient Variar Preus, es tenen dues maneres d'utilització:
	- Cas 1: Donat el coeficient, trobar el nou import del PEM.
		- Si s'aplica el coeficient trobat, que equival a "Variar preus" del banc de preus, s'afecta a tots els elements constructius sense justificació excepte les partides alçades a justificar. I, a continuació, es fa el recàlcul del pressupost de l'oferta per obtenir el nou import.

**MOLT IMPORTANT**: En cas d'aplicar el Coeficient Variar Preus els canvis en el banc de preus de l'oferta són irreversibles.

• Cas 2: Donat un import final PEM desitjat per l'oferta, trobar el Coeficient Variar Preus que aplicat al PEM actual ens donarà el PEM desitjat ± l'error produït pels arrodoniments.

# **6.4 Inclusió i exclusió d'apartats dels pressupostos de les ofertes homogeneïtzades**

A l'usuari li pot interessar fer una comparació parcial del pressupost de les ofertes presentades homogeneïtzades excloent temporalment una sèrie d'apartats de l'estructura del pressupost. Un cop fetes les exclusions, en les comparacions de nodes només es tindran en compte els nodes no exclosos.

S'accedeix a aquesta funcionalitat per l'opció de menú principal "Modificació/Nivells", que obre la finestra "Selecció de nivells" on es mostra l'arbre del pressupost en què s'exclouen / inclouen els nodes.

### **6.5 Càrrega d'una oferta com a unitat de control en una base de dades de l'aplicació TCQ**

Quan s'està consultant una oferta, pot interessar aprofundir en el contingut del seu banc de preus o, fins i tot, si el licitant exigeix la seva presentació, consultar el pla de treballs associat a l'oferta.

Per poder fer aquestes consultes, un camí és carregar l'oferta en l'aplicació TCQ com una unitat de control. Per fer aquesta operació es tenen diferents opcions:

- Mitjançant el procés de còpies de l'aplicació TCQ, carregar el disquet de l'oferta com una unitat de control procedent de disquet. És l'opció de menú de TCQ "General/Còpies/Unitats de Control".
- Si és una oferta de la base, està carregada en la licitació des del disquet i està homogeneïtzada, llavors se'n pot fer una còpia a una base de dades TCQ mitjançant l'opció de TCQCOF "Modificació/Copiar Oferta". Es copia l'oferta homogeneïtzada.
- Si és una oferta de la base, està carregada en la licitació des de UC, llavors se'n pot fer una còpia a una base de dades TCQ mitjançant l'opció de TCQCOF "Modificació/Copiar Oferta". Si està homogeneïtzada es copia l'oferta homogeneïtzada, si està pendent d'homogeneïtzar, llavors es copia l'oferta prèvia a l'homogeneïtzació.

# **6.6 Consulta d'una oferta d'una licitació des de l'aplicació TCQ**

Sempre es pot accedir a les ofertes de la licitació des de l'aplicació TCQ consultant-les com qualsevol altra unitat de control, perquè una oferta té l'estructura de dades d'una unitat de control.

Com ja s'ha dit anteriorment, quan es carrega una oferta en una licitació se'n creen dues còpies: una primera que és idèntica a l'oferta lliurada pel licitador i una segona que inicialment també és idèntica a l'oferta lliurada pel licitador però sobre la qual es farà el procés d'homogeneïtzació. El codi d'aquestes dues còpies té fins un màxim de 15 caràcters seguint la següent sintaxi:

> Còpia de l'oferta: "X v99.9 Licitador Licitant" Còpia per homogeneïtzació: "H. X v99.9 Licitador Licitant" on "X" és el codi de la licitació "99" és el número de l'oferta ".9" és el número de variant

# **7. Restriccions de funcionament**

Hi ha una sèrie de restriccions de seguretat que poden impedir que els processos i finestres que aquí es descriuen funcionin tal com es diu.

Les restriccions, depenent del perfil de l'usuari, són:

- Sense permís per veure licitacions. En aquest cas, no es pot obrir la finestra principal d'Ofertes.
- Perfil Lector: Sense permís de modificar licitacions. En aquest cas es pot obrir la finestra principal del pressupost, però sols es pot consultar i imprimir la informació, no es pot modificar.
- Perfil Editor: Permet modificar licitacions. En aquest cas es pot obrir la finestra principal d'Ofertes, i es poden fer totes les operacions permeses pel comportament definit per la licitació.
- Perfil Administrador: Permet modificar licitacions. En aquest cas es pot obrir la finestra principal d'Ofertes, i es poden fer totes les operacions permeses pel comportament definit per la licitació. A més pot modificar el comportament definit per la licitació.

Si s'accedeix a les ofertes de la licitació mitjançant els mòduls Banc de Preus, Pressupost o Pla de Treballs de l'aplicació TCQ, llavors les restriccions de seguretat vigents seran les d'aquests mòduls tenint en compte el perfil i el comportament definit per la unitat de control. Vegeu els capítols "Restriccions de funcionament" d'aquests mòduls.

# **8. Finestres**

# **8.1 TCQCOF - Ofertes (inicial)**

*Propòsit:* Finestra principal de l'aplicació des de la qual s'accedeix a les opcions generals de comparació d'ofertes. És la primera finestra que apareix quan s'executa l'aplicació TCQCOF. *Finestra:* 

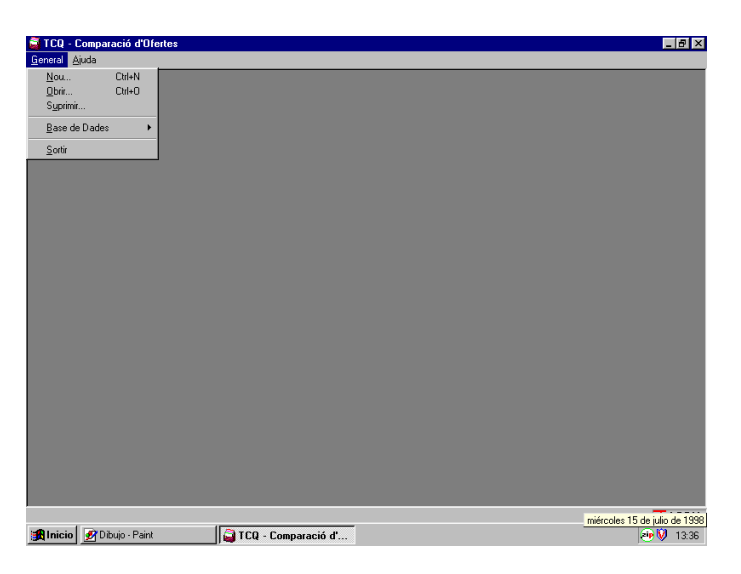

La finestra principal inicial de TCQ conté les següents àrees diferenciades:

- **Barra de menú**: A partir dels menús de primer nivell pot accedir-se a les operacions disponibles de l'aplicació en aquesta finestra.
- **Àrea de treball**: Part principal on s'obriran les finestres corresponents a l'aplicació.
- **Barra d'estat**: Mostra informació complementària de l'operació que s'està fent, i l'estat de l'aplicació.
- **Opcions de menú:**
- **General:**
	- **Nou:** Permet crear una nova licitació. S'obre la finestra "Crear licitació".
	- **Obrir:** Permet obrir una licitació ja existent. S'obre la finestra "Obrir licitació".
	- **Suprimir:** Permet esborrar una licitació. S'obre la finestra "Suprimir".
	- **Base de Dades.**
		- **Generar**: Opció per crear una nova base de dades Access preparada per a treballar amb TCQ.
		- **Compactar**: Permet reduir l'espai de disc ocupat per una base de dades eliminant l'ocupació dels registres esborrats. Utilitza la utilitat "Compactar" de l'Access.

- **Reparar**: Opció per reparar una base de dades que hagi pogut quedar malmesa per alguna causa aliena a l'aplicació (error de disc, caiguda de tensió, etc.). Utilitza la utilitat "Reparar" de l'Access.
- **Desbloquejar**: Permet treure la marca de bloquejada a una unitat de control. En cas d'una aturada anormal de l'aplicació TCQ o TCQCOF, les unitats de control obertes quedaran bloquejades i poden alliberar-se amb aquesta opció.
- **Sortir:** Permet sortir de l'aplicació.

*Barra d'estat:* 

- **Nom de la base de dades:** És el nom de la base de dades seleccionada per defecte.
- **Indicador de connexió a SQL:** Indicador de si s'està treballant amb accés al servidor SQL o no.

### **8.2 Seleccionar**

*Propòsit:* És una finestra auxiliar que permet escollir la base de dades i la Unitat de Control amb què es desitja treballar. Permet treballar amb accés al servidor SQL, si està previst en la instal·lació, o amb bases de dades Access. *Finestra:* 

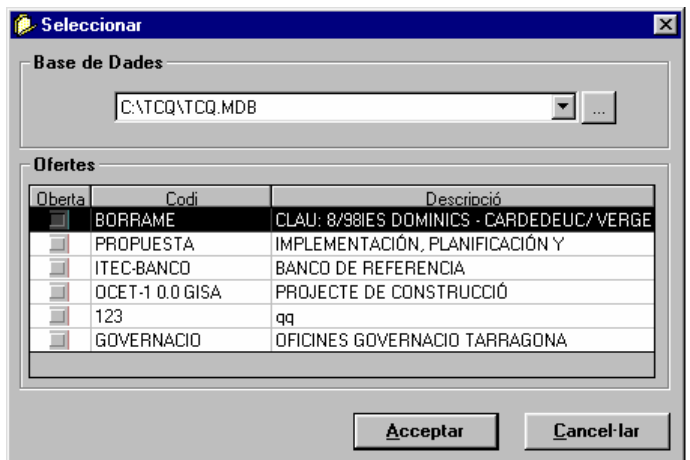

*Camps:*

- **Base de Dades:** Hi ha un camp tipus llista desplegable en el que es mostra la base de dades tipus Access seleccionada. Si està previst en la instal·lació, llavors la licitació es crearà en el servidor SQL.
- **Llista d'Unitats de Control:** Quan s'escull una base de dades, en aquesta llista es mostren les Unitats de Control que conté. Per cada Unitat de Control es presenta:
- **Oberta:** Si la casella està marcada, indica que la Unitat de Control ja està oberta.
- **Codi:** Codi de la Unitat de Control.
- **Descripció:** Text explicatiu de la Unitat de Control.

#### *Botons:*

- **<···>:** Aquest botó obre una finestra de diàleg estàndard de Windows 95, que permet a l'usuari escollir la base de dades en què es troba la Unitat de Control amb la qual es desitja treballar.
- **<Acceptar>:** Es tanca la finestra i es torna a la finestra des de la qual s'havia cridat havent escollit la Unitat de Control en què es troba el cursor de la llista d'Unitats de Control.
- **<Cancel·lar>:** Es tanca la finestra i es torna a la finestra des de la qual s'havia cridat sense haver seleccionat cap Unitat de Control.

## **8.3 Crear licitació**

*Propòsit:* Crear una nova licitació en una base de dades. Permet treballar amb accés al servidor SQL, si està previst en la instal·lació, o amb bases de dades Access.

# *Finestra:*

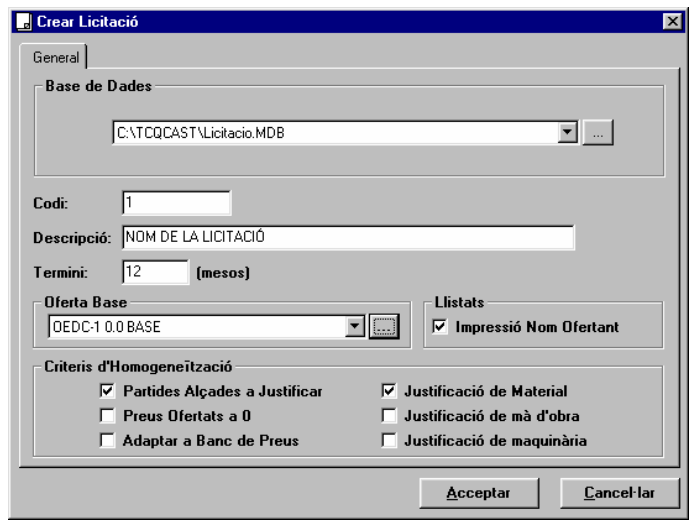

#### *Camps:*

- **Base de Dades:** Hi ha un camp tipus llista desplegable en el que es mostra la base de dades tipus Access seleccionada. Si està previst en la instal·lació, llavors la licitació es crearà en el servidor SQL.
- **Codi:** Codi de la licitació. Cal introduir un valor numèric. Cal que no existeixi cap licitació ja creada en aquesta base de dades amb el mateix "Codi ", això es valida quan es polsa el botó <Acceptar>.

- **Descripció:** Camp editable on s'ha d'introduir la descripció de la licitació que està essent creada.
- **Termini:** Durada prevista per l'execució de l'obra que es treu a concurs en la licitació que està essent creada. S'ha d'introduir un valor numèric, que pot tenir decimals, que indica la durada prevista en mesos.
- **Oferta Base:** Camp on s'indica la unitat de control que serà l'oferta base de la licitació. En polsar el botó <Acceptar> es farà una còpia de la unitat de control seleccionada. Quan s'obri la licitació creada, l'oferta base s'identificarà amb el número d'oferta "0.0"
- **Impressió del Nom de l'Oferent:** Si es marca aquesta opció, en els llistats s'imprimirà el nom dels oferents. Si no es marca, el nom dels oferents apareixerà en blanc. Aquesta opció no és definitiva i es pot canviar sempre que es vulgui un cop creada la licitació accedint a les dades generals de la licitació en la finestra "Dades generals de licitació".
- **Criteris d'Homogeneïtzació:** En aquesta zona es té una sèrie d'indicadors de les opcions que es desitgen per l'homogeneïtzació de les ofertes de la licitació.
	- **Partides Alçades a Justificar:** Si es marca aquesta opció, si en el moment d'homogeneïtzar una oferta es detecta que s'ha modificat el preu d'alguna partida alçada, s'homogeneïtzarà prenent el preu de la base. Si no s'activa aquesta opció, el deixarà tal com està.
	- **Preus Oferts a 0:** Si es marca aquesta opció, si en el moment d'homogeneïtzar una oferta es detecta que té algun preu directe (element simple o partida d'obra sense justificació no alçada) a zero, s'homogeneïtzarà prenent el preu de la base. Si no s'activa aquesta opció, el deixarà a zero.
	- **Adaptar a Banc de Preus:** Si es marca aquesta opció, en el moment d'homogeneïtzar una oferta el que es farà serà homogeneïtzar el banc de preus de l'oferta i, un cop homogeneïtzat, aplicar-lo a l'estructura de pressupost de l'oferta base de la licitació. És a dir, l'oferta homogeneïtzada serà un "híbrid" amb el banc de preus de l'oferta i l'estructura de la base.
	- **Justificació de material:** Si es marca aquesta opció, s'homogeneïtzaran els canvis que es detectin en les línies de justificació on el component és un material.
	- **Justificació de mà d'obra:** Si es marca aquesta opció, s'homogeneïtzaran els canvis que es detectin en les línies de justificació on el component és mà d'obra.
	- **Justificació de maquinària:** Si es marca aquesta opció, s'homogeneïtzaran els canvis que es detectin en les línies de justificació on el component és maquinària.

#### *Botons:*

- **<···> Base de dades:** Aquest botó obre una finestra de diàleg estàndard de Windows 95, que permet a l'usuari escollir la base de dades en què es troba la licitació amb la qual desitja treballar.
- **<···> Oferta Base:** Aquest botó obre la finestra "Obrir (Unitat de Control)" per la selecció d'una unitat de control que esdevindrà l'oferta base de la licitació.
- **<Acceptar>:** Es tanca la finestra, es crea una nova licitació amb les dades i els criteris definits per l'usuari en la base de dades escollida i es torna a la finestra des d'on s'havia cridat aquesta funció.
- **<Cancel·lar>:** Es tanca la finestra, no es crea cap nova licitació i es torna a la finestra des d'on s'havia cridat aquesta funció.

# *NOTES:*

#### *Advertiments:*

• Els criteris d'homogeneïtzació es poden canviar mentre no es tingui cap oferta homogeneïtzada.

# **8.4 Obrir licitació**

*Propòsit:* És una finestra auxiliar que permet escollir la base de dades i la licitació amb què es desitja treballar. Permet treballar amb accés al servidor SQL, si està previst en la instal·lació, o amb bases de dades Access. *Finestra:* 

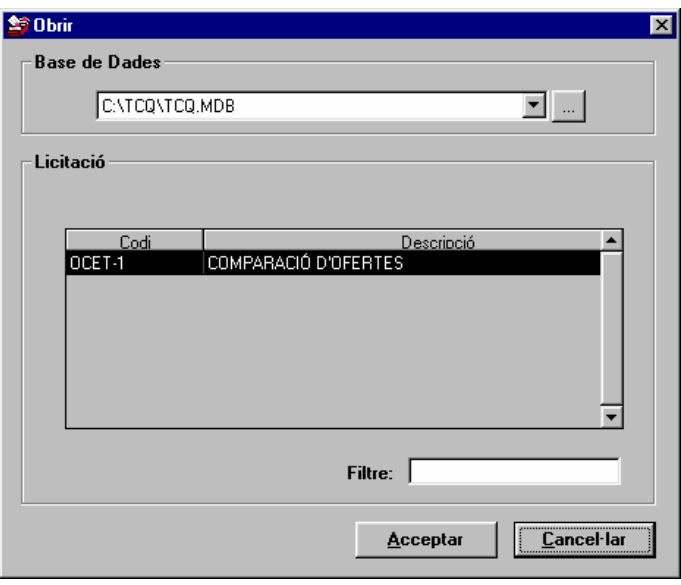

#### *Camps:*

- **Base de Dades:** Hi ha un camp tipus llista desplegable en què es mostra la base de dades tipus Access seleccionada. Si està previst en la instal·lació, llavors la licitació es crearà en el servidor SQL.
- **Llista de licitacions:** Quan s'escull una base de dades, en aquesta llista es mostren les licitacions que conté i que encara no estan obertes. Per cada licitació es presenta:
	- **Codi:** Codi de la licitació.
	- **Descripció:** Text explicatiu de la licitació.
- **Tipus:** En el cas que en el sistema estiguin definits diferents tipus de licitació, en aquest camp se selecciona el tipus de licitació desitjat.
- **Filtre:** Camp on l'usuari introdueix la màscara de selecció de la descripció de la licitació. S'admeten els caràcters jòquer "\*" i "?" i es fa distinció entre les lletres majúscules i minúscules. A mesura que es va modificant el contingut del camp, es va actualitzant la llista de licitacions.

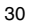

#### *Botons:*

- $\langle \cdots \rangle$ : Aquest botó obre una finestra de diàleg estàndard de Windows 95, que permet a l'usuari escollir la base de dades en què es troba la licitació que es desitja obrir.
- **<Acceptar>:** Es tanca la finestra i s'obre la finestra principal d'ofertes "TCQCOF Ofertes" amb la licitació escollida.
- **<Cancel·lar>:** Es tanca la finestra i es torna a la finestra des de la qual s'havia cridat sense obrir cap licitació.

# **8.5 Suprimir licitació**

*Propòsit:* Seleccionada una base de dades, permet esborrar una licitació sencera d'entre les contingudes en la base de dades. És a dir, s'esborren totes les ofertes que la componen: homogeneïtzades, còpies de les homogeneïtzades prèvies a la homogeneïtzació, carregades però encara no homogeneïtzades i ofertes variants. Permet treballar amb accés al servidor SQL, si està previst en la instal·lació, o amb bases de dades Access. *Finestra:* 

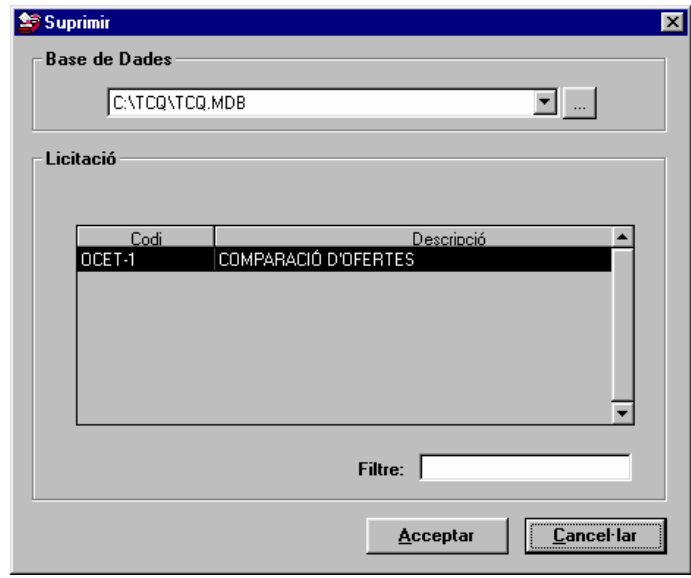

*Camps:*

• **Base de Dades:** Hi ha un camp tipus llista desplegable en què es mostra la base de dades tipus Access seleccionada. Si està previst en la instal·lació, llavors la licitació es crearà en el servidor SQL.

- **Llista de licitacions:** Quan s'escull una base de dades, en aquesta llista es mostren les licitacions que conté. Per cada licitació es presenta:
	- **Oberta:** Si la casella està marcada, indica que la licitació ja està oberta i no podrà ser esborrada fins que es tanqui.
	- **Codi:** Codi de la licitació.
	- **Descripció:** Text explicatiu de la licitació.

#### *Botons:*

- **<···>:** Aquest botó obre una finestra de diàleg estàndard de Windows 95, que permet a l'usuari escollir la base de dades en què es troba la licitació amb la qual es desitja treballar.
- **<Acceptar>:** Es tanca la finestra, s'esborra la licitació escollida i es torna a la finestra des de la qual s'havia cridat, la "TCQCOF - Ofertes (inicial)" o la "TCQCOF - Ofertes".
- **<Cancel·lar>:** Es tanca la finestra i es torna a la finestra des de la qual s'havia cridat, la "TCQCOF Ofertes (inicial)" o la "TCQCOF - Ofertes", sense haver esborrat cap licitació.

#### **8.6 Copiar licitació...**

*Propòsit:* Tenint oberta una licitació, permet obtenir-ne una còpia sencera. És a dir, es copien totes les ofertes que la componen: homogeneïtzades, còpies de les homogeneïtzades prèvies a la homogeneïtzació, carregades però encara no homogeneïtzades i ofertes variants. Aquesta còpia es pot salvar en el servidor SQL, si està previst en la instal·lació, o en bases de dades Access.

# *Finestra:*

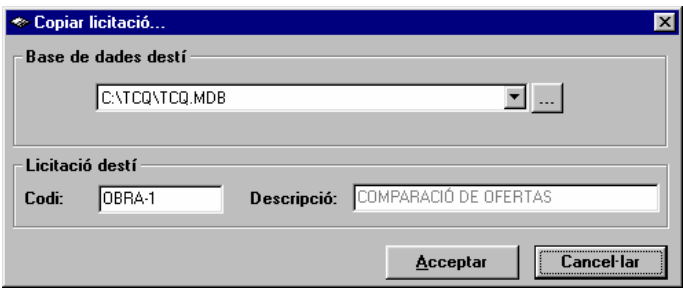

#### *Camps:*

- **Base de Dades:** Hi ha un camp tipus llista desplegable en què es mostra la base de dades tipus Access seleccionada. Si està previst en la instal·lació, llavors la licitació es crearà en el servidor SQL.
- **Codi:** Camp on l'usuari introdueix el codi de la còpia de la licitació. És un valor numèric únic en la base de dades on es fa la còpia.

• **Descripció:** Camp informatiu on es mostra la descripció de la licitació que es copia. La còpia de la licitació té la mateixa descripció que la licitació origen. Si es vol modificar s'haurà de fer un cop copiada, obrint la còpia de la licitació i modificant aquest camp en les seves dades generals.

### *Botons:*

- **<···>:** Aquest botó obre una finestra de diàleg estàndard de Windows 95, que permet a l'usuari escollir la base de dades on es vol fer la còpia de la licitació.
- **<Acceptar>:** Es tanca la finestra, es fa la còpia de la licitació i es torna a la finestra des de la qual s'havia cridat "TCQCOF - Ofertes".
- **<Cancel·lar>:** Es tanca la finestra i es torna a la finestra des de la qual s'havia cridat, "TCQCOF Ofertes", sense haver fet cap còpia de la licitació.

## **8.7 Dades generals de licitació**

*Propòsit:* Finestra de dades generals de la unitat de control per la visualització i manteniment de les dades generals d'una licitació, referides tant a la mateixa licitació com a les seves ofertes.

# *Finestra:*

Separador General:

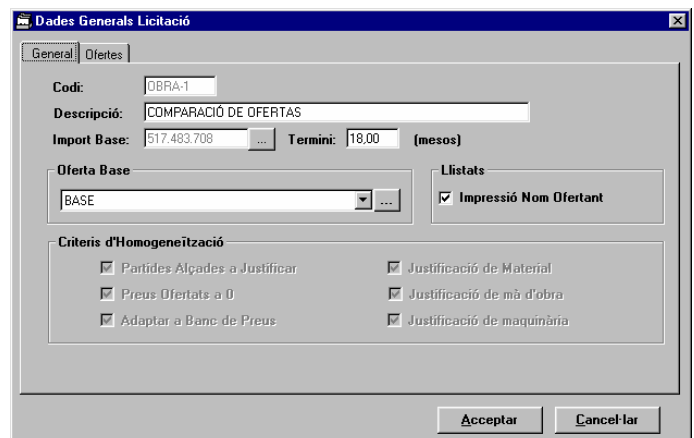

#### Separador Ofertes:

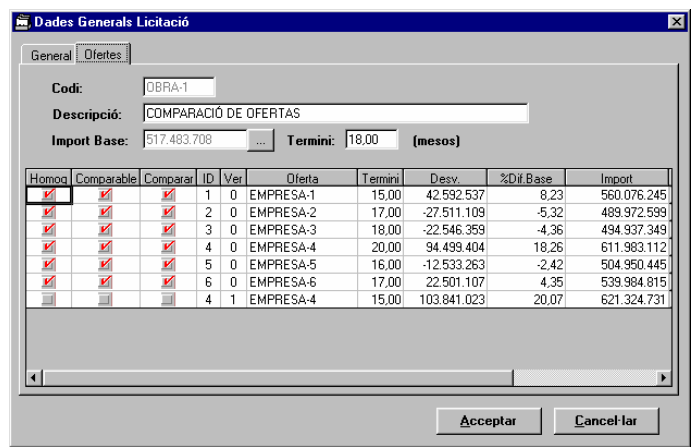

#### *Camps:*

Comuns:

- **Codi:** Codi de la licitació. No és editable.
- **Descripció:** Descripció de la licitació. Es pot modificar.
- **Import Base:** Import PEM de l'oferta base de la licitació. No es pot modificar directament però es pot modificar aplicant un coeficient amb la finestra "Coeficient Variar preus" a la qual s'accedeix polsant el botó adjunt **<···>.**
- **Termini:** Durada prevista per l'execució de l'obra que es treu a concurs en la licitació actual. Ve representat per un valor numèric modificable, que pot tenir decimals, que indica la durada prevista en mesos.

Separador General:

• **Oferta Base:** Camp on s'indica el codi de la unitat de control que és l'oferta base de la licitació. És possible canviar l'oferta base de la licitació polsant el botó adjunt **<···>** que obre la finestra "Seleccionar" que permet escollir una unitat de control perquè sigui la nova oferta base de la licitació.

Aquest canvi és un canvi que afecta globalment la licitació, ja que caldrà tornar a homogeneïtzar totes les ofertes que ja ho estaven respecte la nova oferta base.

- **Impressió del Nom de l'Oferent:** Si està marcada aquesta opció, en els llistats s'imprimirà el nom dels oferents. Si no es marca, el nom dels oferents apareixerà en blanc. Aquesta opció no és definitiva i es pot canviar sempre que es vulgui.
- **Criteris d' Homogeneïtzació:** En aquesta zona hi ha una sèrie d'indicadors de les opcions d'homogeneïtzació de les ofertes de la licitació.
	- **Partides Alçades a Justificar:** Si aquesta opció està marcada, si en el moment d'homogeneïtzar una oferta es detecta que s'ha modificat el preu d'alguna partida alçada, s'homogeneïtzarà prenent el preu de la base. Si no està activa aquesta opció, el deixarà tal com està.

- **Preus Oferts a 0:** Si aquesta opció està marcada, si en el moment d'homogeneïtzar una oferta es detecta que té algun preu directe (element simple o partida d'obra sense justificació no alçada) a zero, s'homogeneïtzarà prenent el preu de la base. Si no està activa aquesta opció, el deixarà a zero.
- **Adaptar a Banc de Preus:** Si aquesta opció està marcada, en el moment d'homogeneïtzar una oferta el que es farà serà homogeneïtzar el banc de preus de l'oferta (si hi han altres criteris seleccionats) i, un cop homogeneïtzat, aplicar-lo a l'estructura de pressupost de l'oferta base de la licitació. És a dir, l'oferta homogeneïtzada serà un "híbrid" del banc de preus de l'oferta i de l'estructura de la base.
- **Justificació de material:** Si aquesta opció està marcada, s'homogeneïtzaran els canvis que es detectin en les línies de justificació on el component és un material.
- **Justificació de mà d'obra:** Si aquesta opció està marcada, s'homogeneïtzaran els canvis que es detectin en les línies de justificació on el component és mà d'obra.
- **Justificació de maquinària:** Si aquesta opció està marcada, s'homogeneïtzaran els canvis que es detectin en les línies de justificació on el component és maquinària.

Separador Ofertes: Com a dades específiques es mostra la llista d'ofertes carregades en la licitació. I per cada oferta....

- **Homogeneïtzada:** Si s'ha passat el procés d'homogeneïtzació per l'oferta, llavors aquest indicador està activat.
- **Comparable:** Si l'oferta s'ha pogut homogeneïtzar, llavors aquest indicador està activat.
- **Inclosa:** Si es vol incloure l'oferta en la comparació, llavors cal marcar aquest indicador. Si el que es vol fer és excloure-la, llavors cal desmarcar-lo.
- **ID:** Núm. d'oferta.
- **Ver:** Núm. de variant. Si és una oferta de la base, llavors aquest camp val 0.
- **Oferta:** Nom del licitador que presenta l'oferta.
- **Termini:** Durada prevista per l'execució de l'obra en l'oferta que està essent revisada/carregada. És un valor numèric, que pot tenir decimals, que indica la durada prevista en mesos. És un camp editable.
- **Desv.:** És la diferència entre l'import de l'oferta i l'import de la base, és a dir, desv = l'import de l'oferta import de la base
- **%Dif. Base:** És la diferència percentual entre l'import de l'oferta i l'import de la base, és a dir, % Dif. Base = (l'import de l'oferta - import de la base)\*100 / import de la base
- **Import:** Import PEM de l'oferta. No es pot modificar directament però es pot modificar aplicant un coeficient amb la finestra "**Coeficient variar preus**" a la qual s'accedeix polsant el botó adjunt **<···>.**
- **Obsv:** Polsant aquest botó s'obre la finestra auxiliar "Modificació d'observacions" que permet visualitzar i modificar les observacions de l'oferta.

# *Botons:*

Comuns a tots els separadors:

- **<Acceptar>:** Es guarden els canvis fets en les dades generals de qualsevol dels dos separadors i es tanca la finestra. A continuació es torna a la finestra principal del mòdul d'ofertes "TCQCOF - Ofertes".
- **<Cancel·lar>:** No es guarden els canvis fets en les dades generals de qualsevol dels dos separadors i es tanca la finestra. A continuació es torna a la finestra principal del mòdul d'ofertes "TCQCOF - Ofertes".

# **8.8 Modificació d'observacions**

*Propòsit:* És una finestra auxiliar que mostra i permet modificar les observacions associades a una oferta. *Finestra:* 

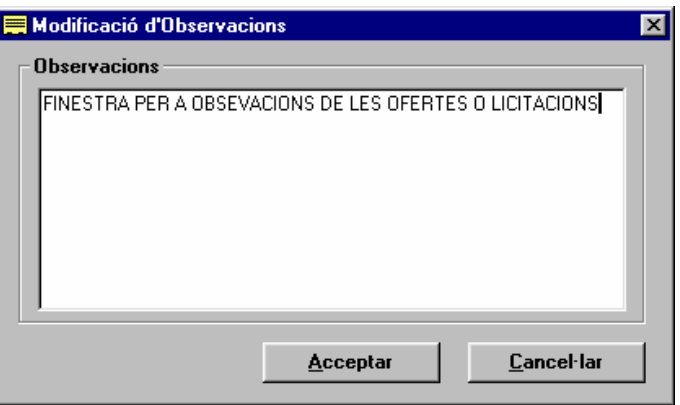

### *Camps:*

• **Observacions:** Camp editable on es mostren i es poden editar les observacions fetes per una licitació.

# *Botons:*

- **<Acceptar>**: Es tanca la finestra, es guarden els canvis que s'haguessin pogut introduir en les observacions de l'oferta i es torna a la finestra des d'on havia estat oberta.
- **<Cancel·lar>**: Es tanca la finestra sense guardar els possibles canvis que s'haguessin introduït en les observacions de l'oferta i es torna a la finestra des d'on havia estat oberta.

# **8.9 TCQCOF - Ofertes**

*Propòsit:* Finestra per visualitzar la informació dels pressupostos de les ofertes de la licitació, l'estructura en forma d'arbre i les línies en forma tabular, i accedir a totes les funcionalitats previstes per aquesta aplicació. La zona tabular de línies es pot mostrar opcionalment i amb un nombre variable de línies.

*Finestra:* (amb la zona tabular de línies de pressupost amagada)

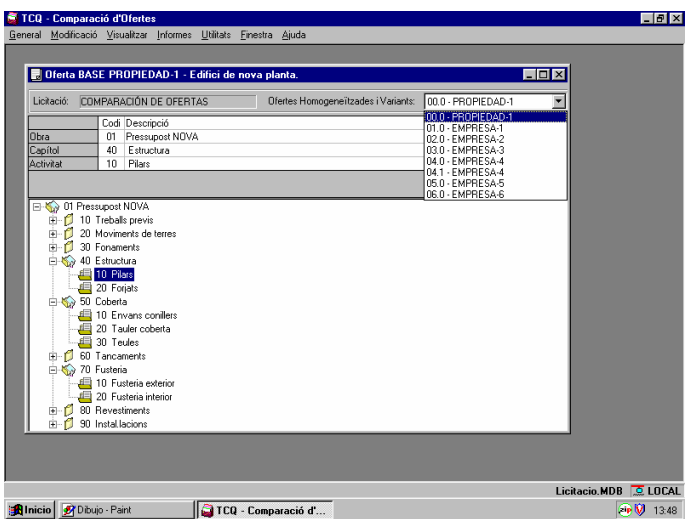

*Finestra*: (amb la zona tabular de línies de pressupost desplegada).

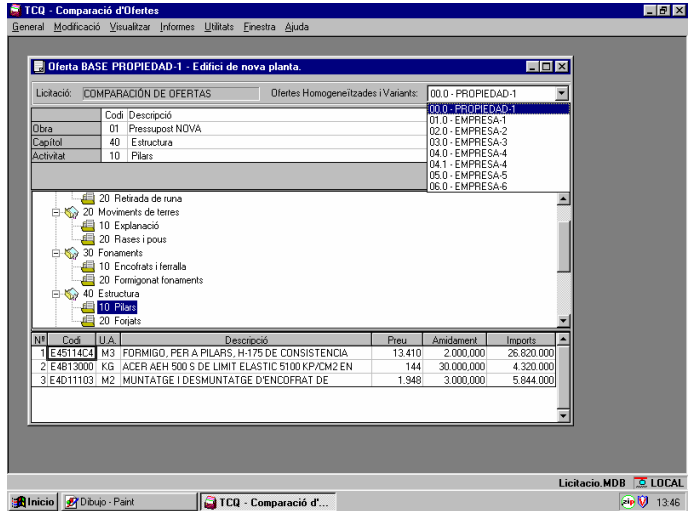
### *Opcions de menú:*

- **General:**
	- **Nou:** S'obre la finestra "Crear licitació". Permet crear una nova licitació.
	- **Obrir:** S'obre la finestra "Obrir licitació". Permet obrir una licitació ja existent.
	- **Suprimir:** S'obre la finestra "Suprimir". Permet esborrar una licitació que no estigui oberta.
	- **Tancar:** Permet tancar la licitació activa.
	- **Copiar Licitació:** S'obre la finestra "Copiar licitació...". Permet fer una còpia de la licitació activa.
	- **Dades generals:** S'obre la finestra "Dades generals de licitació". Permet visualitzar les dades generals de la licitació activa.
	- **Sortir:** Permet sortir de l'aplicació.
- **Modificació:**
	- **Homogeneïtzar:** S'obre la finestra "Homogeneïtzació d'ofertes". Permet homogeneïtzar les ofertes de la base pendents d'homogeneïtzar.
	- **Nivells:** S'obre la finestra "Selecció de nivells". Permet excloure, per la comparació de nodes, parts dels pressupostos de les ofertes de la base.
	- **Dades Generals de l'Oferta:** S'obre la finestra "Dades generals de l'oferta" per l'oferta que està essent visualitzada en la finestra principal "TCQCOF - Ofertes" de la licitació activa actual.
	- **Carregar l'Oferta:** S'obre la finestra "Carregar Oferta". Permet carregar en una licitació una oferta, des del disquet, d'un licitador.
	- **Carregar l'Oferta des de UC:** S'obre la finestra "Carregar una oferta des de UC". Permet carregar en una licitació una oferta que es troba en una unitat de control.
	- **Copiar l'Oferta:** S'obre l' "Assistent per còpies" que permet copiar una oferta de la licitació activa com a unitat de control a una altra base de dades Access o SQL, si està previst en la instal·lació, o a un disquet.
	- **Esborrar l'Oferta:** S'obre la finestra "Esborrar oferta", que permet esborrar una oferta de la licitació activa.
- **Visualitzar:**
	- **Expansió General:** Expandeix tot l'arbre del pressupost de l'oferta que està essent visualitzada. Aquesta opció és independent del node seleccionat, ja que el resultat és sempre el mateix. És l'operació inversa de "Compressió general".
	- **Expansió del Subarbre:** Expandeix completament el node seleccionat mostrant tots els seus descendents. És l'operació inversa de "Compressió de subarbre".
	- **Expansió del Node:** Expandeix el node mostrant els seus fills.
	- **Compressió General:** Comprimeix tot l'arbre del pressupost de l'oferta que està essent visualitzada. És l'operació inversa d' "Expansió general".
	- **Compressió del Subarbre:** Comprimeix completament el node seleccionat recollint tots els seus descendents. És l'operació inversa d' "Expansió de subarbre".
- **Imports d'Activitat:** Si està desactivada aquesta opció, llavors s'activa i es mostren en l'arbre del pressupost de l'oferta que està essent visualitzada els imports de cada node. Si està activada aquesta opció, llavors es desactiva i es deixen de mostrar els imports dels nodes en l'arbre del pressupost.
- **Comparació de Nodes:** Tenint seleccionat un node en l'arbre del pressupost de l'oferta que està essent visualitzada, s'obre la finestra "Comparació nodes", que permet veure les dades en totes les ofertes homogeneïtzades del node seleccionat.
- **Comparació de Línies:** Tenint seleccionada una línia de pressupost de l'oferta que està essent visualitzada, s'obre la finestra "Comparar línia de pressupost", que permet veure les dades en totes les ofertes homogeneïtzades de la línia seleccionada.
- **Comparació d'Ofertes Variants:** S'obre la finestra "Comparació d'ofertes variants" que permet fer la comparació d'una oferta variant amb l'oferta de la base del mateix licitador o amb l'oferta base de la licitació.
- **Línies de Pressupost:** Si està desactivada aquesta opció, llavors s'activa i es mostra la zona de línies de pressupost de l'oferta. Si està activada aquesta opció, llavors es desactiva i es tanca la zona de línies de pressupost de l'oferta.
- **Informes:**
	- **Llistats:** 
		- **Incoherències:** S'obre la finestra "Informes d'incoherències detectades". Permet visualitzar o imprimir les incoherències detectades en el procés d'homogeneïtzació d'ofertes.
		- **Comparació Global:** S'obre la finestra "Llistat de comparació global". Permet visualitzar o imprimir les dades globals de les ofertes homogeneïtzades.
		- **Comparació per Nivells:** S'obre la finestra "Llistat de comparació per nivells". Permet visualitzar o imprimir les dades comparades de les ofertes homogeneïtzades referides als nodes de l'estructura del pressupost.
		- **Comparació d'estadística de Partides:** S'obre la finestra "Llistat de comparació d'estadística de partides". Permet visualitzar o imprimir les dades estadístiques comparades referides a les partides seleccionades d'acord amb els paràmetres del llistat per les ofertes escollides.
		- **Comparació d'elements del Banc de la Base:** S'obre la finestra "Llistat de comparació d'elements del banc de la base". Permet visualitzar o imprimir les dades referides a les partides seleccionades en el banc de la base de la licitació d'acord amb els paràmetres del llistat per les ofertes escollides.
		- **Partides més significatives:** S'obre la finestra "Partides més significatives". Permet visualitzar o imprimir el llistat de les partides més significatives en preu, import o amidament de cadascuna de les ofertes homogeneïtzades escollides.
		- **Resum d'Ofertes:** S'obre la finestra "Llistat de resum d'ofertes". Permet visualitzar o imprimir els resums dels pressupostos de les ofertes homogeneïtzades.
		- **Selecció múltiple:** S'obre la finestra "Llistats de comparació d'ofertes". Permet visualitzar o imprimir tots els informes anteriors.
- **Estadística:**
- **De Partides:** S'obre la finestra "Estadística de partides". Permet obtenir i visualitzar l'estadística de partides de qualsevol de les ofertes variants o homogeneïtzades de la licitació activa.
- **De Components:** S'obre la finestra "Estadística de components". Permet obtenir i visualitzar l'estadística de components de qualsevol de les ofertes variants o homogeneïtzades de la licitació activa.
- **Utilitats:**
	- **Calculadora:** Obre la calculadora de Windows.
	- **Localització de Línies:** Permet saber en quins nodes de l'estructura del pressupost de la base de la licitació es troben les línies de pressupost. S'obre la finestra "Localització de línies" que és on es mostra el resultat.
	- **Localització de partides:** Permet saber en quines línies de l'estructura del pressupost de la base de la licitació es troba una partida d'obra. S'obre la finestra "Localització de partides. (Paràmetre de cerca)" per introduir els paràmetres. Es mostra el resultat en la finestra "Localització de partides. (Resultat de la cerca)".
	- **Coeficients:** Permet aplicar / trobar un Coeficient Variar Preus (vegi's mòdul Banc de Preus) per obtenir un determinat import de pressupost d'execució material de l'oferta que està essent visualitzada. S'obre la finestra "**Coeficient variar preus**".
- *Camps***:**

### • **Zona d'informació de la licitació i l'oferta actual:**

- **Licitació:** Presenta la descripció de la licitació activa.
	- **Ofertes Homogeneïtzades:** És una llista desplegable que conté la llista de totes les ofertes homogeneïtzades, les ofertes variants i l'oferta base de la licitació activa (identificada amb el codi 0.0). L'usuari pot escollir-ne qualsevol i acte seguit es presenta l'oferta escollida en la finestra principal.
- **Zona superior de la finestra:** Mostra el camí dins de l'arbre de pressupost del node seleccionat en la zona central. Si el node seleccionat per qualsevol motiu passa a ser un altre, les dades d'aquesta zona s'actualitzen automàticament amb les dades associades al nou node.

Aquesta zona és únicament informativa, no editable i està sempre visible.

Per cada node del camí de l'arbre seleccionat es mostra:

- El títol del nivell al qual pertany el node precedent.
- **Cod:** És el codi de concepte associat al node, més el codi de repetició si en té.
- **Descripció:** És la descripció associada al codi de concepte seguida de la descripció pròpiament dita del node.
- **Import:** És l'import associat al node.
- **Zona central de la finestra:** Aquesta part mostra l'estructura del pressupost en forma d'arbre de l'oferta seleccionada.

Aquesta part està sempre visible. La seva alçada depèn de l'alçada de la zona inferior perquè ambdues zones, central i inferior, es "reparteixen" una alçada fixa. Això vol dir que quan una augmenta, pren espai a l'altra.

L'usuari pot col·lapsar i expandir les branques d'aquest arbre, tenint com a límit superior el node arrel de l'arbre del pressupost, i com a límit inferior l'últim nivell definit per l'estructura de pressupost. Un node que presenta un símbol "+" en la part esquerra indica que és expansible, però si presenta un símbol "-" significa que és comprimible. La selecció del node amb què es vol treballar es fa directament en l'estructura de l'arbre.

Per col·lapsar, expandir i moure's per l'arbre del pressupost l'usuari ho pot fer de la següent manera:

40

amb el teclat:

- <+> *de teclat numèric sobre un node expansible*: expandeix el node.
- <-> *de teclat numèric sobre un node comprimible*: col·lapsa el node.
- <←> *sobre node comprimible*: col·lapsa el node.
- <←> *sobre node no comprimible arrel*: no fa res.
- <←> *sobre node no comprimible no arrel*: salta al node pare.
- <→> *sobre node expansible*: expandeix el node
- <→> *sobre node no expansible no terminal*: salta al primer fill.
- <→> *sobre node no expansible terminal*: no fa res.
- <↑>: passa al node anterior en la visualització actual.
- <↓>: passa al node següent en la visualització actual.

### amb el ratolí:

- *fer clic sobre el símbol "+" de l'esquerra del node*: l'expandeix.
- *fer clic sobre el símbol "-" de l'esquerra del node*: el col·lapsa.
- *fer clic amb el botó de l'esquerra sobre la icona, el codi, la descripció o l'import del node*: se selecciona el node.
- *fer clic amb el botó de la dreta sobre la icona, el codi, la descripció o l'import del node*: se selecciona el node i es mostra un menú ràpid amb les opcions següents: Dades generals de l'Oferta, Línies de Pressupost, Imports Activitat, Comparació de Nodes.

Per cada node es presenta:

- **Indicador gràfic** de comprimible, "-", o expansible "+", o res, si el node és terminal.
- **Icona.**
- **Codi de concepte + codi de repetició.**
- **Descripció de concepte + descripció pròpia de node.**
- **Import:** És opcional, pot mostrar-se o amagar-se aquesta dada amb l'opció de menú "Visualitzar/Imports d'Activitat".
- **Zona Inferior**: És un espai per mostrar línies de pressupost en forma tabular. Aquesta àrea es pot fer aparèixer o desaparèixer amb l'opció de menú "Visualitzar/Línies de Pressupost". Les seves dimensions (nombre de línies que pot mostrar) són variables movent, gràficament amb el ratolí, la barra que separa aquesta zona de la zona central. Si el node que està seleccionat conté línies de pressupost, en aquesta part es mostren les línies de pressupost associades a ell. Si el node seleccionat no conté línies de pressupost aquesta zona apareix amb la capçalera i la resta d'espai en blanc. Aquestes línies es refresquen dinàmicament a mesura que se seleccionen diferents nodes en l'arbre del pressupost de l'oferta (zona central de la finestra).

La selecció de la línia de pressupost de l'oferta amb què es vol treballar es fa directament en aquesta zona movent-se amb les fletxes <↓> o <↑> o fent clic amb el ratolí. Si a més aquest clic es fa amb el botó de la dreta, llavors es mostra un menú ràpid amb les opcions següents: Dades generals Oferta, Línies de Pressupost, Imports d'Activitat, Comparació de Línies.

Els camps que es mostren d'una línia de pressupost són els següents:

• **Núm.:** Mostra el número de línia seqüencial començant per 1. El número màxim de línies per un apartat és 999.

- **Codi:** Mostra el codi de la partida d'obra associada a la línia.
- **U.A.:** Mostra la unitat d'amidament de la partida d'obra de la línia.
- **Descripció:** Descripció de la partida d'obra de la línia. Fent doble clic sobre aquest camp es pot veure sencera la descripció de la partida d'obra associada a la línia de pressupost, augmentant l'alçada de la fila fins encabir la descripció completa. Si la descripció ja està expandida, llavors fent clic en qualsevol lloc de la finestra, excepte la mateixa línia, farà que l'alçada de la columna torni a la d'una única línia.
- **Preu:** Preu de la partida d'obra de la línia.
- **Amidament:** Amidament de la línia.
- **Imports:** Mostra l'import de la línia com a resultat de Preu \* Amidament.

*Barra d'estat:* (en el marc inferior de la finestra).

- **Nom de la base de dades:** És el nom de la base de dades en la qual es troba la licitació activa.
- **Indicador de connexió a SQL:** Indicador de si s'està treballant amb accés al servidor SQL o no.

## **8.10 Homogeneïtzació d'ofertes**

*Propòsit:* Engegar el procés d'homogeneïtzació i inclusió en la comparació de les ofertes de la base seleccionades i que encara no ho estan. Cal insistir que el procés de càrrega d'ofertes, variants o de la base, és independent del procés d'homogeneïtzació. També cal recordar que les ofertes variants no s'homogeneïtzen, només es comparen amb l'oferta de la base del mateix licitador o amb la base de la licitació.

#### *Finestra:*

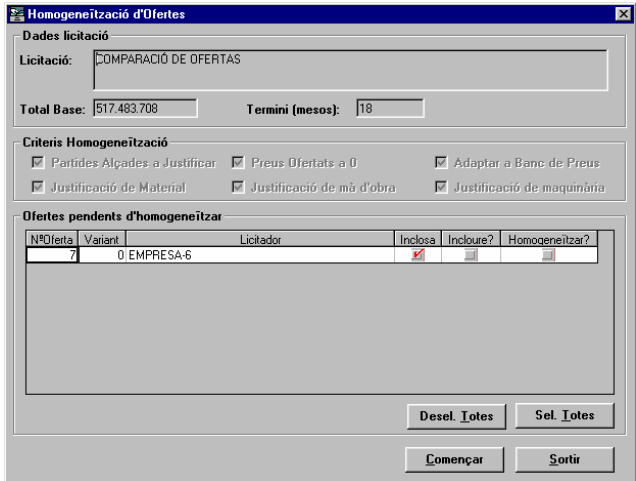

### *Camps:*

- **Licitació:** Camp que mostra la descripció de la licitació amb què s'està treballant.
- **Total Base:** Mostra l'import total del pressupost de l'oferta base de la licitació.
- **Termini:** Informa de la durada prevista per l'execució de l'obra que es treu a concurs en la licitació actual. És un valor numèric, que pot tenir decimals, que indica la durada prevista en mesos.
- **Criteris d' Homogeneïtzació:** En aquesta zona es tenen una sèrie d'indicadors de les opcions per l'homogeneïtzació de les ofertes de la licitació.
	- **Partides Alçades a Justificar:** Si aquesta opció està marcada, si en el moment d'homogeneïtzar una oferta es detecta que s'ha modificat el preu d'alguna partida alçada, s'homogeneïtzarà prenent el preu de la base. Si no s'activa aquesta opció, el deixarà tal com està.
	- **Preus Oferts a 0:** Si aquesta opció està marcada, si en el moment d'homogeneïtzar una oferta es detecta que té algun preu directe (element simple o partida d'obra sense justificació no alçada) a zero, s'homogeneïtzarà prenent el preu de la base. Si no s'activa aquesta opció, el deixarà a zero.
	- **Adaptar a Banc de Preus:** Si aquesta opció està marcada, en el moment d'homogeneïtzar una oferta el que es farà serà homogeneïtzar el banc de preus de l'oferta (si hi han altres criteris seleccionats) i, un cop homogeneïtzat, aplicar-lo a l'estructura de pressupost de l'oferta base de la licitació. És a dir, l'oferta homogeneïtzada serà un "híbrid" amb el banc de preus de l'oferta i l'estructura de la base.
	- **Justificació de material:** Si aquesta opció està marcada, s'homogeneïtzaran els canvis que es detectin en les línies de justificació on el component és un material.
	- **Justificació de mà d'obra:** Si aquesta opció està marcada, s'homogeneïtzaran els canvis que es detectin en les línies de justificació on el component és mà d'obra.
	- **Justificació de maquinària:** Si aquesta opció està marcada, s'homogeneïtzaran els canvis que es detectin en les línies de justificació on el component és maquinària.
- **Ofertes pendents d'homogeneïtzar:** Mostra la llista de les ofertes carregades en la licitació que no estan homogeneïtzades, és a dir, les ofertes de la base a les quals encara no s'ha aplicat aquest procés i les ofertes variant a les quals no se'ls pot aplicar. Per cadascuna de les ofertes de la llista es presenten les següents dades en una sèrie de columnes d'amplada variable:
	- **Núm. de l'Oferta:** És el número de l'oferta. No és modificable.
	- **Variant:** Si l'oferta és una variant, aquest camp s'informa amb el codi de variant de l'oferta, sinó el seu valor és 0. No és modificable.
	- **Licitador:** Nom del licitador que presenta l'oferta. No és modificable.
	- **Inclosa:** Indica si l'oferta està inclosa en la comparació d'ofertes. No és modificable.
	- **Incloure?:** Si l'usuari marca aquest camp, l'oferta s'inclou en la comparació d'ofertes.
	- **Homogeneïtzar?:** Si l'usuari marca aquest camp, si se surt acceptant de la finestra, llavors s'intentarà homogeneïtzar l'oferta. Aquest camp només es pot marcar en les ofertes de la base; per les ofertes variants no és modificable.

#### *Botons:*

- **<Totes>:** Fa que se seleccionin totes les ofertes homogeneïtzables de la llista marcant el camp "Homogeneïtzar?" i el camp "Incloure ?" per aquelles que no estaven incloses en la comparació.
- **<Començar>:** Es llança el procés d'homogeneïtzació de les ofertes en què s'ha marcat el camp "Homogeneïtzar?". En el cas que s'homogeneïtzi més d'una oferta, es podrà aturar el procés quan ja estigui iniciat polsant el botó <Sortir> però s'acabarà l'homogeneïtzació de l'oferta que estigui en marxa. En acabar les homogeneïtzacions, es treu una finestra informativa dels temps consumits en els processos d'inclusió i homogeneïtzació de les ofertes.
- **<Sortir>:** Es tanca la finestra i es torna a la finestra principal "TCQCOF Ofertes" sense realitzar cap canvi.

# *NOTES:*

# *Advertiments:*

• Els criteris d'homogeneïtzació es poden canviar mentre no es tingui cap oferta homogeneïtzada.

### **8.11 Selecció de nivells**

*Propòsit:* Seleccionar diferents nodes del pressupost, de manera que els seleccionats no intervinguin en la comparació de nodes. D'aquesta manera es poden fer comparacions parcials de les ofertes.

#### *Finestra:*

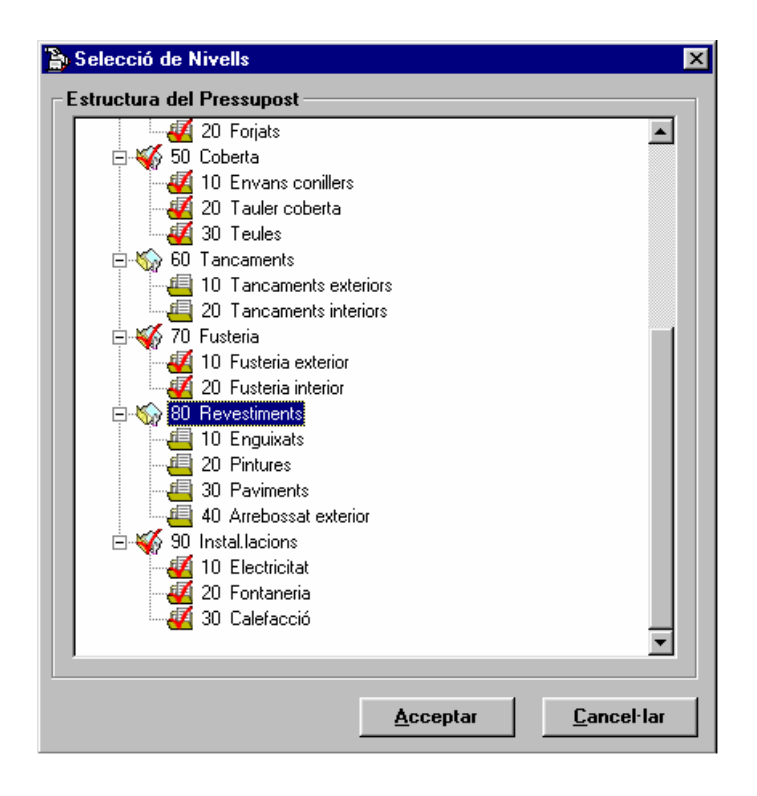

#### *Camps:*

• **Estructura del pressupost:** Mostra l'estructura en forma d'arbre del pressupost de l'oferta base de la licitació. Els nodes que tenen una marca vermella són els que participen en la comparació de nodes, els que tenen una marca blava hi participen parcialment (tenen nodes descendents que hi participen i nodes descendents que no hi participen) en la comparació de nodes i, els que no tenen cap marca no hi participen.

Per a seleccionar o desseleccionar un nivell cal col·locar-se amb el cursor sobre el node o fer clic en el node amb el ratolí.

Per col·lapsar, expandir i moure's per l'arbre del pressupost l'usuari ha de fer el següent: amb el teclat:

<+> *de teclat numèric sobre un node expansible*: expandeix el node.

<-> *de teclat numèric sobre un node comprimible*: col·lapsa el node.

<←> *sobre el node comprimible*: col·lapsa el node.

<←> *sobre el node no comprimible arrel*: no fa res.ç

<←> *sobre el node no comprimible no arrel*: no fa res.

- <→> *sobre el node expansible*: expandeix el node
- <↑>: passa al node anterior en la visualització actual.
- <↓>: passa al node següent en la visualització actual.

## amb el ratolí:

- *fer clic sobre el símbol "+" de l'esquerra del node*: l'expandeix.
- *fer clic sobre el símbol "-" de l'esquerra del node*: el col·lapsa.
- *fer clic amb el botó de l'esquerra sobre la icona, el codi o la descripció*: se selecciona el node.
- *fer clic amb el botó de la dreta sobre la icona, el codi o la descripció*: es marca/desmarca el node i es manté el cursor en el mateix node.

Per cada node es presenta:

- **Indicador gràfic** de comprimible, "-", o expansible "+", o res, si el node és terminal.
- **Icona.**
	- **Codi de concepte + codi de repetició.**
	- **Descripció de concepte + descripció pròpia de node.**

#### *Botons:*

- **<Acceptar>**: Es tanca la finestra guardant l'indicador de quins nodes han estat seleccionats i de quins han estat desseleccionats per tenir-ho en compte en la comparació de nodes. Es torna a la finestra principal d'ofertes "TCQCOF - Ofertes". Aquesta configuració es guardarà fins que es tanqui la licitació o, lògicament, fins que es torni a modificar.
- **<Cancel·lar>**: Es tanca la finestra sense guardar l'indicador de quins nodes que han estat seleccionats i de quins han estat desseleccionats. Es torna a la finestra principal d'ofertes "TCQCOF - Ofertes".

### **8.12 Dades generals de l'oferta**

*Propòsit:* Té dues funcions:

- *Per les ofertes homogeneïtzades o variants ja carregades en la licitació*: Visualitzar i permetre el manteniment de les dades generals de l'oferta d'una licitació que està essent visualitzada en la finestra principal "TCQCOF - Ofertes".
- *En el procés de càrrega d'una oferta des de disquet*: Permet visualitzar i modificar les dades generals que viatgen amb l'oferta. Aquestes dades han estat introduïdes pel licitador en el moment de generar el disquet mitjançant el procés de còpies d'unitats de control o de generació de disquets d'ofertes a presentar. Les dades no introduïdes, i que són necessàries per carregar una oferta, es poden introduir en aquest moment en aquesta mateixa finestra.

### *Finestra:*

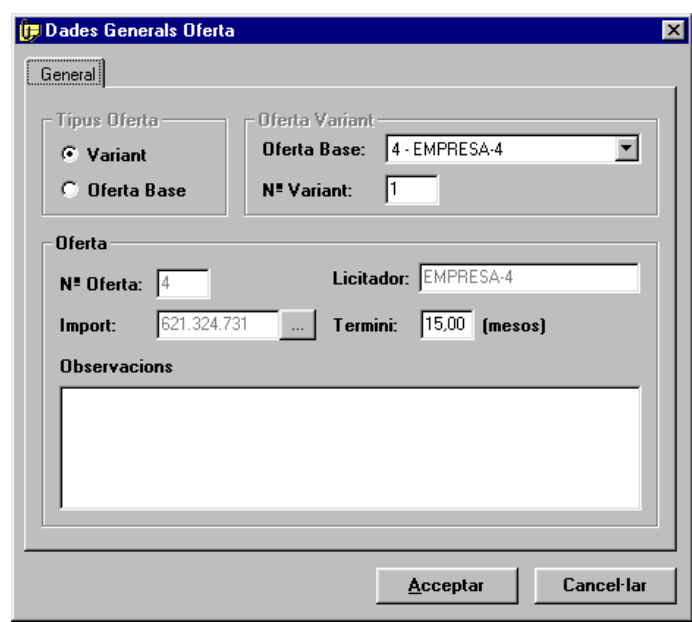

## *Camps:*

- **Tipus d'Oferta:** Indica si l'oferta que està essent visualitzada/carregada és una oferta base o una oferta variant.
	- En revisió: No és editable.
	- En càrrega: És editable.
- **Oferta Base:** És un camp depenent del tipus d'oferta. Si l'oferta és una variant, aquest camp s'informa amb el codi i el nom de l'oferta de la base a la qual va associada aquesta variant.
	- En revisió: No és editable.
	- En càrrega: Si l'oferta és variant, llavors la llista desplegable s'omple amb totes les ofertes base ja carregades i cal escollir-ne una.
- **Núm. Variant:** És un camp depenent del tipus d'oferta. Si l'oferta és una variant, aquest camp s'informa amb el codi de variant de l'oferta. Exemple: Si el codi complet d'una variant és "2.1 - EMPRESA A", llavors el núm. de variant és 1.
	- En revisió: No és editable.
	- En càrrega: És editable si l'oferta és variant.
	- **Núm. Oferta:** És el número de l'oferta. En l'exemple anterior el núm. d'oferta seria 2.
	- En revisió: No és editable.
- En càrrega: Si l'oferta és de la base, es proposa el núm. màxim d'oferta carregada més 1. Aquest valor, però, és modificable. Si s'introdueix un núm. d'oferta ja existent, llavors aquesta oferta ja existent, prèvia confirmació, se sobreescriurà. Si l'oferta és variant, llavors aquest camp no és modificable i pren el número de l'oferta de la base associada a l'oferta variant, és a dir, el de l'escollida en el camp "Oferta Base".
- Licitador: Nom del licitador que presenta l'oferta.
- En revisió: És editable.
- En càrrega: Si l'oferta és de la base, és editable. Si l'oferta és variant, llavors aquest camp no és modificable i pren el valor de l'oferta de la base associada a l'oferta variant, és a dir, el de l'escollida en el camp "Oferta Base".
- **Import**: Import de l'oferta.
	- En revisió: Si l'oferta és de la base, serà l'import després de l'homogeneïtzació. Si l'oferta és variant, serà l'import presentat perquè, com ja es sabut, les ofertes variants no s'homogeneïtzen. No és editable però es pot aplicar un Coeficient Variar Preus polsant el botó adjunt **<···>**.
	- En càrrega: És un camp editable. Inicialment conté el valor 0 si el disquet de traspàs s'ha generat pel procés normal de còpies d'unitats de control. Si el disquet s'ha generat mitjançant el procés de generació de disquets d'ofertes elaborades, que és el recomanat als licitadors per presentar ofertes, aquest camp ja vindrà informat amb el valor del pressupost de l'oferta.

En càrrega no està activat el botó **<···>**.

- **Termini:** Durada prevista per l'execució de l'obra en l'oferta que està essent revisada/carregada. És un valor numèric, que pot tenir decimals. És un camp editable.
- **Observacions:** Camp editable on es mostren i es poden editar les observacions fetes per l'oferta que està essent revisada/carregada.

*Botons:*

- **<···>**: Obre la finestra "Coeficient variar preus" per poder aplicar un coeficient a l'oferta homogeneïtzada o variant. Només està actiu en revisió de les dades generals d'una oferta ja carregada, homogeneïtzada o variant.
- **<Acceptar>**:
	- En revisió: Es tanca la finestra guardant les possibles modificacions introduïdes i es torna a la finestra principal "TCQCOF - Ofertes".
	- En càrrega: Es fa la còpia de l'oferta i es deixa pendent d'homogeneïtzar en un fitxer temporal de treball que s'esborrarà quan es faci l'homogeneïtzació. Es tanca la finestra i s'obre la finestra de càrrega d'ofertes des de disquet "Carregar Oferta".
- **<Cancel·lar>**: º
	- En revisió: Es tanca la finestra sense guardar les possibles modificacions introduïdes i es torna a la finestra principal "TCQCOF - Ofertes".
	- En càrrega: Es tanca la finestra sense carregar l'oferta i es torna a la finestra principal "TCQCOF Ofertes".

## **8.13 Carregar una oferta des de UC**

*Propòsit:* Permet a l'usuari escollir una unitat de control que està en una base de dades per tal d'incorporar-la com a oferta a la licitació actual. *Finestra:* 

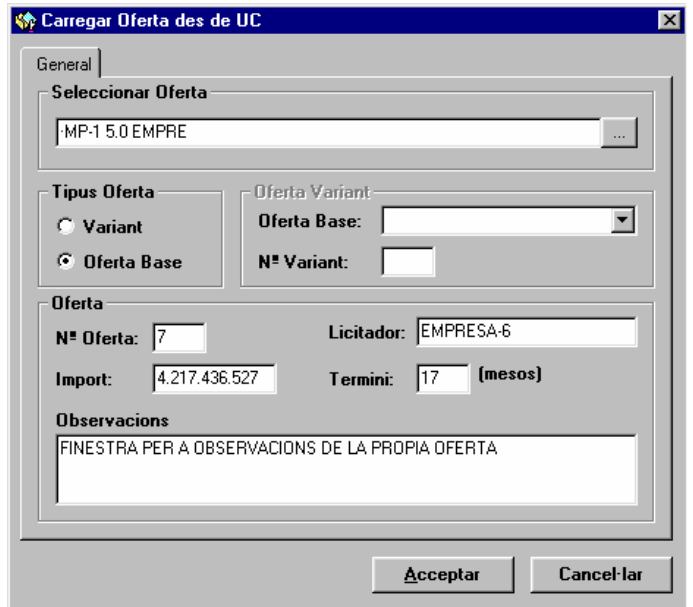

*Camps:* 

- **Seleccionar Oferta:** Camp on es mostra el codi de la unitat de control seleccionada per a ser carregada com a oferta. No és editable. S'omple accedint a la finestra auxiliar de selecció polsant el botó **<···>** adjunt al camp.
- **Tipus d'Oferta:** Indica si l'oferta que està essent carregada és una oferta base o una oferta variant. És editable.
- **Oferta Base:** És un camp depenent del tipus d'oferta. Si l'oferta és una variant, aquest camp s'informa amb el codi i el nom de l'oferta de la base a la qual va associada aquesta variant. Si l'oferta és variant, llavors la llista desplegable s'omple amb totes les ofertes base ja carregades i cal escollir-ne una.
- **Núm. Variant:** És un camp depenent del tipus d'oferta. Si l'oferta és una variant, aquest camp s'informa amb el codi de variant de l'oferta. Exemple: Si el codi complet d'una variant és "2.1 - EMPRESA A", llavors el núm. de variant és 1. És editable si l'oferta és variant.
- **Núm. Oferta:** És el número de l'oferta. En l'exemple anterior el núm. d'oferta seria 2. Si l'oferta és de la base, es proposa el núm. màxim d'oferta carregada més 1. Aquest valor, però, és modificable. Si s'introdueix un núm. d'oferta ja existent, llavors l'oferta ja existent, prèvia confirmació, se sobreescriurà. Si l'oferta és variant, llavors

aquest camp no és modificable i pren el número de l'oferta de la base associada a l'oferta variant, és a dir, el de l'escollida en el camp "Oferta Base".

- **Licitador:** Nom del licitador que presenta l'oferta. Si l'oferta és de la base, és editable. Si l'oferta és variant, llavors aquest camp no és modificable i pren el valor de l'oferta de la base associada a l'oferta variant, és a dir, el de l'escollida en el camp "Oferta Base".
- **Import**: Import de l'oferta. És un camp editable. Inicialment conté el valor del pressupost de la unitat de control seleccionada com a oferta.
- **Termini:** Durada prevista per l'execució de l'obra en l'oferta que està essent carregada. És un valor numèric, que pot tenir decimals, que indica la durada prevista en mesos. És un camp editable.
- **Observacions:** Camp editable on es mostren i es poden editar les observacions fetes per l'oferta que està essent carregada.

### *Botons:*

- **<···>**: Obre la finestra "Obrir (Unitat de Control )" per poder seleccionar la unitat de control que es vol carregar com a oferta en la licitació.
- **<Acceptar>**: Es fa la còpia de la unitat de control en la base de dades on es troba la licitació actual i es deixa pendent d'homogeneïtzar. Es neteja el contingut de la finestra i es continua en aquesta per poder fer una nova càrrega d'oferta.
- **<Cancel·lar>**: Es tanca la finestra sense carregar cap unitat de control com a oferta i es torna a la finestra principal "TCQCOF - Ofertes".

# **8.14 Assistent per còpies**

*Propòsit:* Permet copiar les ofertes (unitats de control) des de la licitació activa a una base de dades, Access o SQL si està previst en la instal·lació, o a disquets. L'operació de còpia es defineix mitjançant una seqüència de quatre finestres que funcionen a l'estil dels "assistents" d'altres aplicacions Windows 95. La seqüència de finestres és:

- Seleccionar les ofertes que es volen copiar.
- Seleccionar el destí de la còpia.
- Donar nom a les unitats de control de destí.
- Donar l'ordre d'iniciar el procés de còpia.

51

# *Finestra:*

Seleccionar les ofertes de la licitació actual que es volen copiar.

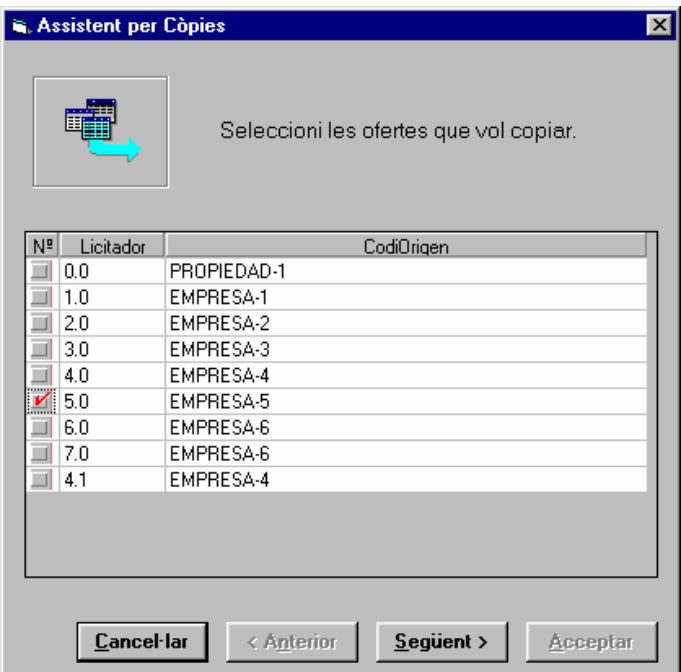

Seleccionar el destí de la còpia.

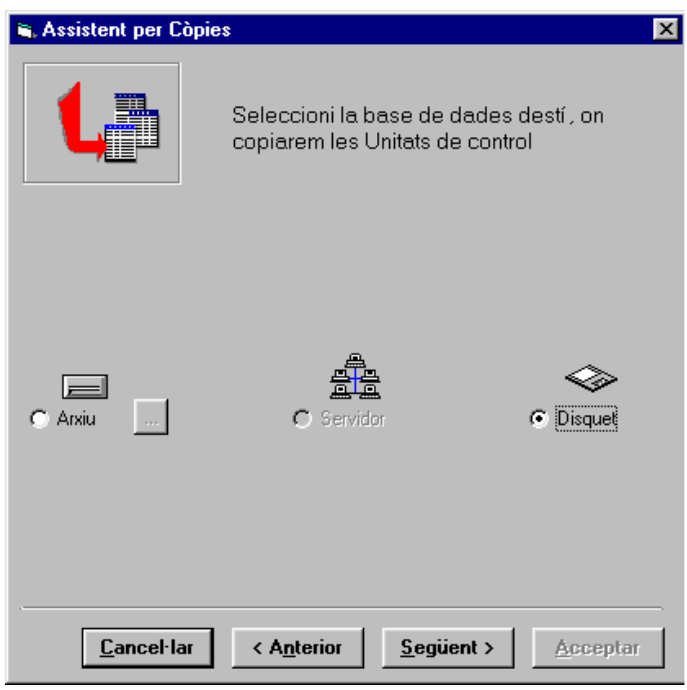

53

Donar nom a les unitats de control que es corresponen amb les ofertes.

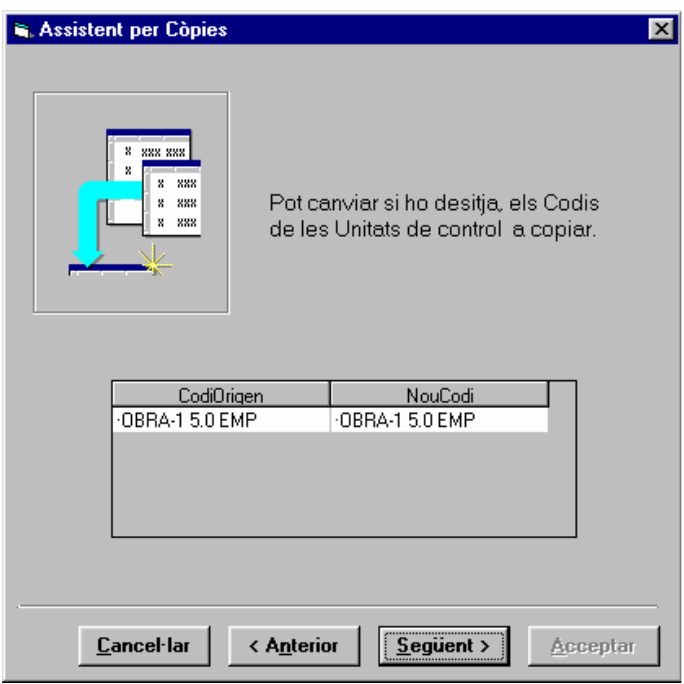

Iniciar el procés de còpia.

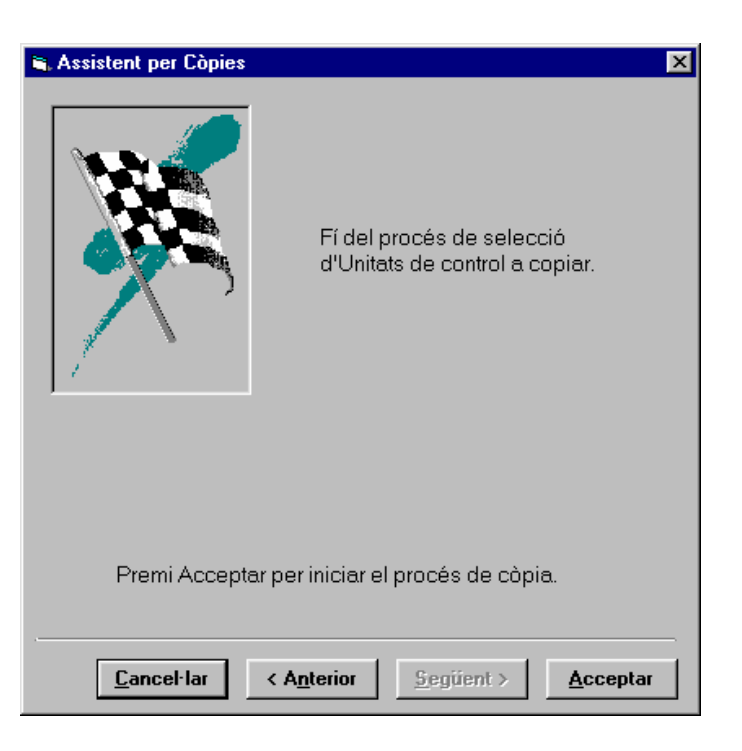

# *Camps:*

Seleccionar les ofertes de la licitació actual que es volen copiar.

- **Llista d'Ofertes**: Mostra de forma tabular la llista d'ofertes de la licitació (homogeneïtzades, pendents d'homogeneïtzar i variants). Mitjançant el ratolí es pot:
	- Seleccionar múltiples ofertes de la llista (caixa de selecció de la primera columna).
	- Canviar l'amplada de les columnes.
	- Fer desplaçament vertical per a veure les files ocultes.

Per cada oferta es mostra:

- Núm.
- Licitador.

Seleccionar el destí de la còpia.

• **Base de dades.** Serveix per triar la base de dades destí de la còpia. Les possibilitats depenen de la configuració i són:

54

- **Arxiu**: Indica que es volen copiar les unitats de control corresponents a les ofertes en una base de dades Access. Amb el botó **<···>** es passa a la finestra estàndard de Windows 95 per selecció de fitxers, que en aquest cas ha de servir per triar el fitxer que ha de ser la base de dades destí (extensió .MDB).
- **Servidor**: Quan la configuració de l'aplicació ho permeti, amb aquesta selecció s'indicarà que les unitats de control (ofertes) es volen copiar a la base de dades SQL Server. Quan es seleccioni Servidor, i per configuració s'hagi indicat que existeix connexió amb les aplicacions administratives, apareixerà el botó <NS> per a relacionar la nova unitat de control amb les dades del sistema administratiu. Veure el separador d'assignació de les dades administratives de la finestra Nou del mòdul d'Introducció.
- **Disquet**. Indica que el destí de la còpia serà un disquet en format TCQ.

Donar nom a les unitats de control.

• **Taula de codis origen i codis destí**: Aquesta taula relaciona els noms de les unitats de control (ofertes) seleccionades per la còpia amb els noms que tindran a la base de dades destí. El sistema proposa el mateix nom per l'origen i el destí, però pot canviar-se si es desitja. El nom d'una unitat de control ha de ser únic en una base de dades, per tant el sistema valida que aquell nom no existeixi a la base de dades destí i si està repetit demana que es canviï.

Iniciar el procés de còpia.

S'arriba a aquesta finestra quan s'han complementat totes les dades necessàries pel procés de còpia, a partir d'aquesta finestra pot desencadenar-se el procés.

*Botons:*

- **<Anterior>**: Retorna a la finestra anterior.
- **<Següent>**: Passa a la finestra següent.
- **<Acceptar>**: Inicia el procés de còpia.
- **<Cancel·lar>**: Cancel·la el procés de còpia.

### **8.15 Esborrar oferta**

*Propòsit:* Esborrar una oferta carregada en una licitació. Aquesta oferta pot estar homogeneïtzada o pendent d'homogeneïtzar o ser una oferta variant.

*Finestra:* 

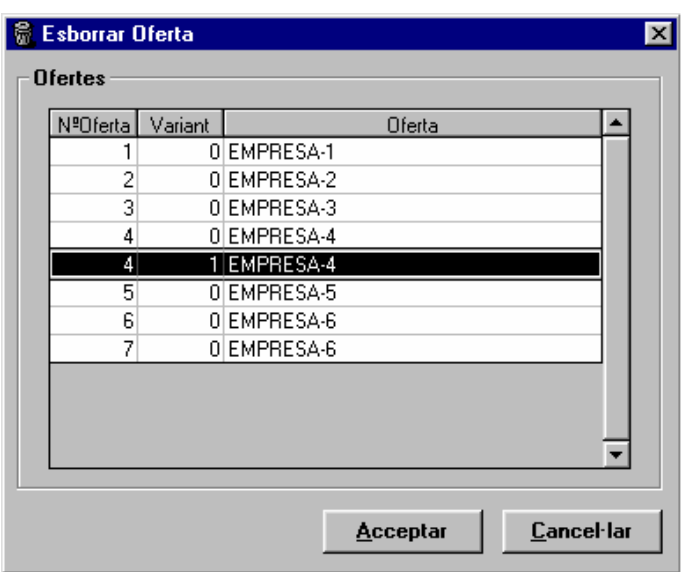

### *Camps:*

Es mostra la llista de totes les ofertes carregades per la licitació. Per cada oferta els camps que es mostren són:

- **Núm. Oferta.**
- **Variant:** Indica el número de variant. Cal recordar que el número complet d'una oferta variant és el de l'oferta base presentada pel mateix licitador, que es mostra en el camp "Núm. Oferta", més un número de variant que és el que mostra en aquest camp. Per les ofertes de la base aquest camp val 0.
- **Oferta:** Nom del licitador que ha presentat l'oferta.

### *Botons:*

- **<Acceptar>:** S'esborra l'oferta seleccionada en la llista d'ofertes. Si l'oferta a esborrar està homogeneïtzada, també s'esborra la còpia interna de l'oferta prèvia a l'homogeneïtzació. Es tanca la finestra i es torna a la finestra principal d'ofertes "TCQCOF - Ofertes".
- **<Cancel·lar>:** Es tanca la finestra sense esborrar res i es torna a la finestra principal d'ofertes "TCQCOF Ofertes".

# **8.16 Comparació d'ofertes variants**

*Propòsit:* Permet comparar una oferta variant carregada en la licitació amb l'oferta base de la licitació o amb l'oferta de la base presentada pel mateix licitador que ha presentat la variant. Es poden comparar els bancs de preus i els pressupostos; de fet, la comparació és la mateixa que es fa en els mòduls Banc de Preus i Pressupost. *Finestra:* 

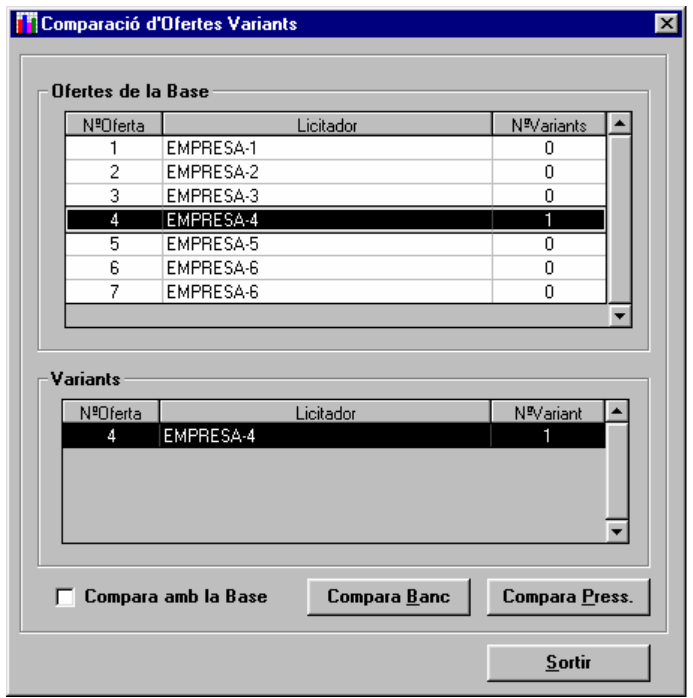

*Camps:* 

- **Ofertes de la Base:** Es mostra la llista de totes les ofertes de la base de la licitació carregades en la licitació, i que són susceptibles de tenir ofertes variants associades. Quan se selecciona una oferta en aquesta llista, s'actualitza la llista de variants amb les variants presentades pel licitador que presenta l'oferta seleccionada.
	- **Núm. Oferta.**
	- **Licitador:** Nom del licitador.
	- **Núm. Variants:** Indica quantes variants ha presentat el licitador.
- **Llista d'ofertes Variants:** Es mostra la llista de totes les ofertes variants carregades en la licitació que han estat presentades pel mateix licitador que ha presentat l'oferta de la base seleccionada en la llista d' "Ofertes amb Variants".
- **Núm. Oferta:** Mostra el número de l'oferta base presentada pel mateix licitador que presenta la variant. El valor d'aquest camp coincideix amb el camp "Núm. Oferta" de la llista "Ofertes amb Variants" per l'oferta seleccionada.
- **Licitador:** Nom del licitador. El valor d'aquest camp coincideix amb el camp "Licitador" de la llista "Ofertes amb Variants" per l'oferta seleccionada.
- **Núm. Variant:** Número de la variant presentada pel licitador.
- **Compara amb la Base:** Si es marca aquesta opció, es compara l'oferta variant amb l'oferta base de la licitació. Si es deixa desmarcada, llavors la comparació es fa amb l'oferta de la base presentada pel mateix licitador.

*Botons:* 

- **<Compara Banc>:** S'obre la finestra "Comparar ofertes variants. Banc de preus" per introduir els paràmetres de la comparació dels bancs de l'oferta variant escollida i l'oferta de referència - l'oferta de la base del mateix licitador o l'oferta base de la licitació - i per la visualització dels resultats de la comparació.
- **<Compara Press>:** S'obre la finestra "Comparar pressupostos" per introduir els paràmetres de la comparació dels pressupostos de l'oferta variant escollida i l'oferta de referència - l'oferta de la base del mateix licitador o l'oferta base de la licitació -.
- **<Sortir>:** Es tanca la finestra sense fer cap tipus de comparació i es torna a la finestra principal d'ofertes "TCQCOF - Ofertes".

### **8.17 Comparar pressupostos**

*Propòsit:* Havent seleccionat en la finestra "Comparar pressupostos" una oferta variant (Pressupost Actual) i l'oferta base de la licitació o l'oferta de la base del mateix oferent que ha presentat la variant (Pressupost Patró), des d'aquesta finestra es pot demanar fer la comparació, d'amidaments o d'estructura, d'ambdós pressupostos. *Finestra:*

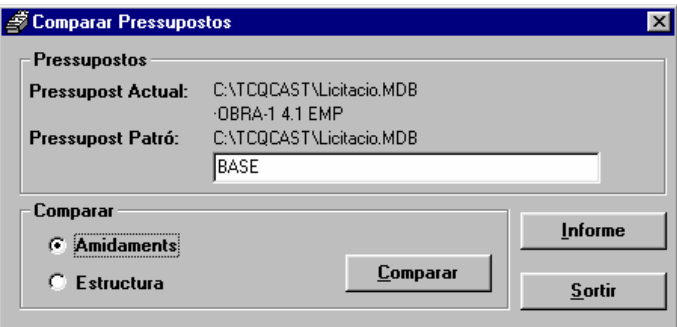

### *Camps***:**

- **Pressupost Actual:** Camp informatiu que indica el codi de la unitat de control que correspon a l'oferta variant. Inclou el nom i la ubicació física de la base de dades que la conté.
- **Pressupost Patró:** Camp que indica el codi de la unitat de control que correspon a l'oferta seleccionada per comparar el seu pressupost amb el de l'oferta variant. Inclou el nom i la ubicació física de la base de dades que la conté.
- **Comparar Amidaments:** Si es marca aquesta opció, la comparació que es farà és la d'amidaments (vegeu la finestra "Resultat de comparació d'amidaments de pressupost").
- **Comparar Estructura:** Si es marca aquesta opció, la comparació que es farà és la d'estructures (vegeu la finestra "Resultat de comparació d'estructura de pressupostos").

*Botons:*

- **<Comparar>:** En polsar aquest botó, s'activa el procés de comparació d'acord amb l'opció amidaments o estructura - escollida.
- **<Sortir>:** Fa que es tanqui la finestra i es torni a la finestra "Comparació d'ofertes variants".

### **8.18 Resultat de comparació d'amidaments de pressupost**

*Propòsit:* Finestra que presenta el resultat de la comparació dels amidaments de dues ofertes, és a dir, l'estadística comparada dels amidaments de les partides de dos pressupostos.

Els pressupostos que es comparen són una oferta variant amb l'oferta de la base del mateix licitador o amb l'oferta base de la licitació.

És una finestra exclusivament de consulta de dades.

#### *Finestra:*

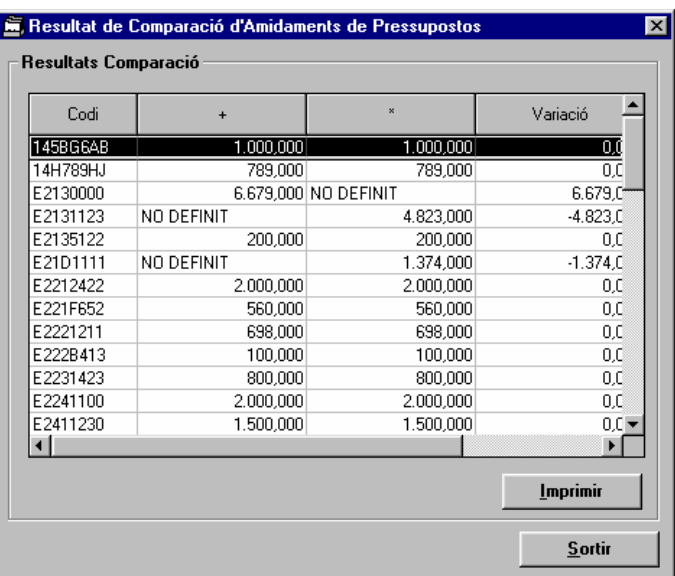

#### *Camps***:**

Línies de resultat de la comparació. L'amplada de les seves columnes es pot modificar. Per cada partida d'obra dels pressupostos de les ofertes comparades els camps que es mostren són:

- **Codi:** Codi de les partides d'obra que estan presents en un o en ambdós pressupostos. Si es punxa la capçalera d'aquest camp, les línies de resultat s'ordenen de manera alfabètica i ascendent per codi.
- **Amidament Pressupost Actual:** Amidament de la partida d'obra en el pressupost conegut com a Actual en la finestra prèvia de paràmetres de comparació de pressupostos "Comparar pressupostos". Si el codi de partida d'obra no està definit en el Pressupost Actual, llavors en aquest camp apareix el text "NO DEFINIT". Si es punxa la capçalera d'aquest camp, les línies de resultat s'ordenen de manera descendent per Amidament Pressupost Actual.
- **Amidament Pressupost Patró:** Amidament de la partida d'obra en el pressupost conegut com a Patró en la finestra prèvia de paràmetres de comparació de pressupostos "Comparar pressupostos". Si el codi de partida d'obra no està definit en el Pressupost Patró, llavors en aquest camp apareix el text "NO DEFINIT". Si es punxa la capçalera d'aquest camp, les línies de resultat s'ordenen de manera descendent per Amidament Pressupost Patró.
- **Variació:** Conté la diferència entre ambdós amidaments, és a dir, el resultat de l'operació "Amidament Pressupost Actual - Amidament Pressupost Patró". Si es punxa la capçalera d'aquest camp, les línies de resultat s'ordenen de manera descendent per Variació.

### *Botons:*

- **<Imprimir>:** Fa que s'imprimeixi el contingut de la finestra.
- **<Sortir>:** Es tanca la finestra i es torna a la finestra de paràmetres "Comparar pressupostos".

## **8.19 Resultat de comparació d'estructura de pressupostos**

*Propòsit:* Finestra que presenta el resultat de la comparació dels diferents apartats ("nodes") de l'estructura dels pressupostos de dues ofertes. La comparació es fa basada en els codis complets dels nodes del pressupost, és a dir, es comparen els nodes que tenen el mateix codi complet (cadena de codis de concepte des del node arrel fins el node que està essent comparat). Llavors els apartats amb els codis iguals apareixen consecutivament en els resultats de la comparació.

Els pressupostos que es comparen són una oferta variant amb l'oferta de la base del mateix licitador o amb l'oferta base de la licitació.

És una finestra exclusivament de consulta de dades.

## *Finestra:*

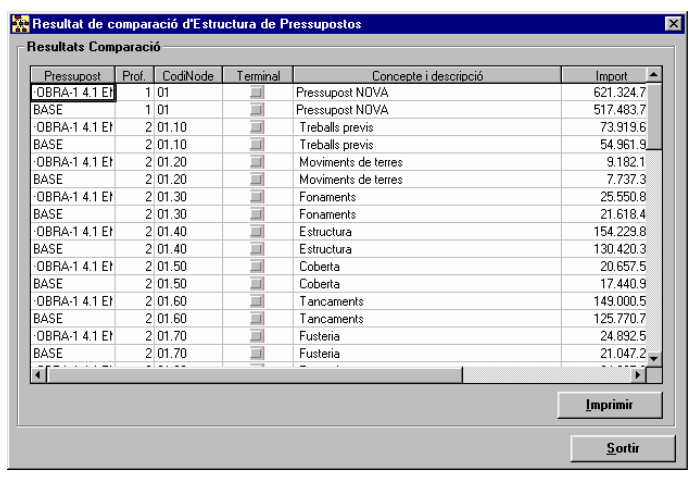

### *Camps***:**

Línies de resultat de la comparació. L'amplada de les seves columnes es pot modificar. Per cada partida d'obra dels pressupostos de les ofertes comparades els camps que es mostren són:

- **Codi:** Codi de les partides d'obra que estan presents en un o en ambdós pressupostos. Si es punxa la capçalera d'aquest camp les línies de resultat s'ordenen de manera alfabètica i ascendent per codi.
- **Amidament Pressupost Actual:** Amidament de la partida d'obra en el pressupost conegut com a Actual en la finestra prèvia de paràmetres de comparació de pressupostos "Comparar pressupostos". Si el codi de partida d'obra no està definit en el pressupost actual, llavors en aquest camp apareix el text "NO DEFINIT". Si es punxa la capçalera d'aquest camp les línies de resultat s'ordenen de manera descendent per Amidament Pressupost Actual.
- **Amidament Pressupost Patró:** Amidament de la partida d'obra en el pressupost conegut com a Patró en la finestra prèvia de paràmetres de comparació de pressupostos "Comparar pressupostos". Si el codi de partida d'obra no està definit en el pressupost actual, llavors en aquest camp apareix el text "NO DEFINIT". Si es punxa la capçalera d'aquest camp les línies de resultat s'ordenen de manera descendent per Amidament Pressupost Patró.
- **Variació:** Conté la diferència entre ambdós amidaments, és a dir, el resultat de l'operació "Amidament Pressupost Actual - Amidament Pressupost Patró". Si es punxa la capçalera d'aquest camp les línies de resultat s'ordenen de manera descendent per Variació.

### *Botons:*

- **<Imprimir>:** Fa que s'imprimeixi el contingut de la finestra.
- **<Sortir>:** Es tanca la finestra i es torna a la finestra de paràmetres "Comparar pressupostos".

### **8.20 Comparació nodes**

*Propòsit:* Seleccionat un node en la finestra principal de comparació d'ofertes "TCQCOF - Ofertes", mitjançant l'opció "Visualitzar/Comparació de Nodes", s'obre aquesta finestra que mostra les dades comparades, per totes les ofertes homogeneïtzades i incloses en la comparació, del node seleccionant. *Finestra:* (Amb gràfica de barres).

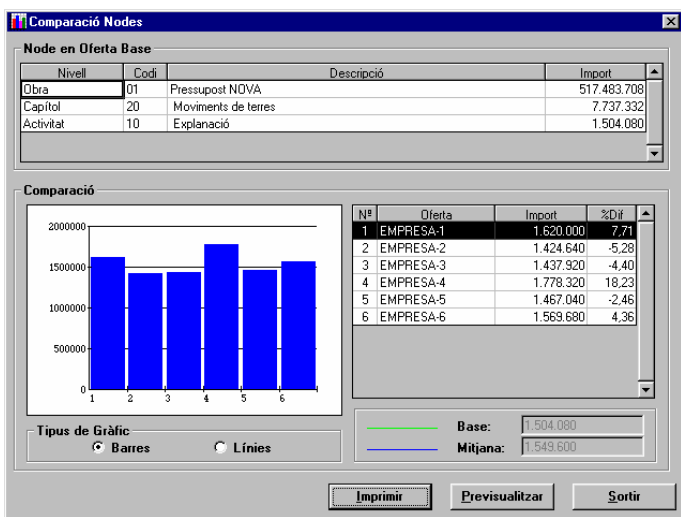

*Finestra:* (Amb gràfica de línies).

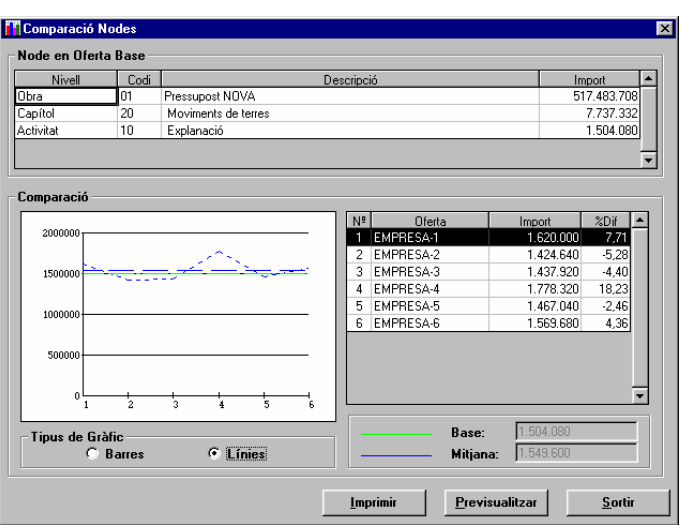

#### *Camps:*

Es mostren les dades del node seleccionat, i entre elles els dels nodes del seu "camí" complet dins de l'arbre del pressupost inclòs el propi node. Per cada node es mostra:

- **Nivell:** El títol del nivell en que es troba el node.
- **Codi:** El codi del concepte associat al node.
- **Descripció:** Descripció del node. Inclou la descripció del concepte seguida per la descripció pròpiament dita del node.
- **Import:** Import del node.
- En la part de comparació de nodes es mostren les dades de les diferents ofertes homogeneïtzades pel node seleccionat:
- **Gràfica de comparació:** Presenta una gràfica comparada de les ofertes, on en l'eix de les abscisses es mostra el número d'oferta i en l'eix de les ordenades es mostra l'escala d'imports.

L'ordre de les ofertes en l'eix de les ordenades es correspon amb la llista de dades de les diferents ofertes.

La gràfica presenta dues variants, la selecció de la qual es fa en el camp:

- **Tipus de Gràfic:** Es tenen dues opcions:
	- **Barres:** Per cada oferta es presenta una barra d'histograma.
- **Línies:** Per cada oferta es presenta un punt. Tots els punts s'uneixen mitjançant una línia zigzagada de traç discontinu de color blau. A més, es mostren dues línies horitzontals de referència:
	- **Mitjana** dels imports del node en les ofertes incloses en la llista d'ofertes comparades. És de color blau.
	- **Base:** Import del node seleccionat en l'oferta base de la licitació. És de color verd.
- Per cadascuna de les ofertes homogeneïtzades incloses en la comparació es mostren les següents dades:
- **Núm.:** Núm. de l'oferta.
- **Oferta:** Nom del licitador que ha presentat l'oferta.
- **Import:** Import del node escollit en l'oferta.
- **% Dif.:** Diferència percentual de l'import del node en l'oferta respecte de l'import del node en l'oferta base de la licitació.

Si es polsa la capçalera de qualsevol d'aquestes columnes es força l'ordenació de la llista i de la gràfica d'ofertes pels valors de la columna polsada.

Com a dades complementàries de la comparació es tenen els camps:

- **Base:** Mostra l'import en l'oferta base de la licitació del node seleccionat.
- **Mitjana:** Mostra la mitjana dels imports del node en les ofertes incloses en la llista d'ofertes comparades. *Botons:*
- **<Imprimir>:** Fa que s'imprimeixi el contingut de la finestra en el llistat "Comparació de Nivells".
- **<Previsualitzar>:** Fa que es mostri per pantalla el llistat "Comparació de Nivells" d'acord amb els paràmetres seleccionats.
- **<Sortir>:** Es tanca la finestra i es torna a la finestra principal de pressupost "TCQCOF Ofertes".

## *NOTES:*

*Advertiments:* 

- Els imports que apareixen en l'àrea de comparació dels imports del node seleccionat estan afectats per la selecció de nivells feta en la finestra "Selecció de nivells". Aquest fet s'indica en la finestra amb el missatge de color vermell que diu "Comparació d'Ofertes amb apartats del pressupost exclosos".
- Aquesta finestra permet comparar qualsevol node de l'estructura del pressupost, inclosa l'arrel.

## **8.21 Comparar línia de pressupost**

*Propòsit:* Seleccionada una línia en la finestra principal de comparació d'ofertes "TCQCOF - Ofertes", mitjançant l'opció "Visualitzar/Comparació de Línies", s'obre aquesta finestra que mostra les dades comparades, per totes les ofertes homogeneïtzades i incloses en la comparació, de la línia seleccionada.

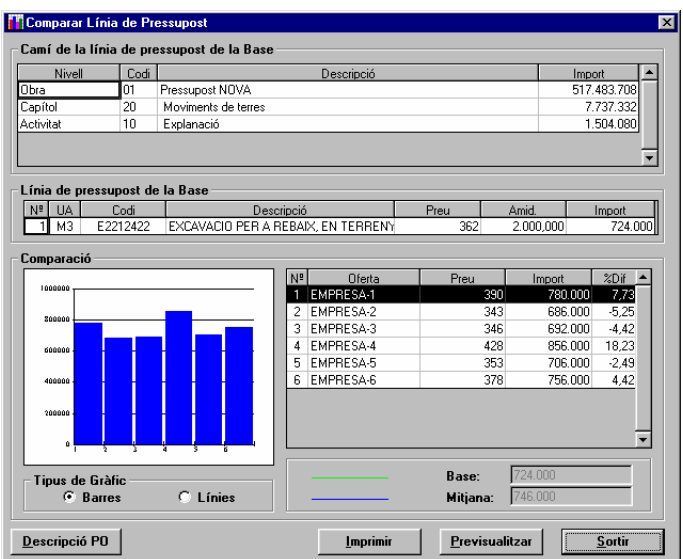

*Finestra:* (Amb gràfica de línies).

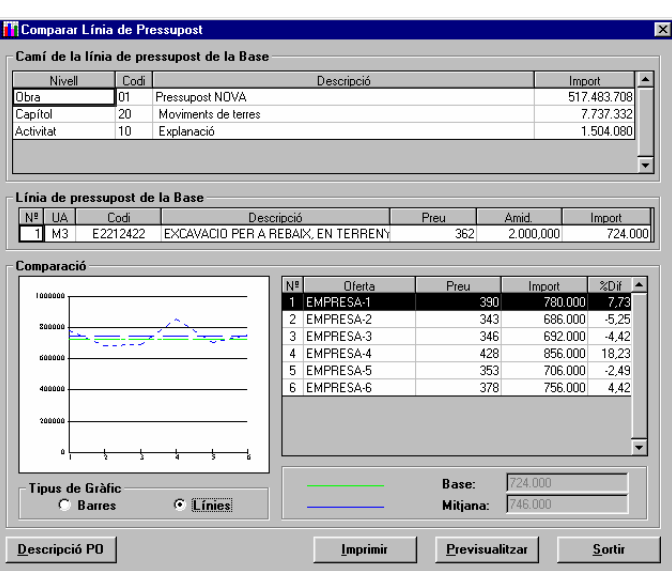

#### *Camps:*

Es mostren les dades de la línia seleccionada per la comparació i, entre elles, les del seu "camí" complet dins de l'arbre del pressupost. Per cada node que precedeix la línia es mostra:

- **Nivell:** El títol del nivell en que es troba el node.
- **Codi:** El codi del concepte associat al node.
- **Descripció:** Descripció del node. Inclou la descripció del concepte seguida per la descripció pròpiament dita del node.
- **Import:** Import del node.

També es mostren les dades pròpiament dites de la línia de pressupost seleccionada per la comparació. Aquestes dades són:

- **Núm.:** Núm. de línia dins del node on es troba.
- **UA:** Unitat d'amidament de la partida d'obra de la línia.
- **Codi:** Codi de la partida d'obra de la línia.
- **Descripció:** Descripció de la partida d'obra de la línia.
- **Preu:** Preu de la partida d'obra de la línia.
- **Amid.:** Amidament de la partida d'obra en la línia seleccionada.
- **Import:** Import de la línia. És el resultat del producte Preu \* Amidament.

En la part de comparació de línies, es mostren les dades de les diferents ofertes homogeneïtzades per la línia seleccionada:

• **Gràfica de comparació:** Presenta una gràfica comparada de les ofertes, on en l'eix de les abscisses es mostra el número d'oferta i en l'eix de les ordenades es mostra l'escala d'imports.

66

L'ordre de les ofertes en l'eix de les ordenades es correspon amb la llista de dades de les diferents ofertes. La gràfica presenta dues variants, la selecció de la qual es fa en el camp:

- **Tipus de Gràfic:** Es tenen dues opcions:
	- **Barres:** Per cada oferta es presenta una barra d'histograma.
	- **Línies:** Per cada oferta es presenta un punt. Tots els punts s'uneixen mitjançant una línia zigzagada de traç discontinu de color blau. A més, es mostren dues línies horitzontals de referència:
		- **Mitjana** dels imports de la línia de pressupost en les ofertes incloses en la llista d'ofertes comparades. És de color blau.
		- **Base:** import, en l'oferta base de la licitació, de la línia seleccionada. És de color verd.

Per cadascuna de les ofertes homogeneïtzades incloses en la comparació

- **Núm.:** Núm. de l'oferta.
- **Oferta:** Nom del licitador que ha presentat l'oferta.
- **Preu:** Preu, en cada oferta, de la PO de la línia.
- **Import:** Import en l'oferta de la línia comparada.
- **% Dif.:** Diferència percentual de l'import de la línia en l'oferta respecte de l'import de la línia en l'oferta base de la licitació.

Si es polsa la capçalera de qualsevol d'aquestes columnes es força l'ordenació de la llista i de la gràfica d'ofertes pels valors de la columna polsada.

Com a dades complementàries de la comparació es tenen els camps:

- **Base:** Mostra l'import en l'oferta base de la licitació de la línia seleccionada.
- **Mitjana:** Mostra la mitjana dels imports de la línia de pressupost en les ofertes incloses en la llista d'ofertes comparades.

*Botons:* 

- **<Descripció PO>:** Obre la finestra "Descripció partida" que mostra la descripció de la partida de la línia comparada.
- **<Imprimir>:** Fa que s'imprimeixi el contingut de la finestra en el llistat "Comparació d'elements".
- **<Previsualitzar>:** Fa que es mostri per pantalla el llistat "Comparació d'elements" d'acord amb els paràmetres seleccionats.
- **<Sortir>:** Es tanca la finestra i es torna a la finestra principal de pressupost "TCQCOF Ofertes".

## **8.22 Comparar ofertes variants. Banc de preus**

*Propòsit:* Comparar els elements constructius dels bancs de preus d'una oferta variant amb els del Banc Patró escollit oferta de la base del mateix licitador o oferta base de la licitació - , mostrant les seves diferències.

# *Finestra:*

Codis Coincidents:

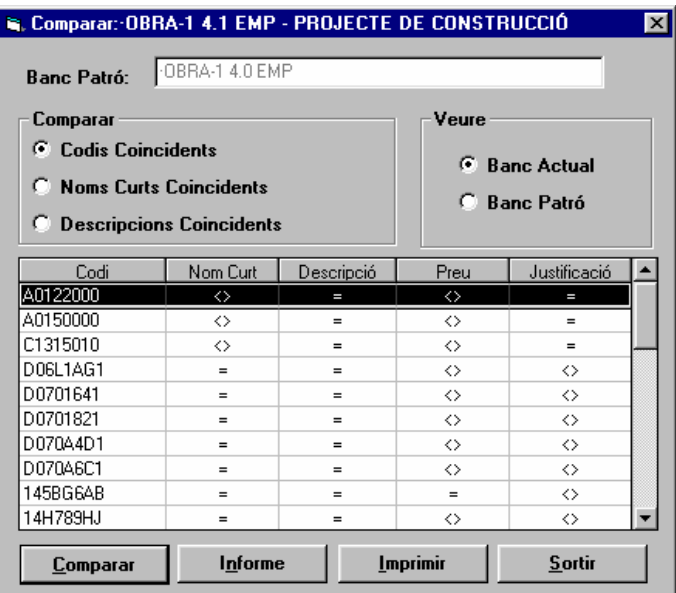

Noms Curts Coincidents:

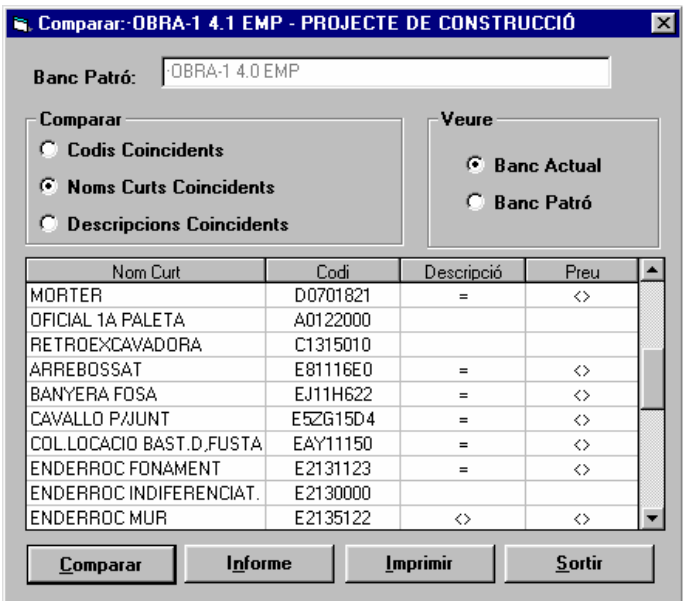

Descripcions Coincidents:

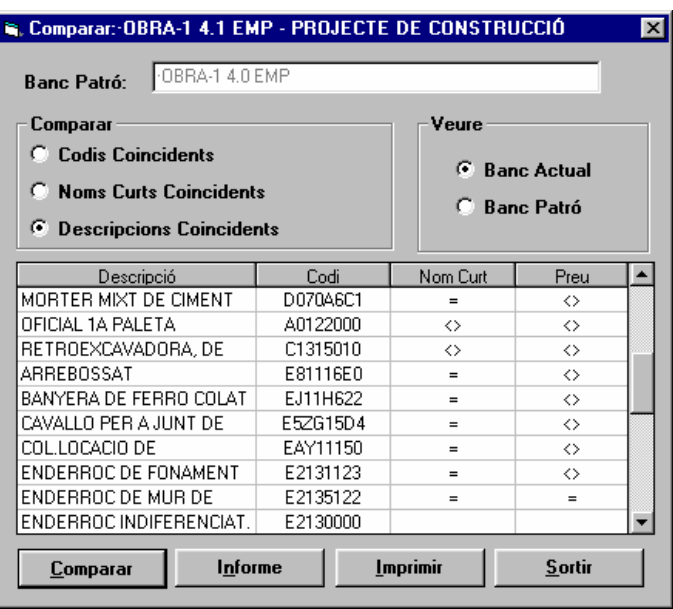

#### *Camps:*

- **Codi del Banc, i base de dades en la qual es troba el Banc Patró a comparar.**
- **Selecció del tipus de comparació:** Es pot escollir entre la comparació per codis coincidents, per noms curts coincidents o per descripcions coincidents.
- **Veure les diferències en el Banc Patró o en el Banc Actual:** Sols està actiu si s'ha executat el procés de comparació. Permet veure les diferències des del punt de vista del Banc Patró o del Banc Actual.
- **Llista de les diferències trobades:** Sols es mostren les diferències. Depenent del tipus de comparació seleccionat, la llista mostra informació diferent:
	- Codis coincidents: En la llista es mostra el codi d'element constructiu del banc que s'estigui visualitzant i un símbol per cada un dels camps següents: nom curt, descripció, preu i justificació, que indica si té el mateix valor en l'altre banc (símbol "="'), si el valor és diferent (símbol " $\ll$ ") o si el codi no existeix en l'altre banc (totes les columnes en blanc).
	- Noms curts coincidents: En la llista es mostra el nom curt de l'element constructiu del banc que s'estigui visualitzant, el seu codi en el banc que s'està visualitzant i un símbol per cada un dels camps següents: descripció, i preu, que indica si té el mateix valor en l'altre banc (símbol "="), si el valor és diferent  $(\text{simbol } \sim)$  o si el nom curt no existeix en l'altre banc (totes les columnes en blanc).

70

• Codis coincidents: En la llista es mostra la descripció de l'element constructiu del banc que s'estigui visualitzant, el seu codi en el banc que s'està visualitzant i un símbol per cada un dels camps següents: nom curt, i preu, que indica si té el mateix valor en l'altre banc (símbol "="), si el valor és diferent (símbol "<>") o si la descripció no existeix en l'altre banc (totes les columnes en blanc).

*Botons:* 

- **<Comparar>:** Executa el procés de comparació, amb el tipus de comparació indicat, entre el Banc Actual i el Banc Patró seleccionat. Es mostra el resultat de la comparació en la mateixa finestra.
- **<Informe>:** Sols està activat si s'ha executat el procés de comparació. Permet visualitzar i després imprimir l'informe detallat del procés de comparació.
- **<Imprimir>:** Sols està actiu si s'ha executat el procés de comparació. Permet imprimir la llista de diferències del banc que estigui seleccionada.
- **<Sortir>:** Tanca la finestra.

# *NOTES:*

## **Advertiments**:

• Si es canvia el tipus de comparació, s'esborra i es perd el resultat de la comparació anterior. Tenint en compte que el procés de comparació de bancs pot ser costós, es recomana canviar el tipus de comparació només quan s'hagi revisat totalment el resultat de la comparació anterior.

# **8.23 Estadística de partides**

*Propòsit:* Introducció dels paràmetres de l'estadística de partides del pressupost d'una oferta i obtenció dels resultats. També permet accedir a la comparació de l'estadística d'una partida en les ofertes homogeneïtzades de la licitació.

#### *Finestra:*

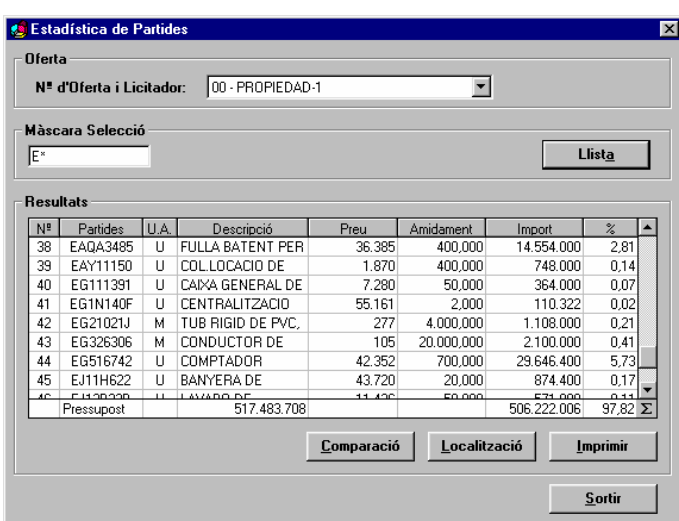

#### *Camps***:**

- **Núm. d'Oferta i Licitador:** Llista desplegable que conté les ofertes (el seu número i el nom del licitador) homogeneïtzades i variants d'entre les que l'usuari pot escollir aquella de la qual vol obtenir l'estadística.
- **Màscara de Selecció:** Camp on l'usuari introdueix la màscara de selecció de codi de partida d'obra. S'admeten els caràcters jòquer "\*" i "?". Un cop introduïda la màscara de selecció cal prémer el botó <Llista> per obtenir l'estadística corresponent.

Línies de resultat de l'estadística. L'amplada de les seves columnes es pot modificar. Per cada partida d'obra que compleix la màscara de selecció els camps que es mostren són:

- **Núm.:** És un número ordinal de línia de resultats.
- **Partides:** Codi de la partida d'obra seleccionada d'acord amb la màscara de selecció vigent en el moment de polsar el botó <Llista>. En punxar la capçalera d'aquesta columna, les línies de resultats s'ordenen de manera alfabètica i ascendent pel codi de partida d'obra.
- **U.A.:** Unitat d'amidament de la partida d'obra seleccionada.
- **Descripció:** Descripció de la partida d'obra seleccionada. Fent doble clic sobre aquest camp fa que s'eixampli la línia de resultat seleccionada per poder mostrar completament la descripció de la partida associada a la línia. Si aquesta línia ja estigués va expandida, llavors, fent clic sobre qualsevol camp de qualsevol altra línia de la llista o doble clic sobre aquest camp d'aquesta línia, el que es fa és comprimir-la i tornar-la a l'amplada inicial.
- **Preu:** Preu unitari de la partida d'obra seleccionada. En punxar la capçalera d'aquesta columna, les línies de resultats s'ordenen de manera descendent pel preu.
- **Amidament:** Amidament pressupostat per la partida d'obra en tot el pressupost. En punxar la capçalera d'aquesta columna, les línies de resultats s'ordenen de manera descendent per l'amidament.
- **Import:** Import pressupostat per la partida d'obra en tot el pressupost. En la línia de totals s'acumulen els imports pressupostats de totes les partides d'obra seleccionades. En punxar la capçalera d'aquesta columna, les línies de resultats s'ordenen de manera descendent per l'import.
- **%:** Percentatge de l'import total pressupostat per la partida d'obra respecte de l'import total del pressupost. Es calcula també el percentatge del total de les línies respecte el total del pressupost.

## *Botons:*

- **<Llista>:** Fa que es calculin les estadístiques de partides en funció de la màscara de selecció introduïda.
- **<Comparació>:** Fa que s'obri la finestra "Comparació de partides" per la partida d'obra de la línia de resultat on es troba el cursor.
- **<Localització>:** Fa que s'obri la finestra "Localització de partides. (Resultat de la cerca)" per la partida d'obra de la línia de resultat on es troba el cursor.
- **<Imprimir>:** Fa que s'imprimeixi el contingut de la finestra.
- **<Sortir>:** Fa que es tanqui la finestra i es torni a la finestra principal "TCQCOF Ofertes".

## *NOTES:*

### *Advertiments:*

- Només es calculen les estadístiques quan es prem el botó <Llista>.
- Si es modifica la màscara de selecció i no es polsa a continuació el botó <Llista>, que llança el recàlcul de l'estadística, les dades de la finestra són incoherents perquè la màscara no es correspon amb els resultats que es mostren. El mateix passaria si en aquest moment s'imprimís el llistat de l'estadística.

# **8.24 Comparació de partides**

*Propòsit:* Seleccionada una partida d'obra en la finestra "Estadística de partides" i mitjançant el botó <Comparació>, s'obre aquesta finestra que mostra les dades comparades, per totes les ofertes homogeneïtzades i incloses en la comparació, de la partida d'obra seleccionada.
*Finestra:* (Amb gràfica de barres)

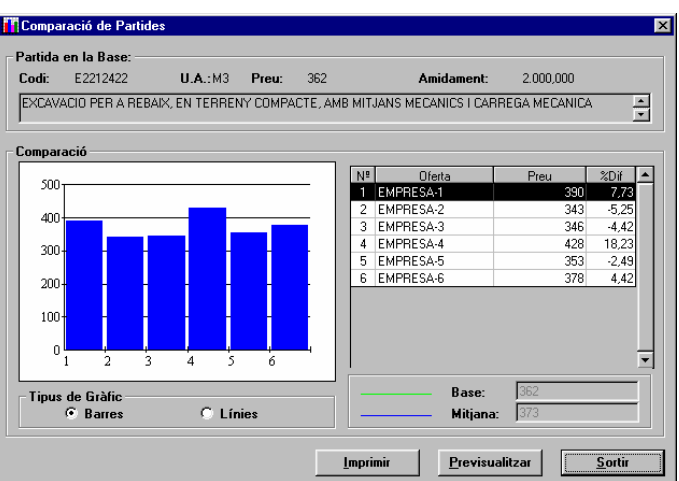

*Finestra:* (Amb gràfica de línies).

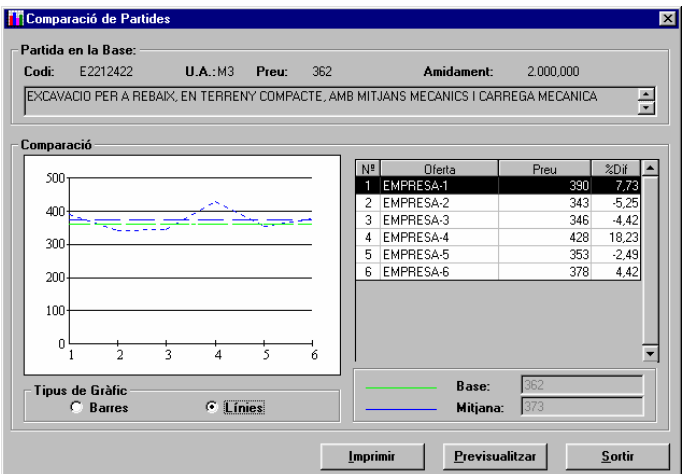

## *Camps:*

Es mostren les dades en l'oferta base de la licitació de la partida d'obra seleccionada per la comparació. Aquestes dades són:

- **Codi:** Codi de la partida d'obra que es compara.
- **UA:** Unitat d'amidament de la partida d'obra que es compara.
- **Preu:** Preu de la partida d'obra que es compara.
- **Amid.:** Amidament en la totalitat del pressupost de la partida d'obra que es compara.
- **Descripció:** Descripció de la partida d'obra que es compara.
- En la part de comparació es mostren les dades de les diferents ofertes homogeneïtzades per la partida seleccionada:
- **Gràfica de comparació:** Presenta una gràfica comparada de les ofertes, on en l'eix de les abscisses es mostra el número d'oferta i en l'eix de les ordenades es mostra l'escala de preus.

L'ordre de les ofertes en l'eix de les ordenades es correspon amb la llista de dades de les diferents ofertes.

La gràfica presenta dues variants, la selecció de la qual es fa en el camp:

- **Tipus de Gràfic:** Es tenen dues opcions:
	- **Barres:** Per cada oferta es presenta una barra d'histograma.
	- **Línies:** Per cada oferta es presenta un punt. Tots els punts s'uneixen mitjançant una línia zigzagada de traç discontinu de color blau. A més, es mostren dues línies horitzontals de referència:
		- **Mitjana** dels preus de la partida en les ofertes incloses en la llista d'ofertes comparades. És de color blau.
		- **Base:** import de la partida seleccionada en l'oferta base de la licitació. És de color verd.

Per cadascuna de les ofertes homogeneïtzades incloses en la comparació es mostra:

- **Núm.:** Núm. de l'oferta.
- **Oferta:** Nom del licitador que ha presentat l'oferta.
- **Preu:** Preu, en cada oferta, de la PO seleccionada.
- **% Dif.:** Diferència percentual del preu de la partida en l'oferta respecte al preu en l'oferta base de la licitació.

Si es polsa la capçalera de qualsevol d'aquestes columnes es força l'ordenació de la llista i de la gràfica d'ofertes pels valors de la columna polsada.

Com a dades complementàries de la comparació es tenen els camps:

- **Base:** Mostra el preu, en l'oferta base de la licitació, de la partida d'obra seleccionada.
- **Mitjana:** Mostra la mitjana dels preus de la partida en les ofertes incloses en la llista d'ofertes comparades *Botons:*
- **<Imprimir>:** Fa que s'imprimeixi el contingut de la finestra en el llistat "Comparació de Partides".
- **<Previsualitzar>:** Fa que es mostri per pantalla el llistat "Comparació de Partides" d'acord amb els paràmetres seleccionats.
- **<Sortir>:** Es tanca la finestra i es torna a la finestra "Estadística de partides".

#### **8.25 Estadística de components**

*Propòsit:* Introducció dels paràmetres de l'estadística de components del pressupost d'una oferta i obtenció dels resultats. També permet accedir a la comparació de l'estadística d'un component en les ofertes homogeneïtzades de la licitació.

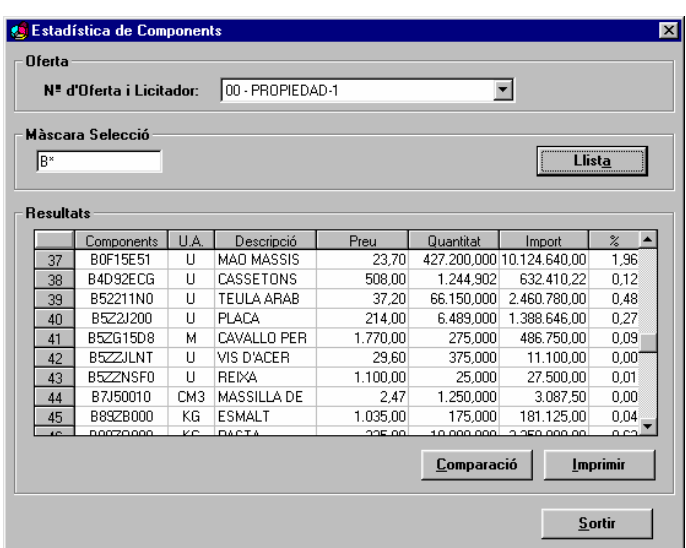

#### *Camps***:**

- **Núm. d'Oferta i Licitador:** Llista desplegable que conté les ofertes (el seu número i el nom del licitador) homogeneïtzades i variants d'entre les que l'usuari pot escollir aquella de la qual vol obtenir l'estadística.
- **Màscara de Selecció:** Camp on l'usuari introdueix la màscara de selecció de codi de component. S'admeten els caràcters jòquer "\*" i "?". Un cop introduïda la màscara de selecció cal prémer el botó <Llista> per obtenir l'estadística corresponent.

Línies de resultat de l'estadística. L'amplada de les seves columnes es pot modificar. Per cada component que compleix la màscara de selecció els camps que es mostren són:

- **Núm.:** És un número ordinal de línia de resultats.
- **Partides:** Codi de l'element constructiu seleccionat d'acord amb la màscara de selecció vigent en el moment de polsar el botó <Llista>. En punxar la capçalera d'aquesta columna, les línies de resultats s'ordenen de manera alfabètica i ascendent pel codi d'element constructiu.
- **U.A.:** Unitat d'amidament de l'element constructiu seleccionat.
- **Descripció:** Descripció de l'element constructiu seleccionat. Fent doble clic sobre aquest camp fa que s'eixampli la línia de resultat seleccionada per poder mostrar completament la descripció de l'element constructiu associat a la línia. Si aquesta línia ja estigués expandida, llavors, fent clic sobre qualsevol camp de qualsevol altra línia de la llista o doble clic sobre aquest camp d'aquesta línia, el que es fa és comprimir-la i tornar-la a l'amplada inicial.
- **Preu:** Preu unitari del component seleccionat. En punxar la capçalera d'aquesta columna, les línies de resultats s'ordenen de manera descendent pel preu.
- **Amidament:** Amidament total del component en tot el pressupost. En punxar la capçalera d'aquesta columna, les línies de resultats s'ordenen de manera descendent per l'amidament.

- **Import:** Import total del component en el pressupost. En punxar la capçalera d'aquesta columna, les línies de resultats s'ordenen de manera descendent per l'import.
- **%:** Percentatge de l'import total pressupostat pel component respecte l'import total del pressupost.

*Botons:*

- **<Llista>:** Fa que es calculin les estadístiques de components en funció de la màscara de selecció introduïda.
- **<Comparació>:** Fa que s'obri la finestra "Comparació de components" pel component de la línia de resultat on es troba el cursor.
- **<Imprimir>:** Fa que s'imprimeixi el contingut de la finestra.
- **<Sortir>:** Fa que es tanqui la finestra i es torni a la finestra principal "TCQCOF Ofertes".

## *NOTES:*

## *Advertiments:*

- Només es calculen les estadístiques quan es prem el botó <Llista>.
- Si es modifica la màscara de selecció i no es polsa a continuació el botó <Llista>, que llança el recàlcul de l'estadística, les dades de la finestra són incoherents perquè la màscara no es correspon amb els resultats que es mostren. El mateix passaria si en aquest moment s'imprimís el llistat de l'estadística.

## **8.26 Comparació de components**

*Propòsit:* Seleccionar un element en la finestra "Estadística de components" i mitjançant el botó <Comparació>, s'obre aquesta finestra que mostra les dades comparades, per totes les ofertes homogeneïtzades i incloses en la comparació, del component seleccionat.

## *Finestra:*(Amb gràfica de barres)

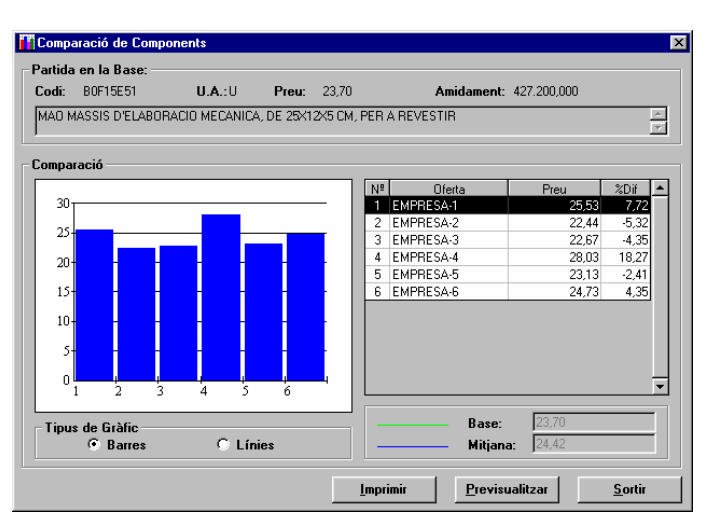

## *Finestra:*(Amb gràfica de línies)

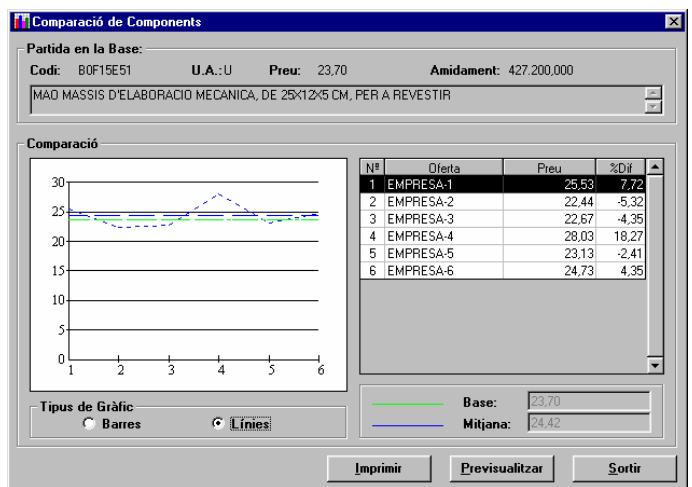

### *Camps:*

Es mostren les dades en l'oferta base de la licitació del component seleccionat per la comparació. Aquestes dades són:

- **Codi:** Codi del component que es compara.
- **UA:** Unitat d'amidament del component que es compara.

- **Preu:** Preu del component que es compara.
- **Amid.:** Amidament en la totalitat del pressupost del component que es compara.
- **Descripció:** Descripció del component que es compara.
- En la part de comparació es mostren les dades de les diferents ofertes homogeneïtzades pel component seleccionat:
- **Gràfica de comparació:** Presenta una gràfica comparada de les ofertes, on en l'eix de les abscisses es mostra el número d'oferta i en l'eix de les ordenades es mostra l'escala de preus.

L'ordre de les ofertes en l'eix de les ordenades es correspon amb la llista de dades de les diferents ofertes.

La gràfica presenta dues variants, la selecció de la qual es fa en el camp:

- **Tipus de Gràfic:** Es tenen dues opcions:
	- **Barres:** Per cada oferta es presenta una barra d'histograma.
	- **Línies:** Per cada oferta es presenta un punt. Tots els punts s'uneixen mitjançant una línia zigzagada de traç discontinu de color blau. A més, es mostren dues línies horitzontals de referència:
		- **Mitjana** dels preus del component en les ofertes incloses en la llista d'ofertes comparades. És de color blau.
		- **Base:** import del component seleccionat en l'oferta base de la licitació. És de color verd.

Per cadascuna de les ofertes homogeneïtzades incloses en la comparació es mostra:

- **Núm.:** Núm. de l'oferta.
- **Oferta:** Nom del licitador que ha presentat l'oferta.
- **Preu:** Preu, en cada oferta, del component seleccionat.
- **% Dif.:** Diferència percentual del preu del component en l'oferta respecte el preu en l'oferta base de la licitació.
- Si es polsa la capçalera de qualsevol d'aquestes columnes es força l'ordenació de la llista i de la gràfica d'ofertes pels valors de la columna polsada.

Com a dades complementàries de la comparació es tenen els camps:

- **Base:** Mostra el preu, en l'oferta base de la licitació, del component seleccionat.
- **Mitjana:** Mostra la mitjana dels preus del component en les ofertes incloses en la llista d'ofertes comparades *Botons:*
- **<Imprimir>:** Fa que s'imprimeixi el contingut de la finestra en el llistat "Comparació de Components".
- **<Previsualitzar>:** Fa que es mostri per pantalla el llistat "Comparació de Components" d'acord amb els paràmetres seleccionats.
- **<Sortir>:** Es tanca la finestra i es torna a la finestra "Estadística de components".

## **8.27 Localització de línies**

*Propòsit:* Presenta la llista de nodes terminals (no tenen cap altre node fill) del pressupost de l'oferta que tenen alguna línia de pressupost associada.

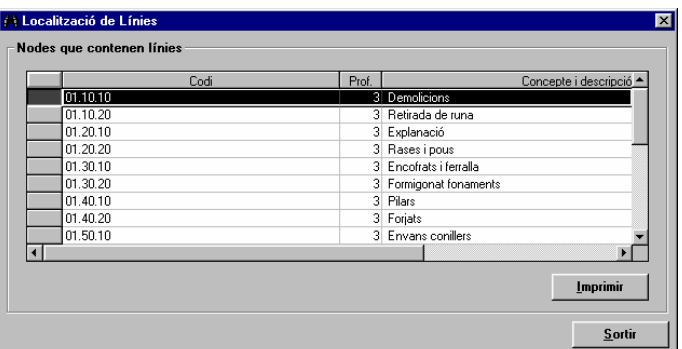

#### *Camps***:**

Resultat de la localització. L'amplada de les seves columnes es pot modificar. Per cada node localitzat amb línies de pressupost, els camps que es mostren són:

- **Codi:** Mostra el codi del camí del node terminal.
- **Profunditat:** Mostra el nivell de profunditat dins de l'estructura del pressupost en que es troba el node amb línies de pressupost.

• **Concepte i Descripció:** Presenta la descripció del concepte associat al node i la seva pròpia descripció específica. *Botons:*

- **<Imprimir>:** Fa que s'imprimeixi el contingut de la finestra.
- **<Sortir>:** Es tanca la finestra i es torna a la finestra principal "TCQCOF Ofertes".

### **8.28 Localització de partides. (Paràmetre de cerca)**

*Propòsit:* Finestra per a la introducció del codi de la partida a localitzar en l'oferta activa en la finestra principal "TCQCOF - Ofertes"

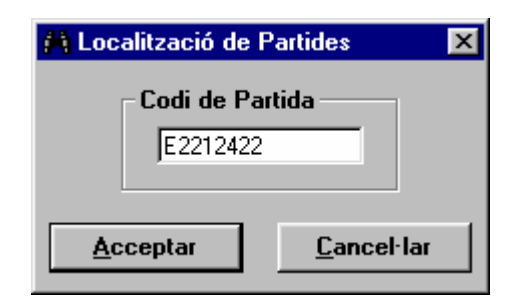

*Camps***:** 

• **Codi de Partida:** Camp on s'introdueix el codi de la partida a localitzar.

*Botons:*

- **<Acceptar>**: S'engega la cerca de la partida en l'oferta activa en la finestra principal de "TCQCOF Ofertes" i es mostren els resultats en la finestra "Localització de partides. (Resultat de la cerca)".
- **<Cancel·lar>**: No es fa la recerca de la partida i es torna a la finestra des d'on havia estat cridada.

# *NOTES:*

- *Advertiments:*
- Cal que el codi de partida introduït tingui vuit caràcters. No s'admeten caràcters jòquer.

## **8.29 Localització de partides. (Resultat de la cerca)**

*Propòsit:* Finestra per presentar els resultats de la localització d'una partida en les línies de pressupost de l'oferta activa en la finestra principal "TCQCOF - Ofertes".

És una finestra exclusivament de consulta de dades.

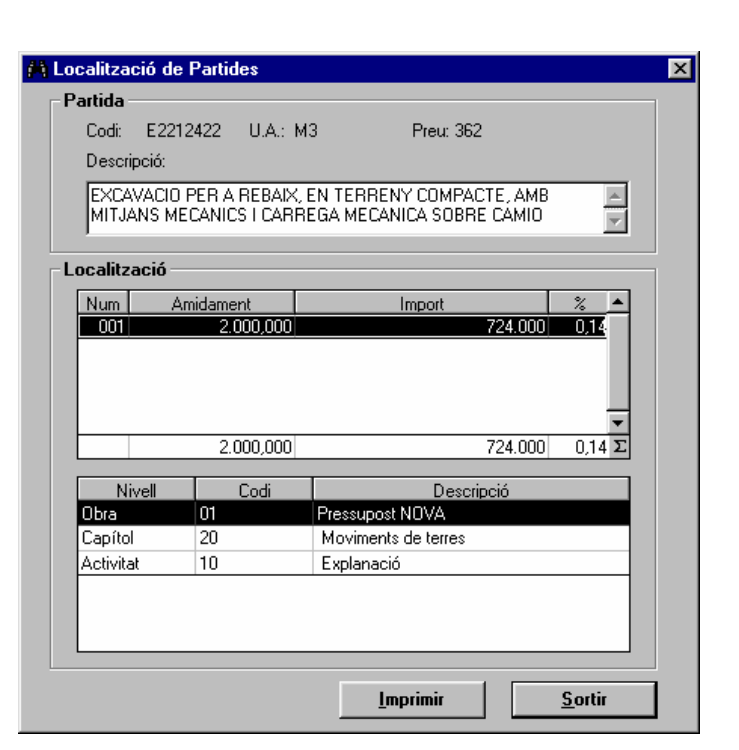

#### *Camps***:**

- **Codi de Partida:** Codi de la partida localitzada.
- **U.A. de la Partida:** Unitat d'amidament de la partida localitzada.
- **Preu de la Partida**: Preu de la partida localitzada.
- **Descripció de la Partida:** Descripció de la partida localitzada.
- Línies de pressupost on es localitza la partida. Per cada línia els camps són:
- **Núm.:** Núm. de línia.
- **Amidament:** Amidament pressupostat per la línia. Es totalitzen els amidaments pressupostats de totes les línies en la línia de totals.
- **Import:** Import pressupostat per la línia. Es totalitzen els imports pressupostats de totes les línies en la línia de totals.
- **%:** Percentatge de la línia sobre el total del pressupost. Es calcula també el percentatge del total de les línies sobre el total del pressupost.

Camí de la línia de pressupost: Per cada node que precedeix a la línia seleccionada en la llista de línies, els camps que es mostren són:

- **Nivell:** Títol del nivell on es troba el node. Es pot variar l'amplada d'aquesta columna.
- **Codi:** Codi del node. Correspon al codi de concepte del node més el codi de repetició, si en té. Es pot variar l'amplada d'aquesta columna.
- **Descripció:** Descripció del node. Està formada per la descripció associada al codi de concepte del node més la descripció especifica del node. Es pot variar l'amplada d'aquesta columna.

- **<Imprimir>**: Fa que s'imprimeixi el contingut de la finestra.
- **<Sortir>**: Es tanca la finestra i es torna a la finestra des d'on havia estat cridada la funció de localització.

### **8.30 Coeficient variar preus**

*Propòsit:* Té diferents propòsits: 1) A partir de l'import PEM actual d'un pressupost d'una oferta i d'un Nou Import PEM desitjat, trobar quin coeficient permet passar de l'import actual al desitjat. 2) A partir de l'import PEM actual d'un pressupost d'una oferta i d'un determinat coeficient, determinar quin seria el Nou Import PEM obtingut després d'aplicar l'esmentat coeficient. 3) Aplicar un Coeficient Variar Preus al banc de preus d'un pressupost de l'oferta i fer els posteriors recàlculs.

*Botons:*

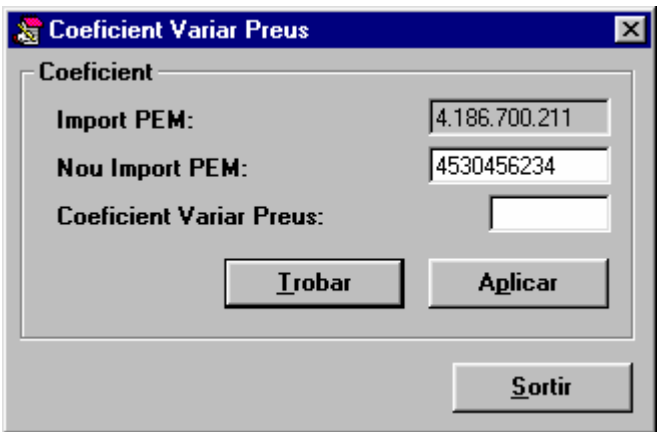

#### *Camps:*

- **Import PEM:** Import actual del pressupost d'execució material de l'oferta. No és editable.
- **Nou Import PEM:** Import que es desitjaria que pugés el pressupost d'execució material de l'oferta. És un camp amb doble comportament:
	- Pot ser introduït per l'usuari per trobar a continuació el coeficient que caldria aplicar al banc de preus del pressupost de l'oferta per obtenir, aproximadament, aquest nou import.
	- Pot ser calculat per l'aplicació com a resultat aproximat d'una hipotètica aplicació d'un determinat Coeficient Variar Preus introduït per l'usuari.
- **Coeficient Variar Preus:** Coeficient que es desitjaria aplicar al banc de preus del pressupost de l'oferta per obtenir, aproximadament, un determinat Nou Import PEM. És un camp amb doble comportament:
	- Pot ser introduït per l'usuari per trobar a continuació quin seria aproximadament el Nou Import PEM resultant.
	- Pot ser calculat com a coeficient que caldria aplicar per passar de l'Import PEM al Nou Import PEM introduït per l'usuari.

#### *Botons:*

- **<Trobar>:** Té dos possibles comportaments:
	- Donat l'Import PEM i el Nou Import PEM, permet trobar el Coeficient Variar Preus.
	- Donat l'Import PEM i el Coeficient Variar Preus, permet trobar el Nou Import PEM.
- Matemàticament el comportament de la funció "Trobar" es podria expressar de la següent manera:

*Trobar ( Import PEM )* ⇒ *error*

*Trobar ( Import PEM, Nou Import PEM )* ⇒ *Coeficient Variar Preus*

*Trobar (Import PEM, Coeficient Variar Preus)*  $\Rightarrow$  *Nou Import PEM.* 

• **<Aplicar>:** Donat l'Import PEM i el Coeficient Variar Preus, fa que s'apliqui de manera IRREVERSIBLE aquest coeficient al banc de preus del pressupost actual de l'oferta per obtenir un nou Import PEM (vegeu el mòdul de

Banc de Preus, Variar Preus). Un cop s'ha aplicat el coeficient es tanca la finestra i es torna a la finestra des d'on havia estat cridada.

Matemàticament el comportament de la funció "Aplicar" es podria expressar de la següent manera:

*Aplicar ( Import PEM )* ⇒ *error*

- *Aplicar (Import PEM, Nou Import PEM)*  $\Rightarrow$  *error*
- *Aplicar ( Import PEM, Coeficient Variar Preus )* ⇒ *Nou Import PEM*

• **<Sortir>:** Fa que es tanqui la finestra i es torni a la finestra des d'on havia estat cridada.

# *NOTES:*

*Advertiments:*

- Com ja s'ha dit, l'acció d'aplicar el Coeficient Variar Preus és irreversible i es fa directament sobre el banc de preus del pressupost de l'oferta. Per tant, si es vol conservar la unitat de control tal com estava prèviament a Aplicar coeficient, es recomana fer-ne una còpia abans.
- Cal tenir en compte que el procés d'aplicació del Coeficient Variar Preus està subjecte a imprecisions per arrodoniments en els càlculs. Això fa que rara vegada s'assoleixi el Nou Import PEM desitjat un cop s'ha aplicat el Coeficient Variar Preus.

Per aquesta raó, si s'aplica un coeficient a un pressupost (PR<sub>o</sub>) i a continuació s'aplica el coeficient invers, el pressupost obtingut (PR2) és gairebé segur que no serà el pressupost inicial (PRo). Vegeu la següent seqüència exemple:

Aplicar (PR<sub>0</sub>, 2)  $\Rightarrow$  PR<sub>1</sub>

Aplicar (PR<sub>1</sub>,  $1/2$ )  $\Rightarrow$  PR<sub>2</sub> on, encara que molt similars, PR<sub>0</sub>  $\iff$  PR<sub>2</sub>

- El Coeficient Variar Preus, en aquesta finestra, afecta tots els elements constructius del banc de preus del pressupost que no tenen justificació, excepte les partides alçades a justificar i, a més, recalcula el preu de la partida definida com a partida d'Acció Cultural.
- Donat un Import PEM i un Nou Import PEM, successives iteracions del procés, fan que cada vegada l'import del nou pressupost obtingut s'acosti més al Nou Import PEM fins que s'arriba a un punt en què comença a divergir. Per tant, si el que es desitja és acostar-se tant com sigui possible al nou Import PEM, es recomana fer aquestes successives iteracions fins arribar al punt de divergència. L'inconvenient, però, és que no existeix (o no es pot
- conèixer) quin coeficient caldria aplicar perquè en un sol pas es passés des de l'Import PEM inicial fins al valor més proper obtingut al Nou Import PEM desitjat després de les successives iteracions.
- El Coeficient Variar Preus, per les ofertes carregades en el mòdul d'Ofertes, només es pot aplicar a les que ja han estat homogeneïtzades o a les que són variants. **Si es vol aplicar aquesta funció a una oferta abans de ser homogeneïtzada**, caldrà carregar-la en l'aplicació TCQ, aplicar el coeficient, i després carregar-la en el mòdul d'ofertes.
- Si es té una oferta homogeneïtzada, l'aplicació d'un Coeficient Variar Preus no fa que sigui necessària una nova homogeneïtzació, perquè és un procés que l'únic que fa és una variació proporcional dels preus sense justificació excepte les partides alçades.

## **9. Llistats**

## **9.1 Informes d'incoherències detectades**

*Propòsit:* Finestra per a la introducció dels paràmetres de selecció del "Llistat d'Incidències" i per a la seva obtenció per cadascuna de les ofertes homogeneïtzades seleccionades en la llista d'Ofertes Homogeneïtzades. *Finestra:* 

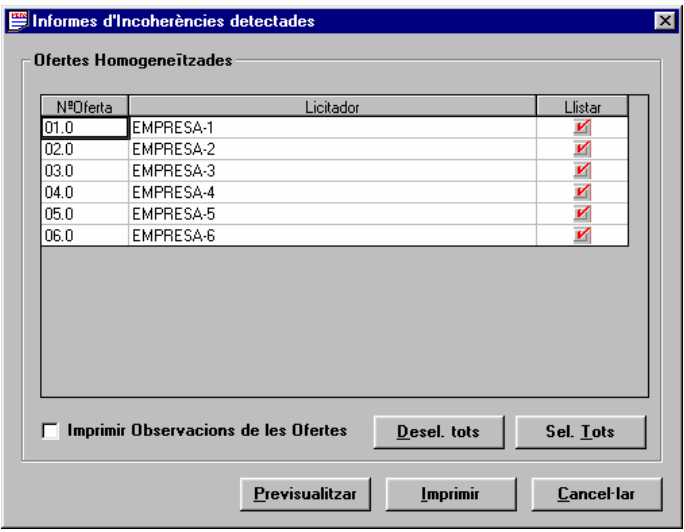

### *Camps:*

Per cadascuna de les ofertes homogeneïtzades, i de les quals es pot obtenir el llistat d'incidències, es mostren els següents camps:

- **Núm. Oferta**.
- **Licitador**: Nom del licitador que ha presentat l'oferta.
- **Llistar**: Si es marca aquesta opció, es traurà l'informe d'incidències de l'oferta.

### *Botons:*

- **<Tots>**: Fa que se seleccionin totes les ofertes de la llista.
- **<Previsualitzar>**: Fa que es mostri per pantalla el llistat "Informe d'Incidències" d'acord amb els paràmetres seleccionats. A més, es guarden aquests paràmetres mentre estigui oberta aquesta licitació i aquesta aplicació de comparació d'ofertes.
- **<Imprimir>:** Fa que s'imprimeixi el llistat "Informe d'Incidències" d'acord amb els paràmetres seleccionats. A més, es guarden aquests paràmetres mentre estigui oberta aquesta licitació i aquesta aplicació de comparació d'ofertes.
- **<Cancel·lar>:** Es tanca la finestra i es torna a la finestra principal "TCQCOF Ofertes".
- La llista completa dels possibles missatges d'error en el llistat d'incoherències és la següent:
- El pressupost a homogeneïtzar té una profunditat diferent a la base.
- Apartat del pressupost a homogeneïtzar no existent en la base.
- Apartat de la base no trobat en el pressupost a homogeneïtzar.
- Apartat que en el pressupost a homogeneïtzar admet línies i en la base no les admet.
- Apartat que en la base admet línies i en el pressupost a homogeneïtzar no les admet.
- Apartat que en el pressupost a homogeneïtzar conté línies i en la base conté apartats fills.
- Apartat que en la base conté línies i en el pressupost a homogeneïtzar conté apartats fills.
- Línies del pressupost a homogeneïtzar no presents en la base.
- Línies de la base no presents en el pressupost a homogeneïtzar.
- El pressupost de l'oferta a homogeneïtzar no té banc de preus associat.
- El pressupost de la base no té banc de preus associat.
- Les línies tenen amidaments diferents.
- Descripcions diferents d'elements constructius.
- L'import de la línia és 0.
- La unitat d'amidament és diferent.
- Element constructiu en l'oferta no present en la base
- Element constructiu en la base no present en l'oferta.
- Element amb justificació en la base i sense justificació en l'oferta.
- Element sense justificació en la base amb justificació en l'oferta.
- Diferències en justificació: Element present en la justificació d'un element de l'oferta no present en la base.
- Diferències en justificació: Element present en la justificació d'un element de la base no present en l'oferta.
- Diferències en justificació: Quantitat d'un element present en la justificació d'un element de l'oferta diferent en la base.
- Partides alçades (PA) ofertes (import diferent respecte de la base).
- Preus no oferts (deixats a 0).
- Preu de la partida d'Acció Cultural mal calculat.
- Error desconegut.

### **9.2 Llistat de comparació global**

*Propòsit:* Finestra per a la introducció dels paràmetres de selecció del llistat de "Comparació Global d'Ofertes" i per la seva obtenció.

# *Finestra:*

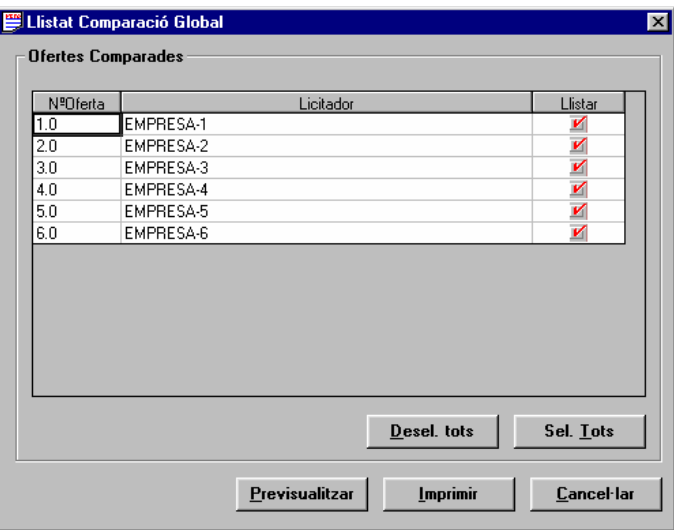

#### *Camps:*

Per cadascuna de les ofertes homogeneïtzades, i que per tant es poden incloure en el llistat, es mostren els següents camps:

- **Núm. Oferta**.
- **Licitador**: Nom del licitador que ha presentat l'oferta.
- **Llistar**: Si es marca aquesta opció, l'oferta corresponent s'inclourà en el llistat.

#### *Botons:*

- **<Tots>**: Fa que se seleccionin totes les ofertes de la llista.
- **<Previsualitzar>**: Fa que es mostri per pantalla el llistat "Comparació Global d'Ofertes" d'acord amb els paràmetres seleccionats. A més, es guarden aquests paràmetres mentre estigui oberta aquesta licitació i aquesta aplicació de comparació d'ofertes.
- **<Imprimir>:** Fa que s'imprimeixi el llistat "Comparació Global d'Ofertes" d'acord amb els paràmetres seleccionats. A més, es guarden aquests paràmetres mentre estigui oberta aquesta licitació i aquesta aplicació de comparació d'ofertes.
- **<Cancel·lar>:** Es tanca la finestra i es torna a la finestra principal "TCQCOF Ofertes".

## **9.3 Llistat de comparació per nivells**

*Propòsit:* Finestra per a la introducció dels paràmetres de selecció del llistat de "Comparació per Nivells Pressupostaris" i per a la seva obtenció. *Finestra:* 

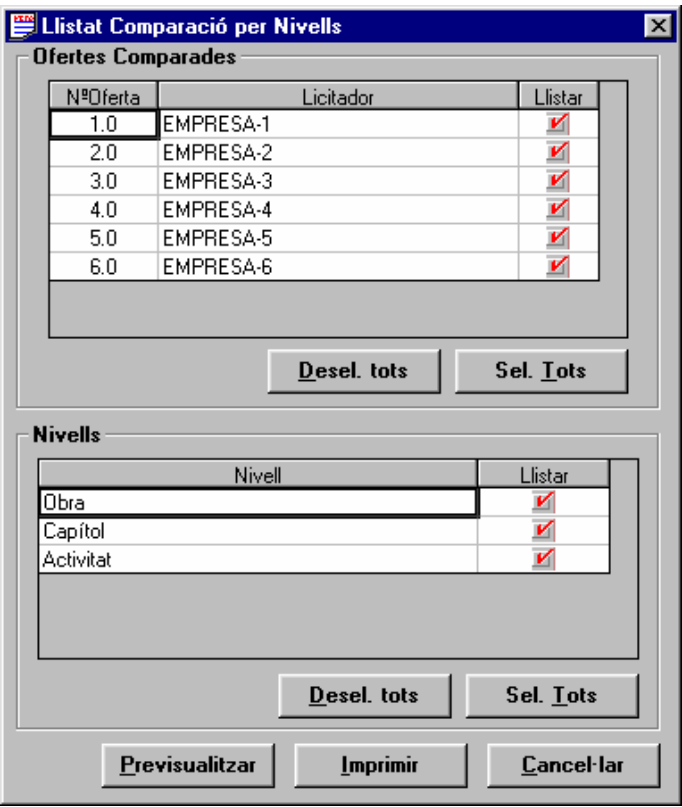

### *Camps:*

Per cadascuna de les ofertes homogeneïtzades, i que per tant es poden incloure en el llistat, es mostren els següents camps:

- **Núm. Oferta**.
- **Licitador**: Nom del licitador que ha presentat l'oferta.
- **Llistar**: Si es marca aquesta opció, l'oferta corresponent s'inclourà en el llistat.
- Per cadascun dels nivells de l'estructura del pressupost de les ofertes homogeneïtzades es mostra:
- **Nivell:** Nom dels nivells de l'estructura del pressupost de les ofertes .

• **Licitador**: Nom del licitador que ha presentat l'oferta.

• **Llistar**: Si es marca aquesta opció, l'oferta corresponent s'inclourà en el llistat. *Botons:*

- **<Tots> en la llista d'ofertes**: Fa que se seleccionin totes les ofertes de la llista.
- **<Tots> en la llista de nivells**: Fa que se seleccionin tots els nivells de la llista
- **<Previsualitzar>**: Fa que es mostri per pantalla el llistat "Comparació per Nivells Pressupostaris" d'acord amb els paràmetres seleccionats. A més, es guarden aquests paràmetres mentre estigui oberta aquesta licitació i aquesta aplicació de comparació d'ofertes.
- **<Imprimir>:** Fa que s'imprimeixi el llistat "Comparació per Nivells Pressupostaris" d'acord amb els paràmetres seleccionats. A més, es guarden aquests paràmetres mentre estigui oberta aquesta licitació i aquesta aplicació de comparació d'ofertes.
- **<Cancel·lar>:** Es tanca la finestra i es torna a la finestra principal "TCQCOF Ofertes".

## **9.4 Llistat de comparació d'estadística de partides**

*Propòsit:* Finestra per a la introducció dels paràmetres de selecció del "Llistat de Comparació d'Estadística de Partides" i per a la seva obtenció.

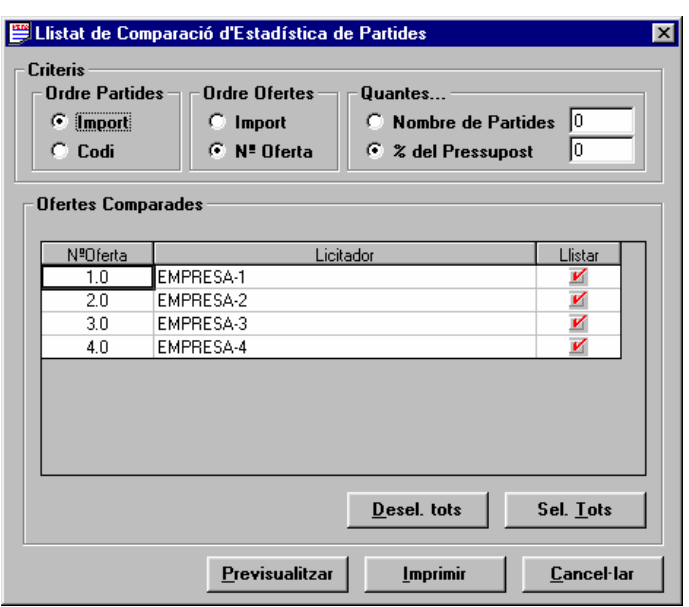

#### *Camps:*

- **Ordre de les Partides:** S'indica en quin ordre es llistaran les partides incloses en el llistat. Les opcions són l'**Import** del total de la partida en el pressupost, en ordre descendent, i el **Codi** de la partida, en ordre alfabètic ascendent.
- **Ordre de les Ofertes:** Per cada partida seleccionada, es donen les dades de les diferents ofertes incloses en el llistat. Mitjançant aquest camp s'indica en quin ordre es vol que apareguin les ofertes. Les opcions són l'**Import** total de la partida en l'oferta, en ordre descendent, i el **número d'oferta**, en ordre ascendent. En la primera de les opcions l'ordre de les ofertes pot variar en les diferents partides, perquè depèn del preu fixat per cada partida en cada oferta.

A l'hora d'indicar quines partides es volen incloure en el llistat, es tenen dues opcions exclusives:

- **Nombre de Partides:** Camp on s'indica el nombre de partides que es volen incloure en el llistat, escollint les de major import en el total del pressupost.
- **% del Pressupost:** S'escullen les partides més significatives del pressupost (les de major import en el total del pressupost) de l'oferta base de la licitació, la suma de les quals han de cobrir, pel cap baix, el percentatge especificat en aquest camp en totes les ofertes.

Per cadascuna de les ofertes homogeneïtzades, i que per tant es poden incloure en el llistat, es mostren els següents camps:

- **Núm. Oferta**.
- **Licitador**: Nom del licitador que ha presentat l'oferta.

• **Llistar**: Si es marca aquesta opció, l'oferta corresponent s'inclourà en el llistat.

*Botons:*

- **<Tots>**: Fa que se seleccionin totes les ofertes de la llista.
- **<Previsualitzar>**: Fa que es mostri per pantalla el "Llistat de Comparació d'Estadística de Partides" d'acord amb els paràmetres seleccionats. A més, es guarden aquests paràmetres mentre estigui oberta aquesta licitació i aquesta aplicació de comparació d'ofertes.
- **<Imprimir>:** Fa que s'imprimeixi el "Llistat de Comparació d'Estadística de Partides" d'acord amb els paràmetres seleccionats. A més, es guarden aquests paràmetres mentre estigui oberta aquesta licitació i aquesta aplicació de comparació d'ofertes.
- **<Cancel·lar>:** Es tanca la finestra i es torna a la finestra principal "TCQCOF Ofertes".

## **9.5 Llistat de comparació d'elements del banc de la base**

*Propòsit:* Finestra per a la introducció dels paràmetres de selecció del "Llistat de Comparació d'Elements del Banc de la Base" i per a la seva obtenció

*Finestra:* 

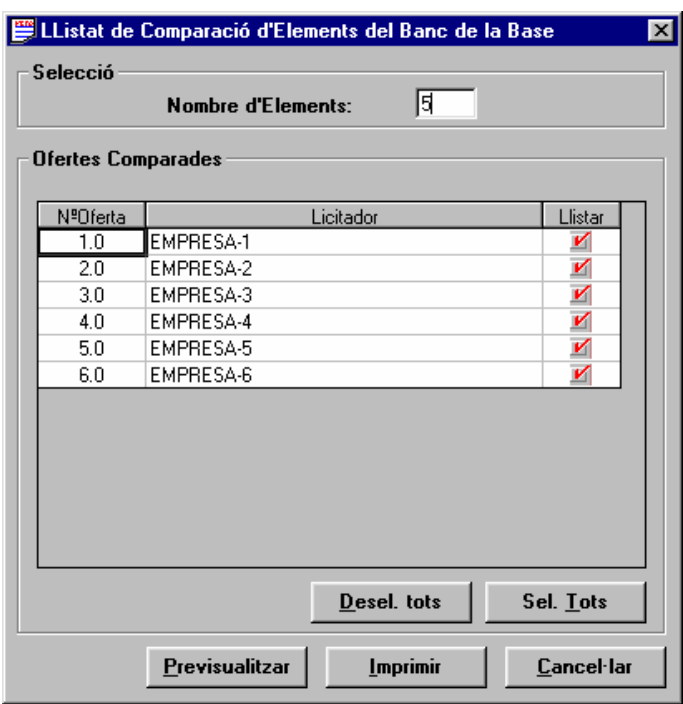

#### *Camps:*

• **Nombre d'elements:** Camp on s'indica el nombre d'elements que es volen incloure en el llistat.

Per cadascuna de les ofertes homogeneïtzades, i que per tant es poden incloure en el llistat, es mostren els següents camps:

- **Núm. Oferta**.
- **Licitador**: Nom del licitador que ha presentat l'oferta.
- **Llistar**: Si es marca aquesta opció, l'oferta corresponent s'inclourà en el llistat.

*Botons:*

- **<Tots>**: Fa que se seleccionin totes les ofertes de la llista.
- **<Previsualitzar>**: Fa que es mostri per pantalla el "Llistat de Comparació d'Elements del Banc de la Base" d'acord amb els paràmetres seleccionats. A més, es guarden aquests paràmetres mentre estigui oberta aquesta licitació i aquesta aplicació de comparació d'ofertes.
- **<Imprimir>:** Fa que s'imprimeixi el "Llistat de Comparació d'Elements del Banc de la Base" d'acord amb els paràmetres seleccionats. A més, es guarden aquests paràmetres mentre estigui oberta aquesta licitació i aquesta aplicació de comparació d'ofertes.

• **<Cancel·lar>:** Es tanca la finestra i es torna a la finestra principal "TCQCOF - Ofertes".

### **9.6 Partides més significatives**

*Propòsit:* Finestra per a la introducció dels paràmetres de selecció del llistat "Partides més significatives" i per a la seva obtenció. En realitat és una col·lecció de llistats, ja que es treu un informe per cadascuna de les ofertes seleccionades. *Finestra:* 

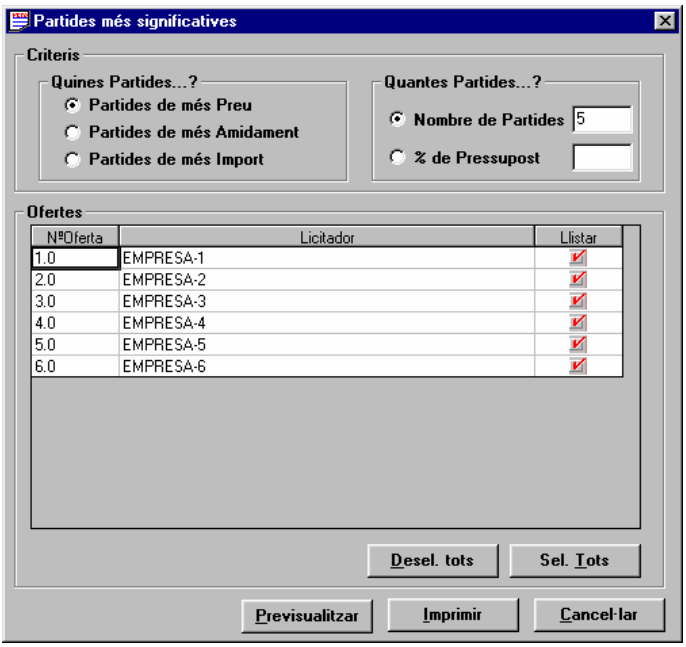

#### *Camps:*

• **Quines Partides...?:** S'indica amb quin criteri s'han de seleccionar les partides a incloure en el llistat de cadascuna de les ofertes. Les opcions són **Partides de més Preu**, **Partides de més Amidament** en el total del pressupost i **Partides de més Import** en el total del pressupost. Totes en ordre descendent.

Per indicar quines partides es volen incloure en el llistat de cadascuna de les ofertes seleccionades es tenen dues opcions exclusives:

- **Nombre de Partides:** Camp on s'indica el nombre de partides que es volen incloure en el llistat escollint les de major import en el total del pressupost.
- **% del Pressupost:** S'escullen les partides més significatives del pressupost de cada oferta segons el criteri escollit, la suma de l'import de les quals ha de cobrir, pel cap baix, el percentatge especificat en aquest camp.

Per cadascuna de les ofertes homogeneïtzades, i que per tant es poden incloure en el llistat, es mostren els següents camps:

- **Núm. Oferta**.
- **Licitador**: Nom del licitador que ha presentat l'oferta.
- **Llistar**: Si es marca aquesta opció, l'oferta corresponent s'inclourà en el llistat.

*Botons:*

- **<Tots>**: Fa que se seleccionin totes les ofertes de la llista.
- **<Previsualitzar>**: Fa que es mostri per pantalla el llistat "Partides més significatives" d'acord amb els paràmetres seleccionats. A més, es guarden aquests paràmetres mentre estigui oberta aquesta licitació i aquesta aplicació de comparació d'ofertes.
- **<Imprimir>:** Fa que s'imprimeixi el llistat "Partides més significatives" d'acord amb els paràmetres seleccionats. A més, es guarden aquests paràmetres mentre estigui oberta aquesta licitació i aquesta aplicació de comparació d'ofertes.
- **<Cancel·lar>:** Es tanca la finestra i es torna a la finestra principal "TCQCOF Ofertes".

### **9.7 Llistat de resum d'ofertes**

*Propòsit:* Finestra per a la introducció dels paràmetres de selecció del llistat de "Resum d'Ofertes" i per a la seva obtenció.

*Finestra:* 

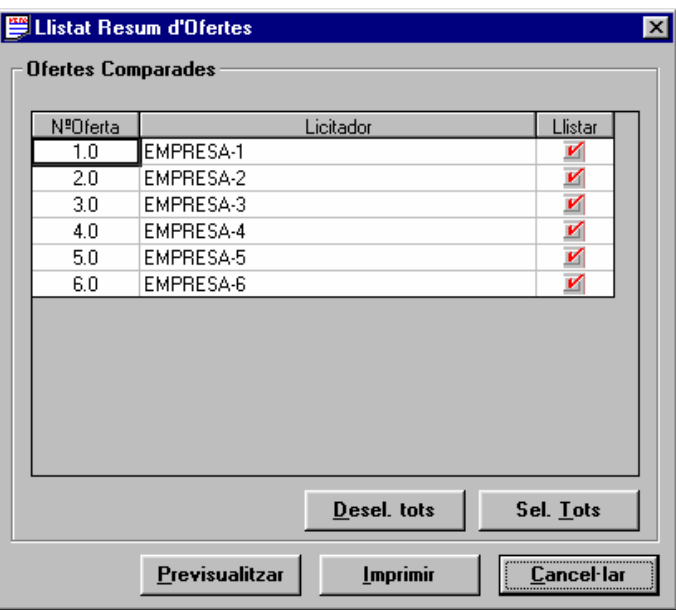

#### *Camps:*

Per cadascuna de les ofertes homogeneïtzades, i que per tant es poden incloure en el llistat, es mostren els següents camps:

- **Núm. Oferta**.
- **Licitador**: Nom del licitador que ha presentat l'oferta.
- **Llistar**: Si es marca aquesta opció, l'oferta corresponent s'inclourà en el llistat.

## *Botons:*

- **<Tots>**: Fa que se seleccionin totes les ofertes de la llista.
- **<Previsualitzar>**: Fa que es mostri per pantalla el llistat "Resum d'Ofertes" d'acord amb els paràmetres seleccionats. A més, es guarden aquests paràmetres mentre estigui oberta aquesta licitació i aquesta aplicació de comparació d'ofertes.
- **<Imprimir>:** Fa que s'imprimeixi el llistat "Resum d'Ofertes" d'acord amb els paràmetres seleccionats. A més, es guarden aquests paràmetres mentre estigui oberta aquesta licitació i aquesta aplicació de comparació d'ofertes.
- **<Cancel·lar>:** Es tanca la finestra i es torna a la finestra principal "TCQCOF Ofertes".

## **9.8 Llistats de comparació d'ofertes**

*Propòsit:* Poder fer una selecció múltiple dels llistats de la comparació d'ofertes, a la vegada que es pot accedir a la finestra associada de paràmetres de cada llistat per poder consultar-los i modificar-los. *Finestra:* 

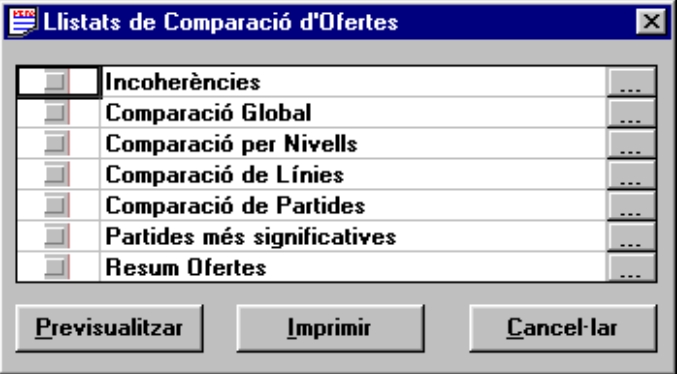

### *Camps***:**

- **Indicador de llistat seleccionat:** Punxant en aquest camp es marca / desmarca el llistat al qual va associat. Si està marcat, llavors el llistat serà imprès.
- **Nom del llistat.**

### *Botons:*

**<···>:** Botó per accedir a la finestra de paràmetres del llistat al qual va associat.

- **<Imprimir>:** Fa que s'imprimeixin tots els llistats seleccionats.
- **<Previsualitzar>:** Si únicament està seleccionat un sol llistat, aquest botó fa que es mostri per pantalla l'informe. En cas que estiguin seleccionats dos o més llistats no es permet fer cap previsualització.
- **<Cancel·lar>:** Es tanca la finestra i es torna a la finestra principal "TCQCOF Ofertes".

### *NOTES:*

### *Advertiments:*

• Els llistats seleccionats es generen d'acord amb els paràmetres de selecció vigents per cadascun d'ells. Es recomana que abans de treure llistats massivament se'n revisin els paràmetres.